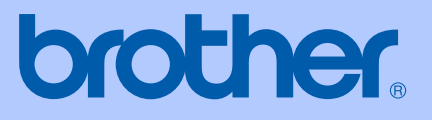

# MANUAL DO UTILIZADOR

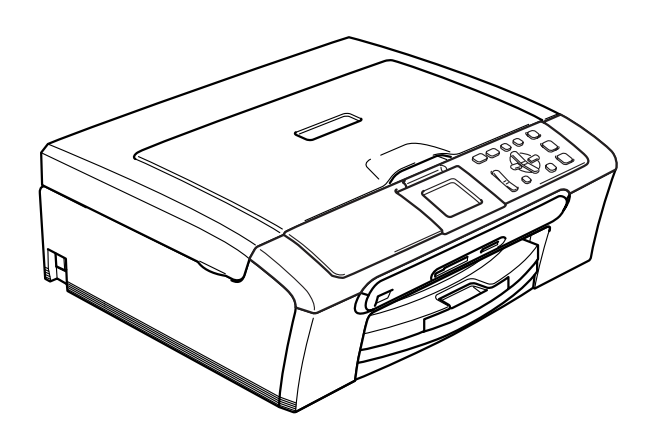

 $C \in \mathbb{O}$ 

DCP-330C DCP-540CN DCP-750CW

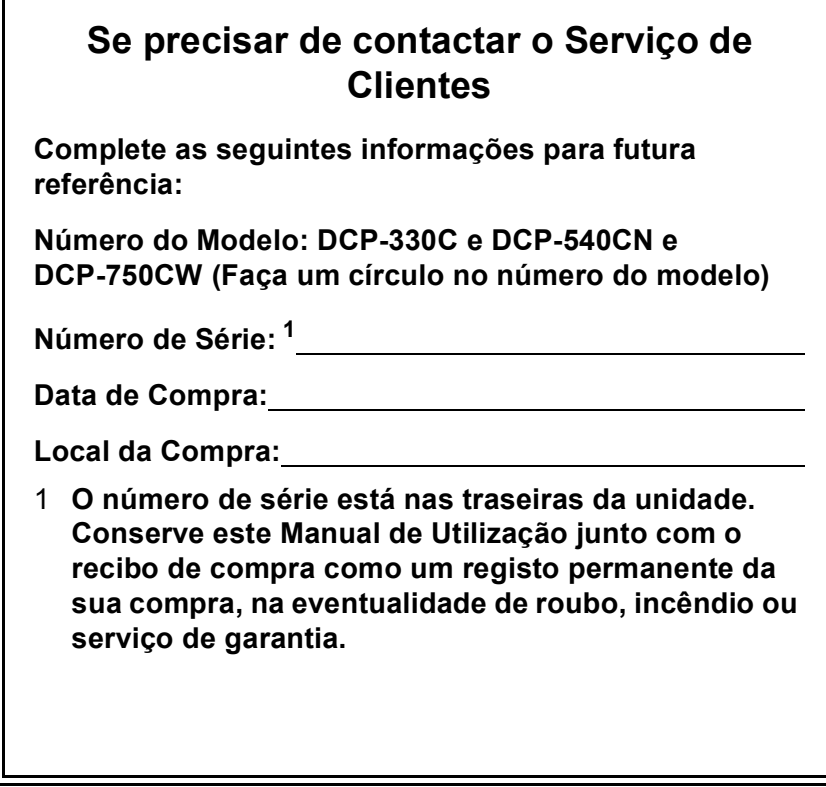

## <span id="page-1-0"></span>**Registe o seu produto online em**

## **[http://www.brother.com/registration/](http://www.brother.com/registration)**

Registando o seu produto com a Brother, será registado como proprietário original do produto. Registo da Brother:

- pode servir como confirmação da data de compra em caso de perda do recibo; e
- pode suportar uma reclamação do seguro efectuada por si em caso de perda do produto coberta pelo seguro.

## **Nota de compilação e publicação**

Este manual foi compilado e publicado, com informações relativas às descrições e especificações dos produtos mais recentes, sob supervisão da Brother Industries Ltd.

O conteúdo deste manual e as especificações do produto estão sujeitos a alterações sem aviso prévio.

A Brother reserva-se o direito de efectuar alterações sem aviso prévio das especificações e materiais contidos nestes documentos e não é responsável por quaisquer danos (incluindo consequências) causados pela utilização dos materiais apresentados, incluindo mas não se limitando a erros tipográficos e outros associados a esta publicação.

## **Declaração de conformidade CE de acordo com a Directiva R & TTE**

# **brother**

#### **EC Declaration of Conformity**

Manufacturer Brother Industries, Ltd. 15-1, Naeshiro cho, Mizuho ku, Nagoya 467-8561, Japan <u>Plant</u> Brother Industries (Shen Zhen) Ltd G02414-1, Bao Chang Li Bonded Transportation Industrial Park, Bao Long Industrial Estate, Longgang, Shenzhen, China

Herewith declare that:

Products description : Copier Printer Model Name : DCP-330C, DCP-540CN are in conformity with provisions of the Directives applied : Low Voltage Directive 73/23/EEC (as amended by 93/68/EEC) and the Electromagnetic Compatibility Directive 89/336/EEC (as amended by 91/263/EEC and 92/31/EEC and 93/68/EEC).

Product description : Copier Printer Model Name : DCP-750CW is in conformity with provisions of the R & TTE Directive (1999/5/EC).

We declare compliance with the following standards:

Harmonized: Safety EN60950-1:2001+A11:2004

> EMC EN55022: 1998 +A1: 2000 +A2: 2003 Class B EN55024: 1998 +A1: 2001 +A2: 2003 EN61000-3-2: 2000 EN61000-3-3: 1995 +A1: 2001

Radio EN301 489-1 V1.4.1 EN301 489-17 V1.2.1 EN300 328 V1.6.1

※ Radio applies to DCP-750CW only.

Year in which CE marking was first affixed : 2006

Issued by Date Place Signature

: Brother Industries, Ltd. : 1st July, 2006 · Nagoya, Japan ÷

Jakasho Macda Takashi Maeda

Manager Quality Management Dept. Printing & Solutions Company

## **Declaração de Conformidade EC sob a Directiva R & TTE**

Fabricante Brother Industries, Ltd. 15-1, Naeshiro-cho, Mizuho-ku, Nagoya 467-8561, Japão

#### Fábrica

Brother Industries (Shen Zhen) Ltd G02414-1, Bao Chang Li Bonded Transportation Industrial Park, Bao Lung Industrial Estate, Longgang, Shenzhen, China

Declara que:

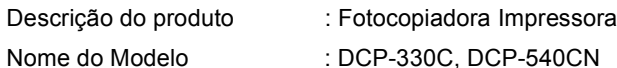

estão em conformidade com as cláusulas da Directiva aplicada. Directiva de Baixa Voltagem 73/23/CEE (corrigida pela 93/68/CEE) e Directiva de Compatibilidade Electromagnética 89/336/CEE (corrigida pela 91/263/CEE e 92/31/CEE e 93/68/CEE).

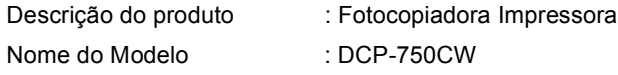

respeita as cláusulas da Directiva R & TTE (1999/5/CE). Declara compatibilidade com as seguintes normas:

Harmonizadas:

Segurança EN60950-1: 2001 +A11: 2004

EMC EN55022: 1998 +A1: 2000 +A2: 2003 Classe B EN55024: 1998 +A1: 2001 +A2: 2003 EN61000-3-2: 2000 EN61000-3-3: 1995 +A1: 2001

Ano em que o símbolo CE foi aplicado pela primeira vez: 2006

- Emitido por : Brother Industries, Ltd.
- Data : 28 de Abril de 2006
- Local : Nagoya, Japão

# Índice

#### **Geral** Secção I

#### Informações gerais  $\mathbf 1$

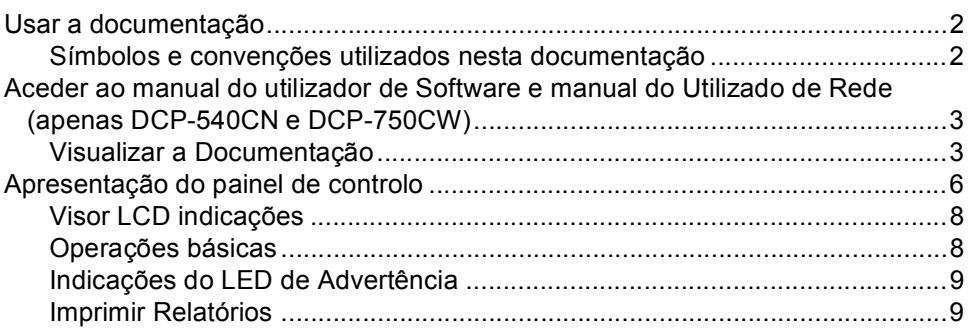

#### $\overline{\mathbf{2}}$ Colocar documentos e papel

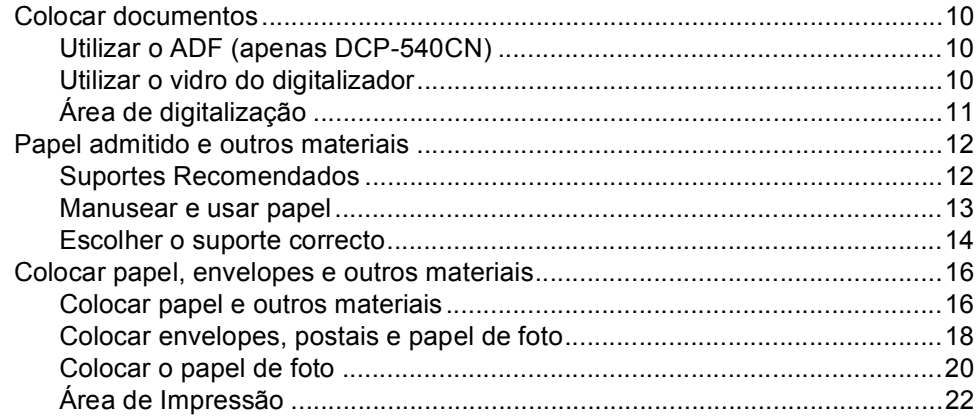

#### Configuração geral  $\mathbf{3}$

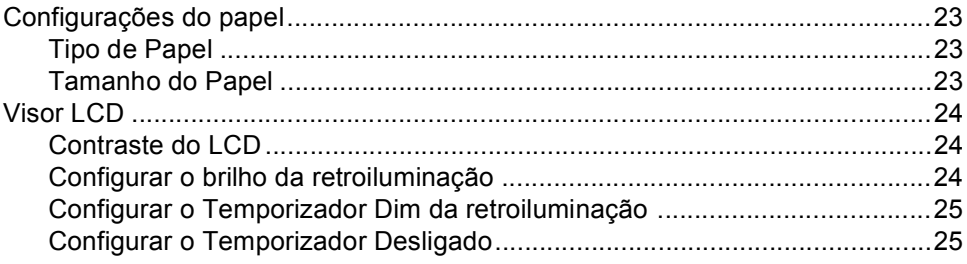

## **[Secção II Copiar](#page-35-0)**

## **[4 Fazer cópias](#page-36-0)**

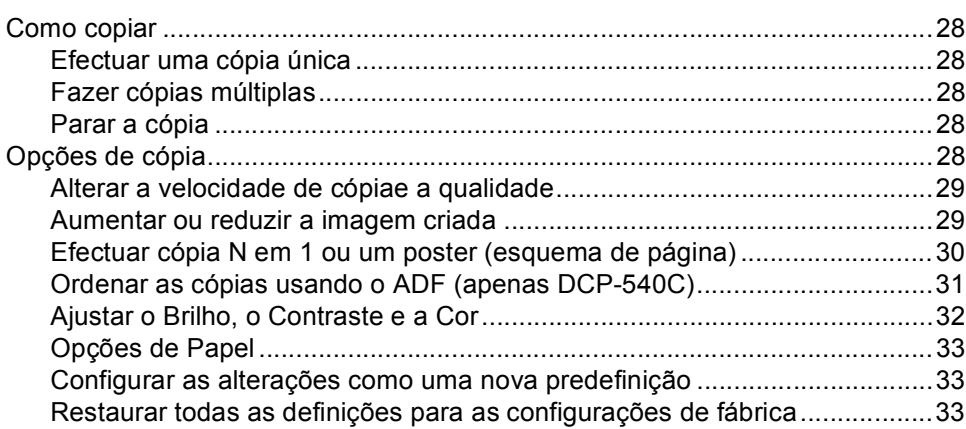

## **[Secção III Impressão Directa de Fotos](#page-43-0)**

## **[5 Imprimir fotos de um cartão de memória](#page-44-0)**

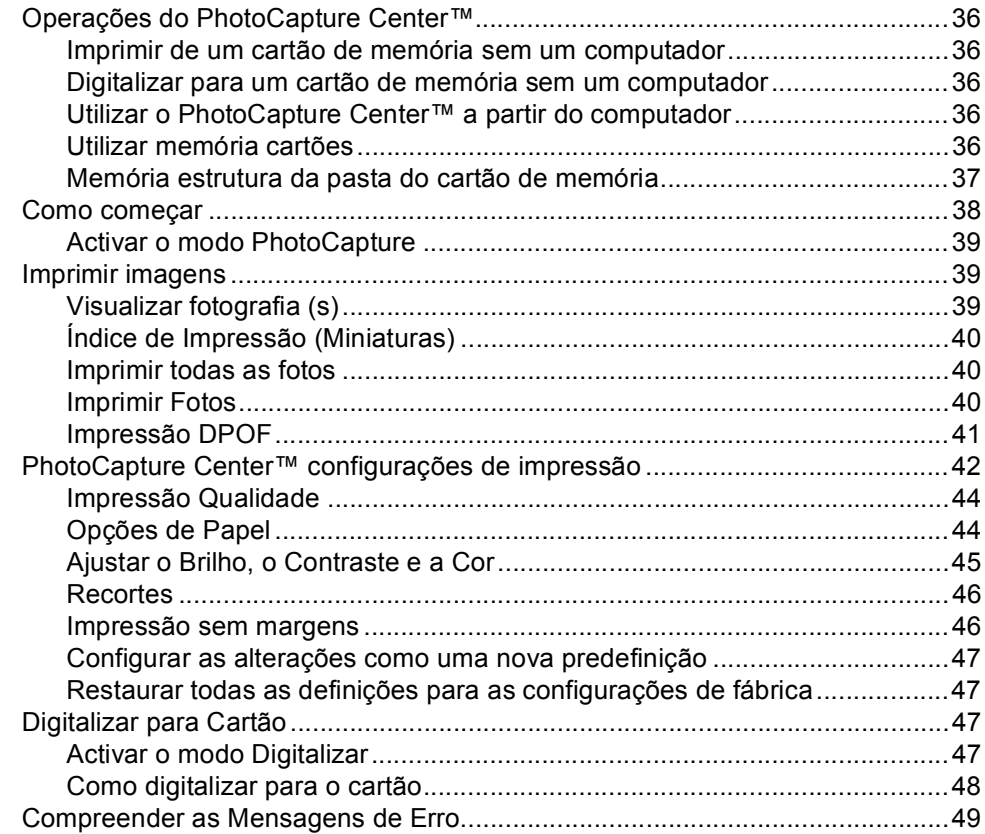

## **[6 Impressão de fotos de uma câmara com PictBridge](#page-58-0)**

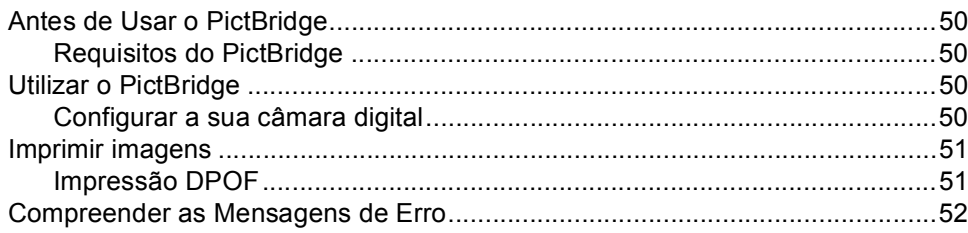

## **[Secção IV Software](#page-61-0)**

**[7 Funções de software e de rede](#page-62-0)**

## **[Secção V Anexos](#page-63-0)**

## **[A Segurança e legal](#page-64-0)**

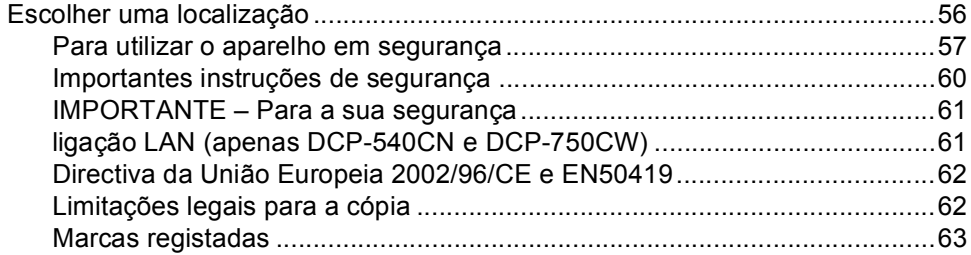

## **[B Solução de problemas e manutenção de rotina](#page-72-0)**

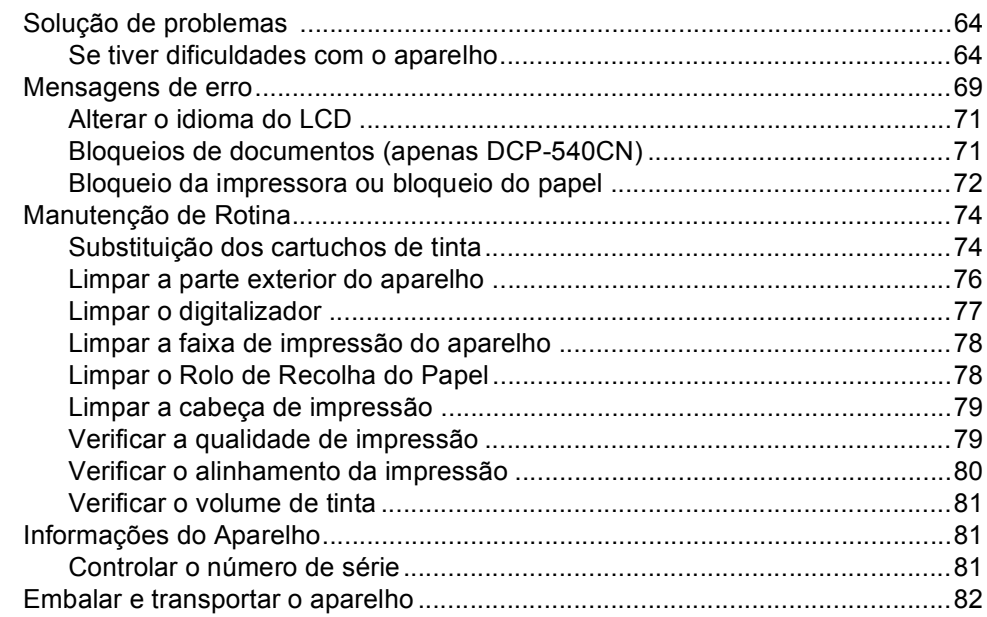

#### $\mathbf{C}$ Menu e Funções

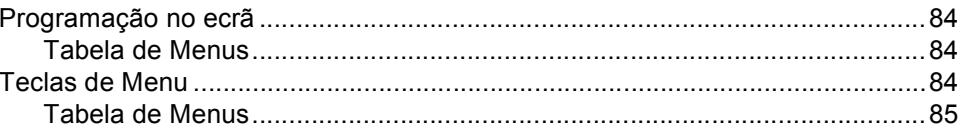

#### D **Especificações**

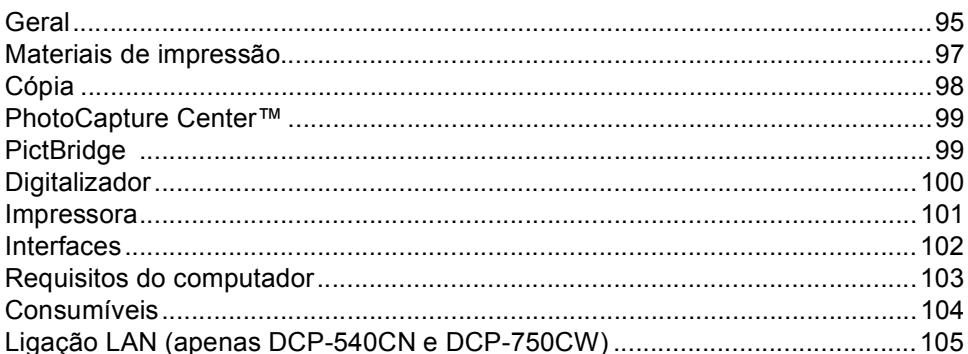

#### $\mathsf{E}$ Glossário

#### $\mathsf{F}$ Índice remissivo

# **Secção I**

 $\blacktriangleright$ 

# <span id="page-9-0"></span>**Geral <sup>I</sup>**

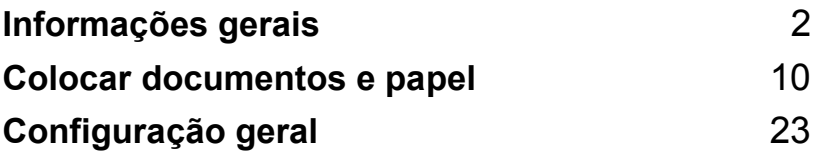

<span id="page-10-0"></span>**Informações gerais <sup>1</sup>**

## <span id="page-10-1"></span>**Usar a documentação <sup>1</sup>**

**1**

Obrigada por ter adquirido um aparelho da Brother! Ler a documentação irá ajudá-lo a tirar o máximo partido do seu aparelho.

## <span id="page-10-2"></span>**Símbolos e convenções utilizados nesta documentação <sup>1</sup>**

Os seguintes símbolos e convenções são utilizados em toda a documentação.

- **Negrito** Letras em negrito identificam teclas específicas no painel de controlo do aparelho.
- *Itálico* Letras em itálico chamam a atenção para itens importantes ou mencionam um tópico relacionado.
- Courier New Texto no tipo de letra Courier New identifica mensagens no LCD do aparelho.

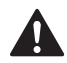

Os avisos indicam-lhe o que fazer para evitar possíveis ferimentos.

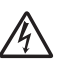

Os ícones de Perigo Eléctrico avisam-no para os possíveis choques eléctricos.

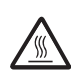

Os ícones de Superfície Quente avisam-no para não tocar nas peças quentes do aparelho.

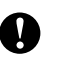

A advertência Cuidado especifica os procedimentos que deve seguir ou evitar para prevenir possíveis danos no aparelho ou noutros objectos.

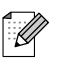

As Notas indicam o que fazer se ocorrerem determinadas situações ou oferecem sugestões sobre o funcionamento de uma determinada operação em conjunto com outras funções.

Os ícones de Configuração Incorrecta avisam-no para dispositivos e operações incompatíveis com o aparelho.

## <span id="page-11-0"></span>**Aceder ao manual do utilizador de Software e manual do Utilizado de Rede (apenas DCP-540CN e DCP-750CW) <sup>1</sup>**

Este Manual de Utilização não contém toda a informação sobre o aparelho e sobre como utilizar a Impressora, o Digitalizador e a Rede. Quando estiver pronto a consultar as informações detalhadas sobre estas operações, leia o Manual do Utilizador de Software e o Manual de Utilizador de Rede (apenas DCP-540CN e DCP-750CW), que estão no CD-ROM.

## <span id="page-11-1"></span>**Visualizar a Documentação <sup>1</sup>**

#### **Visualizar a Documentação (Para Windows®) <sup>1</sup>**

Para visualizar a documentação, a partir do menu **Iniciar**, aponte para **Brother**, **DCP-XXXX** (em que XXXX é nome do seu modelo) do grupo de programas e, depois seleccione **Manual do Utilizador**.

Se não tiver instalado o software, pode localizar a documentação seguindo as instruções a seguir:

**i** Ligue o computador. Introduza o CD-ROM da Brother na unidade de CD-ROM.

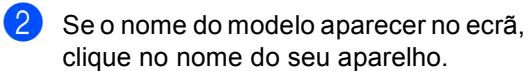

Se aparecer o ecrã de idiomas, clique no seu idioma. O menu principal do CD-ROM surge no ecrã.

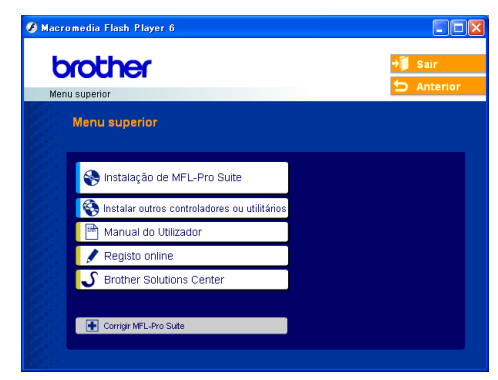

## **Nota**

Se esta janela não aparecer, utilize o Explorador do Windows<sup>®</sup> para executar o programa setup.exe a partir do directório de raiz do CD-ROM da Brother.

d Clique em **Manual do Utilizador**.

### **Como localizar as instruções de Digitalização <sup>1</sup>**

Existem vários métodos para digitalizar documentos. Pode encontrar as instruções do seguinte modo:

#### **Manual do Utilizador de Software**

- *Digitalização* (Para Windows® 98/98SE/Me/2000 Professional e Windows<sup>®</sup> XP)
- ControlCenter3 (Para Windows<sup>®</sup> 98/98SE/Me/2000 Professional e Windows<sup>®</sup> XP)
- *Digitalização em Rede* (apenas DCP-540CN e DCP-750CW)

### **Manual do Utilizador de PaperPort® SE com OCR**

■ Instruções de digitalização directa a partir do ScanSoft® PaperPort®. O Manual completo do Utilizador de ScanSoft® PaperPort® SE com OCR pode ser visualizado a partir da opção Ajuda em ScanSoft® PaperPort® SE com a aplicação OCR.

#### **Como localizar as instruções de configuração da rede (apenas DCP-750CW) <sup>1</sup>**

Pode ligar o aparelho a uma rede cablada ou sem fios. Pode encontrar instruções de configuração básicas no Guia de Instalação Rápida. Para mais informações, ou se o ponto de acesso suportar SecureEasySetup™, consulte o Manual do Utilizador de Rede.

### **Visualizar a Documentação (Para Macintosh®) <sup>1</sup>**

**a** Ligue o Macintosh<sup>®</sup>. Introduza o CD-ROM da Brother na unidade de CD-ROM. Abre-se a seguinte janela.

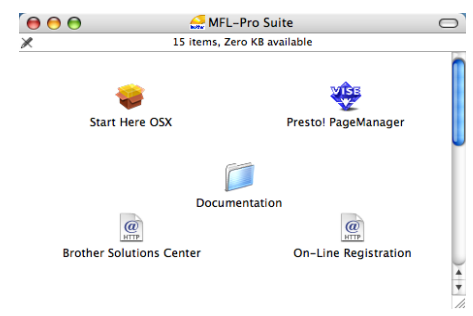

**2** Faça duplo clique no **Documentation** ícone.

Faça duplo clique na pasta do seu idioma.

- 4 Faça duplo clique no ficheiro da primeira página.
- Clique na documentação que pretende consultar.
	- Manual do Utilizador de Software: Manual do Utilizador de Software no formato HTML
	- **Manual do Utilizador de Rede**: Manual do Utilizador de Rede (apenas DCP-540CN e DCP-750CW) no formato HTML

#### **Como localizar as instruções de Digitalização <sup>1</sup>**

Existem vários métodos para digitalizar documentos. Pode encontrar as instruções do seguinte modo:

#### **Manual do Utilizador de Software**

- *Digitalização* (Para Mac OS® X 10.2.4 ou superior)
- ControlCenter2 (Para Mac OS<sup>®</sup> X 10.2.4 ou superior)
- *Digitalização em Rede* (Para Mac OS® X 10.2.4 ou superior) (apenas DCP-540CN e DCP-750CW)

## **Presto!® Manual do Utilizador de PageManager®**

 Instruções de digitalização directa a partir do Presto!® PageManager®. O Manual completo do utilizador de Presto!<sup>®</sup> PageManager® pode ser visualizado a partir da opção Ajuda em Presto!<sup>®</sup> Aplicação PageManager<sup>®</sup>.

#### **Como localizar as instruções de configuração da rede (apenas DCP-750CW) <sup>1</sup>**

Pode ligar o aparelho a uma rede cablada ou sem fios. Pode encontrar instruções de configuração básicas no Guia de Instalação Rápida. Para mais informações, ou se o ponto de acesso suportar SecureEasySetup™, consulte o Manual do Utilizador de Rede.

Capítulo 1

## <span id="page-14-0"></span>**Apresentação do painel de controlo <sup>1</sup>**

Painel de apresentação DCP-330C

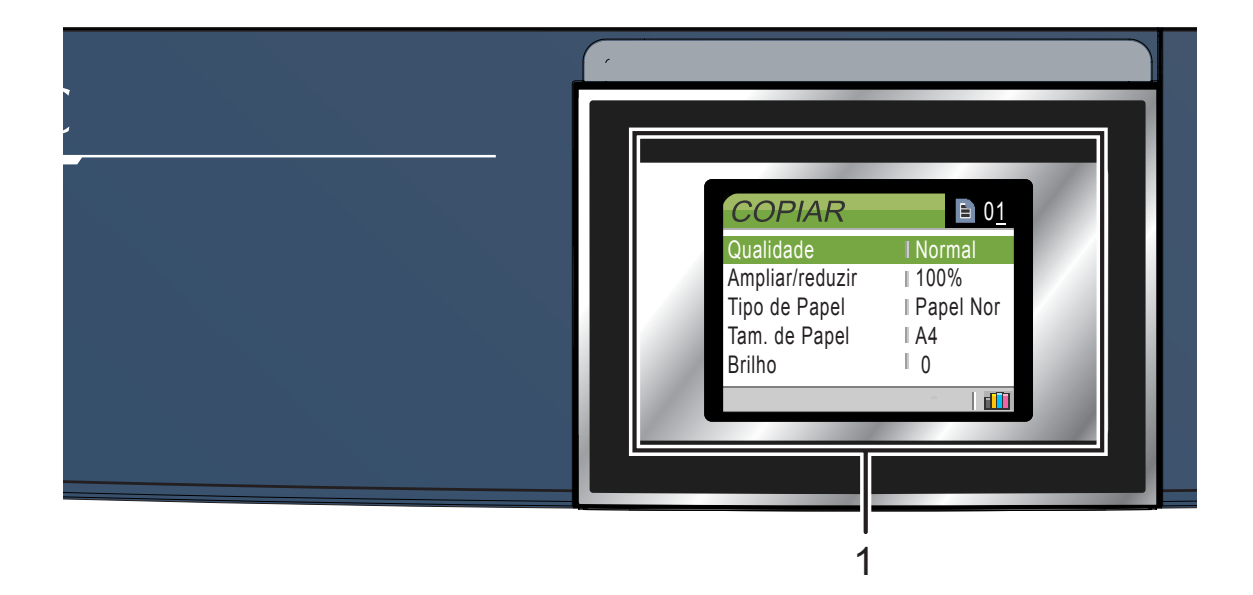

#### **1 LCD (ecrã de cristais líquidos)**

Apresenta as mensagens no ecrã para o ajudar a configurar e utilizar o aparelho. Pode também levantar o LCD para ajustar o ângulo.

#### **2 Número de cópias**

Utilize esta tecla para fazer cópias múltiplas.

#### **3 Teclas de menu:**

#### $\blacksquare$  4 ou  $\blacktriangleright$

Prima para retroceder ou avançar para uma opção do menu.

#### **a** ou **b**

Prima para navegar pelos menus e opções.

#### **Menu**

Permite-lhe aceder ao menu principal.

**OK**

Consente-lhe seleccionar uma configuração.

#### **4 Teclas Iniciar:**

#### **Cor Iniciar**

Consente-lhe iniciar a fazer cópias a cores. Permite também iniciar uma operação de digitalização (a cores ou monocromática, dependendo da configuração da digitalização no ControlCenter2).

#### **Mono Iniciar**

Consente-lhe iniciar a fazer cópias em monocromático. Permite também iniciar uma operação de digitalização (a cores ou monocromática, dependendo da configuração da digitalização no ControlCenter2).

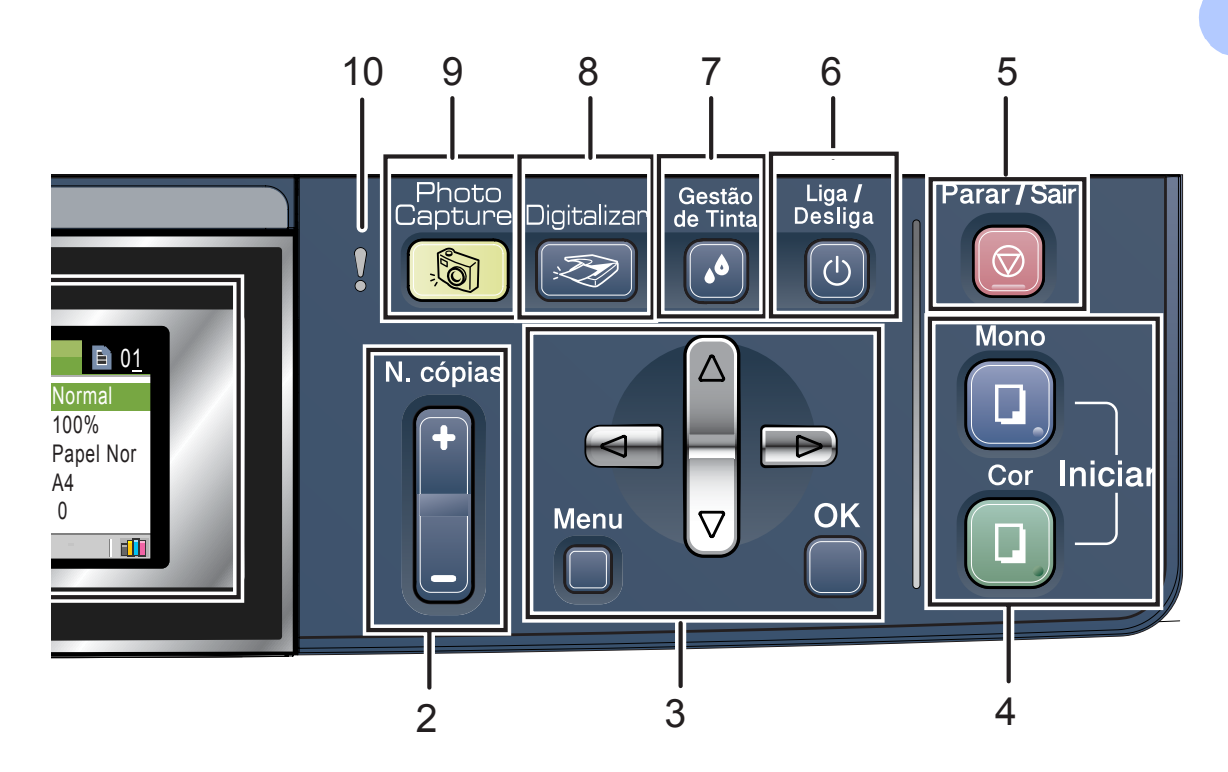

## **5 Parar/Sair**

Pára uma operação ou sai do menu.

#### **6 Liga/Desliga**

Pode ligar ou desligar o aparelho.

Se desligar o aparelho, esse ainda irá limpar periodicamente a cabeça de impressão para manter a qualidade de impressão.

#### **7 Gestão de Tinta**

Permite limpar as cabeças de impressão, verificar a qualidade da impressão e o volume de tinta disponível.

#### **8 Digitalizar**  Permite-lhe aceder ao Modo Digitalizar.

**9 PhotoCapture**

Permite aceder ao modo PhotoCapture Center™.

#### **10 LED de Advertência**

Torna-se vermelho quando o LCD apresenta um erro ou uma importante mensagem de estado.

## **Nota**

A maioria das ilustrações neste Manual do Utilizador ilustram o DCP-330C.

## <span id="page-16-0"></span>**Visor LCD indicações <sup>1</sup>**

O LCD mostra o estado actual do aparelho quando está inactivo.

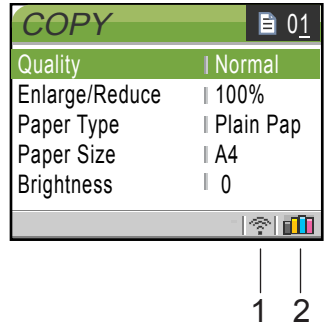

**1 Estado da ligação sem fios (apenas DCP-750CW)**

Um indicador de quatro níveis mostra a força do sinal da ligação sem fios se estiver a utilizar uma ligação sem fios.

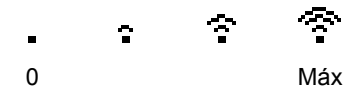

**2 Indicador de tinta**

Permite ver o volume de tinta disponível.

## <span id="page-16-1"></span>**Operações básicas <sup>1</sup>**

Por exemplo, para mudar o tipo de papel para Papel Revestido.

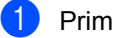

a Prima **Menu**.

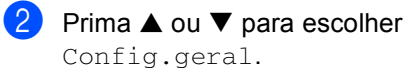

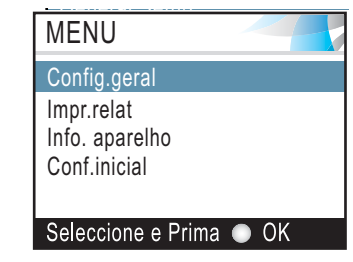

Prima **OK**.

**3** Prima **▲** ou ▼ para escolher Tipo de Papel.

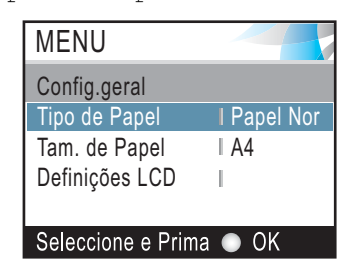

#### Prima **OK**.

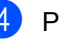

4 Prima **▲** ou ▼ para escolher Papel Revestido.

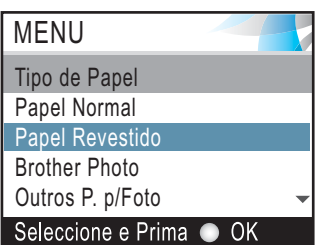

#### Prima **OK**.

Pode ver a configuração actual no LCD:

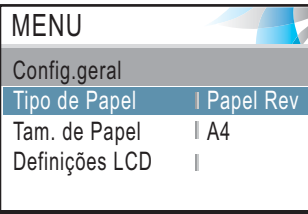

Seleccione e Prima C OK

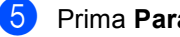

e Prima **Parar/Sair**.

## <span id="page-17-0"></span>**Indicações do LED de Advertência <sup>1</sup>**

O LED (Díodo Emissor de Luz) de aviso acende-se quando houver um problema com o seu aparelho. Pode controlar o visor LCD para obter mais detalhes sobre o problema.

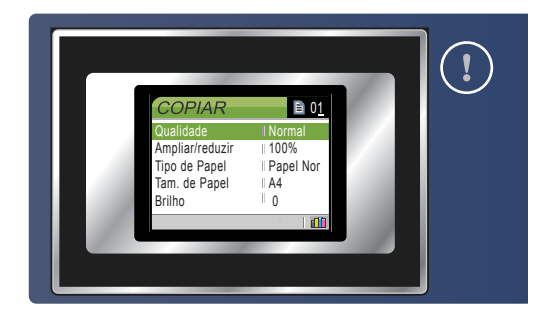

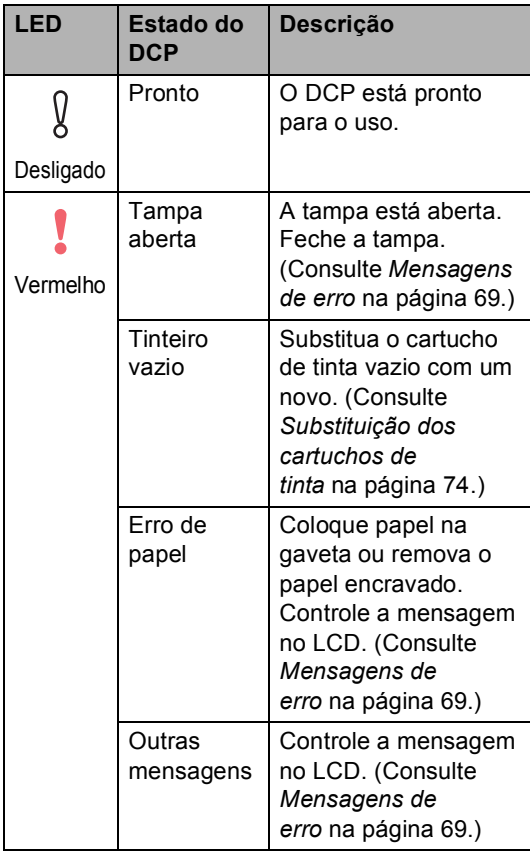

## <span id="page-17-1"></span>**Imprimir Relatórios <sup>0</sup>**

#### Os seguintes relatórios estão disponíveis:

■ Lista de ajuda

Uma lista de ajuda sobre como pode programar rapidamente o aparelho.

Defin Utilizor

Lista as configurações.

Config de Rede (apenas DCP-540CN e DCP-750CW)

Lista as configurações de Rede.

## **Como imprimir um relatório <sup>1</sup>**

a Prima **Menu**.

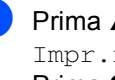

Prima **▲** ou ▼ para escolher Impr.relat. Prima **OK**.

- **3** Prima ▲ ou ▼ para escolher o relatório pretendido. Prima **OK**.
- d Prima **Mono Iniciar**.

**2**

# <span id="page-18-0"></span>**Colocar documentos e papel <sup>2</sup>**

## <span id="page-18-1"></span>**Colocar documentos <sup>2</sup>**

Pode fazer cópias e digitalizar a partir do ADF (alimentador automático de documentos) e através do vidro do digitalizador.

## <span id="page-18-2"></span>**Utilizar o ADF (apenas DCP-540CN) <sup>2</sup>**

O ADF pode ter até 10 páginas e alimenta cada folha individualmente. Utilize papel normal 80  $g/m^2$  (20 lb) e folheie sempre as páginas antes de as colocar no ADF.

## **Ambiente recomendado <sup>2</sup>**

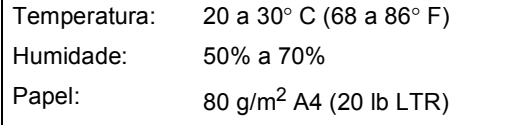

## **Tamanhos de papel suportados <sup>2</sup>**

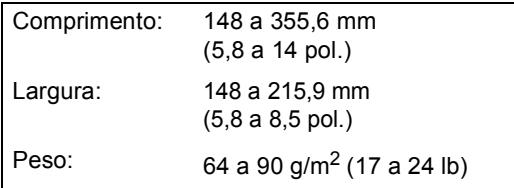

## **Como colocar documentos <sup>2</sup>**

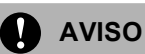

NÃO puxe o documento enquanto este estiver a ser utilizado.

NÃO use papel enrolado, amarrotado, dobrado ou rasgado ou papel com agrafos, clipes, cola ou com fita-cola.

NÃO utilize cartão, papel de jornal ou tecido.

- Verifique se a tinta nos documentos está completamente seca.
- Folheie bem as páginas para as despegar umas das outras. Certifiquese de que coloca os documentos **virados para baixo, extremidade superior primeiro**, no ADF até sentir que tocam no rolo do alimentador.
- **2** Ajuste as guias do papel para a largura do documento.
- Abra a aba do Suporte de Saída de Documentos ADF.(1).

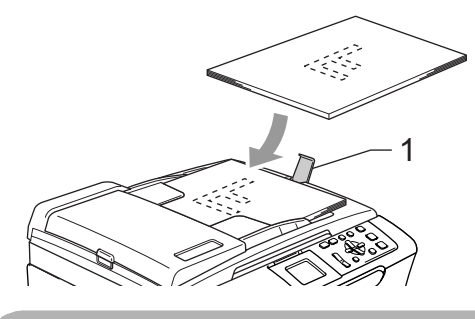

**AVISO**

NÃO deixe os documentos grossos no vidro do digitalizador. Se o fizer, o ADF pode encravar.

## <span id="page-18-3"></span>**Utilizar o vidro do digitalizador <sup>2</sup>**

Pode utilizar o vidro do digitalizador para copiar ou digitalizar páginas de um livro ou uma página de cada vez.

## **Tamanhos de papel suportados <sup>2</sup>**

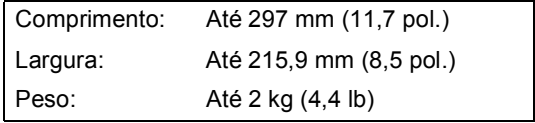

#### **Como colocar documentos <sup>2</sup>**

## **Nota**

Para utilizar o vidro do digitalizador, o ADF tem de estar vazio.

Levante a tampa dos documentos.

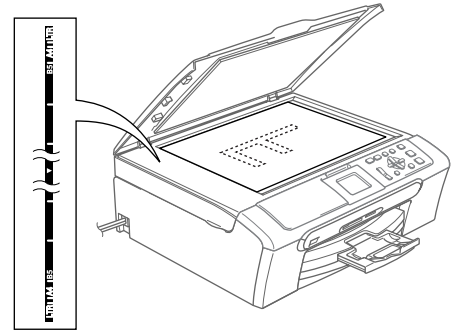

2 Utilize as guias do documento do lado esquerdo para centrar o documento com a face virada para baixo no vidro do digitalizador.

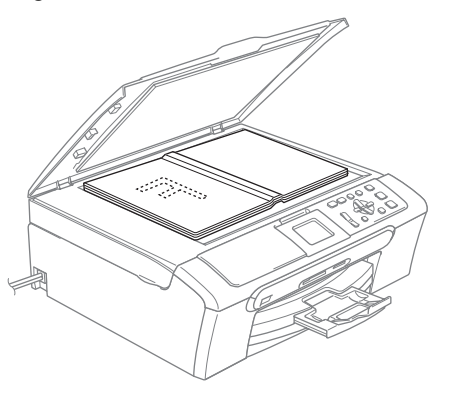

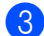

**3** Feche a tampa dos documentos.

## **AVISO**

Se estiver a digitalizar um livro ou documento grosso, não feche a tampa nem faça pressão.

## <span id="page-19-0"></span>**Área de digitalização <sup>2</sup>**

A área de digitalização depende das configurações da aplicação utilizadas. Os números abaixo indicam as áreas que não podem ser digitalizadas com papel A4 ou Letter.

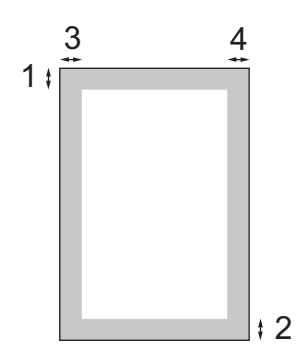

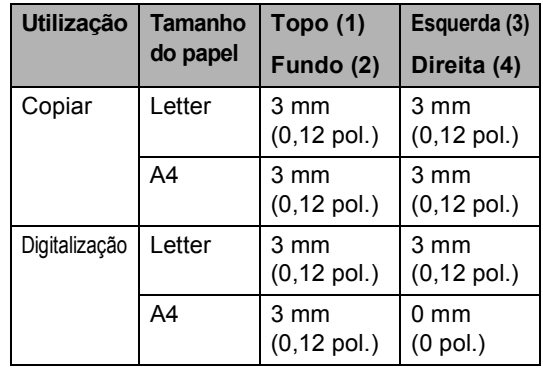

## <span id="page-20-0"></span>**Papel admitido e outros materiais <sup>2</sup>**

A qualidade da impressão pode ser afectada pelo tipo de papel que está a utilizar no aparelho.

Para obter a melhor qualidade de impressão possível com as configurações escolhidas, configure sempre o Tipo de Papel equivalente ao tipo de papel utilizado.

Pode usar papel simples, papel para jacto de tinta (revestido), papel acetinado, transparências e envelopes.

É aconselhável testar os vários tipos de papel antes de comprar grandes quantidades.

Para obter os melhores resultados, utilize o papel da Brother.

- Quando imprimir em papel revestido, transparências e papel plastificado, escolha o tipo de papel correcto no separador '**Básico**' do controlador da impressora ou na configuração do Tipo de Papel do menu.
- Quando imprimir no papel foto da Brother, coloque primeiro a folha de instruções fornecida com o papel de foto na gaveta do papel e, em seguida, coloque o papel de foto sobre a folha de instruções.
- Quando utilizar transparências ou papel de foto, retire cada folha imediatamente para evitar borrões ou encravamentos do papel.
- Evite tocar na superfície impressa do papel logo a seguir à impressão, porque esta pode não estar completamente seca e pode sujar os dedos.

## <span id="page-20-1"></span>**Suportes Recomendados <sup>2</sup>**

Para obter a melhor qualidade de impressão, sugerimos que utilize papel da Brother. (Veja tabela abaixo.)

Se o papel da Brother não for disponível no seu país, sugerimos que teste vários tipos de papel antes de comprar grandes quantidades.

Sugerimos que utilize '3M Transparency Film' quando imprimir em transparências.

#### **Papel da Brother**

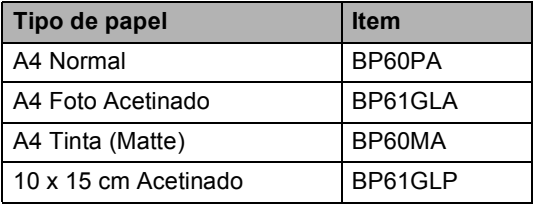

## <span id="page-21-0"></span>**Manusear e usar papel <sup>2</sup>**

- Guarde o papel na embalagem original e mantenha-a selada. Mantenha o papel direito e em locais não húmidos, não expostos à luz do sol ou ao calor.
- O lado revestido do papel de foto é brilhante. Evite tocar no lado brilhante (revestido). Coloque o papel de foto com o lado brilhante virado para baixo.
- Evite tocar em qualquer lado de uma transparência porque estas absorvem facilmente a água e transpiração o que poderá causar uma redução na qualidade da impressão. As transparências concebidas para impressoras/máquinas copiadoras a laser podem manchar o documento seguinte. Utilize apenas transparências recomendadas para impressão de jacto de tinta.

## **Configuração incorrecta**

NÃO utilize os seguintes tipos de papel:

• Danificado, enrolado, enrugado ou com formas irregulares

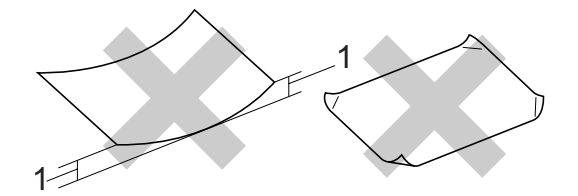

- **1 2 mm (0,08 pol.) ou maior**
- Papel extremamente brilhante altamente texturado
- Papel já impresso por uma impressora
- Papel que não esteja empilhado uniformemente
- Papel com um grão pequeno

#### **Capacidade do suporte de saída do papel <sup>2</sup>**

Até 50 folhas de papel Letter de 20 lb ou papel A4 de 80  $q/m^2$ .

As transparências e papel de foto devem ser retirados da gaveta de saída do papel uma página de cada vez para evitar borrões.

## <span id="page-22-0"></span>**Escolher o suporte correcto <sup>2</sup>**

## **Tipo e tamanho do papel para cada operação <sup>2</sup>**

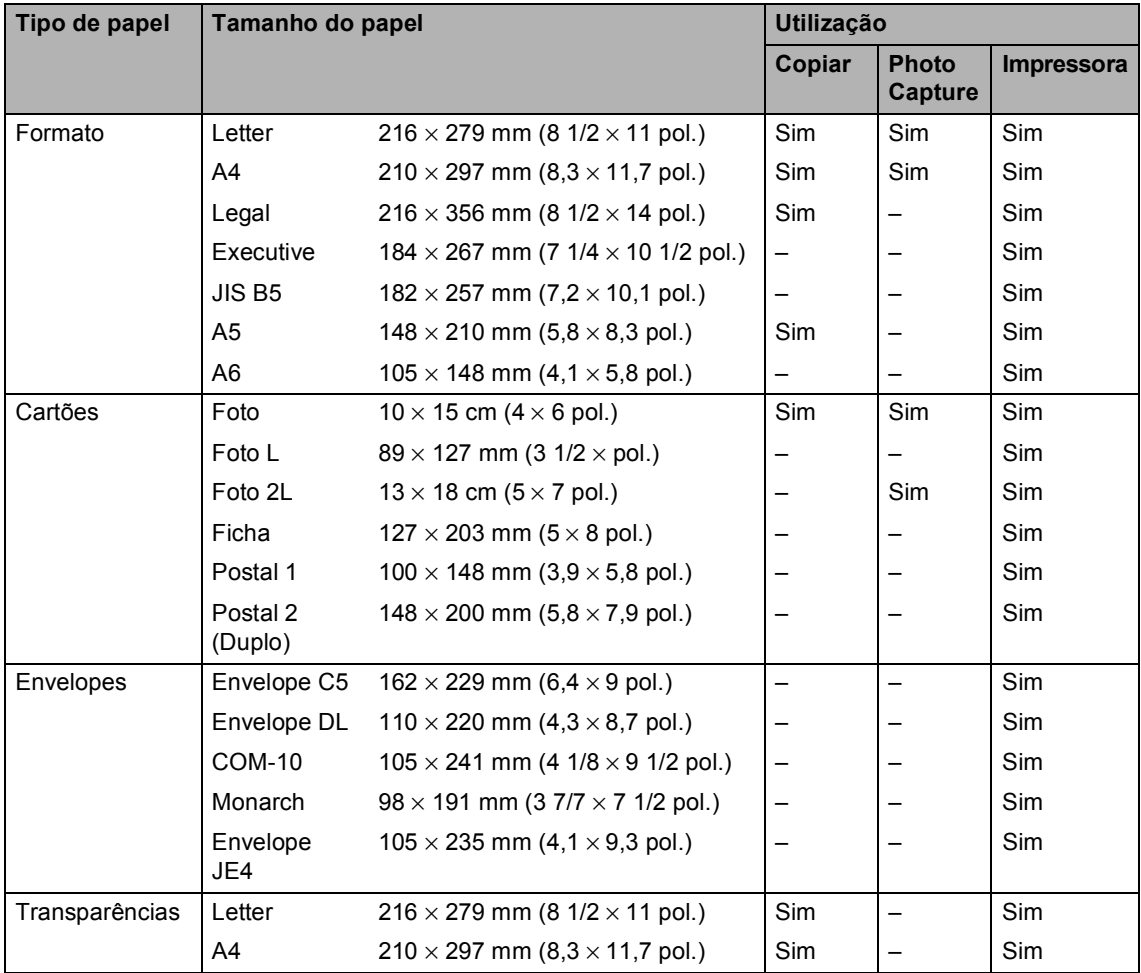

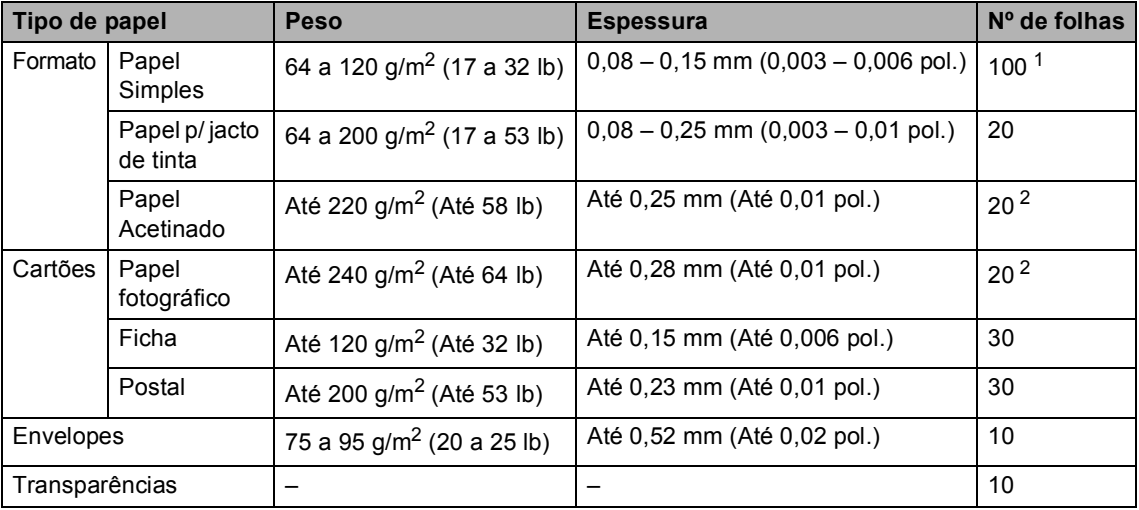

## **Gramagem do Papel, espessura e capacidade <sup>2</sup>**

<span id="page-23-0"></span><sup>1</sup> Até 50 folhas de papel de formato Legal 80 g/m<sup>2</sup> (20 lb). Até 100 folhas de papel de 80 g/m<sup>2</sup> (20 lb).

<span id="page-23-1"></span><sup>2</sup> Para papel de foto 10 x 15 cm e Foto L, utilize a Gaveta do Papel de Foto Consulte *[Colocar o papel de](#page-28-1)  foto* [na página 20](#page-28-1).

## <span id="page-24-0"></span>**Colocar papel, envelopes e outros materiais <sup>2</sup>**

## <span id="page-24-1"></span>**Colocar papel e outros materiais <sup>2</sup>**

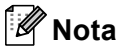

Para imprimir em papel de Foto L ou 10 x 15 cm, consulte *[Colocar o papel de](#page-28-1)  foto* [na página 20](#page-28-1).

**a** Remova a gaveta do papel do aparelho. Se a aba do suporte do papel está aberta, feche-a e levante a tampa da gaveta de saída do papel (1).

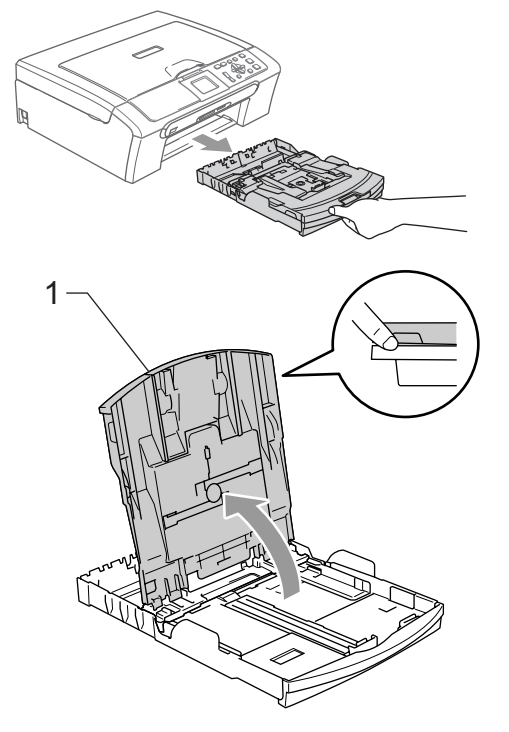

Prima e faça deslizar as guias laterais do papel (1) e a guia do comprimento do papel (2) para ajustar o tamanho do papel.

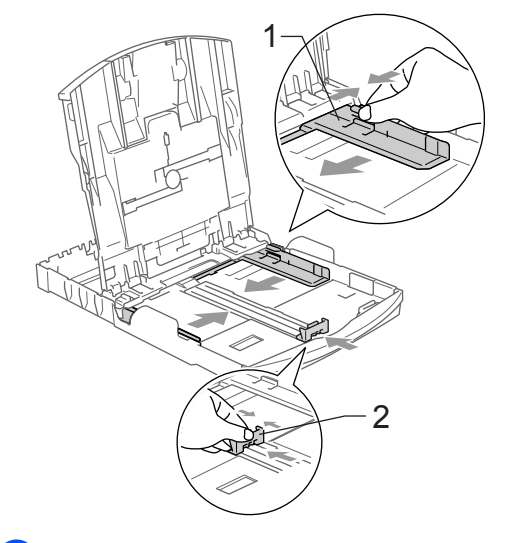

Folheie a pilha de papel para evitar o seu encravamento ou alimentação errada.

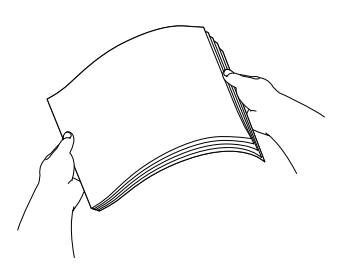

## **Nota**

Verifique sempre que o papel não esteja enrolado.

 $\overline{4}$  Coloque o papel na gaveta de papel com o lado de impressão virado para baixo e a margem superior em primeiro lugar.

Verifique se o papel está plano na gaveta.

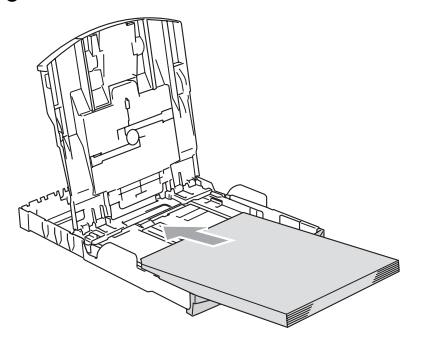

## **Nota**

Quando utilizar papel de formato Legal, prima sem soltar o botão de libertação da guia universal até deslizar para fora a parte dianteira da gaveta do papel.

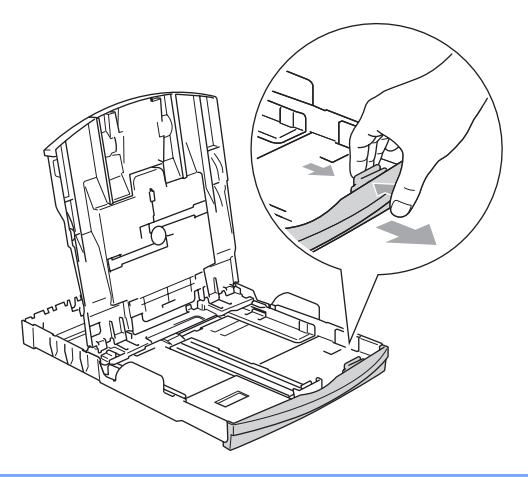

**(5)** Ajuste com cuidado as guias laterais do papel com ambas as mãos e a guia do comprimento do papel ao próprio papel. Verifique se as guias laterais do papel tocam nos lados do papel.

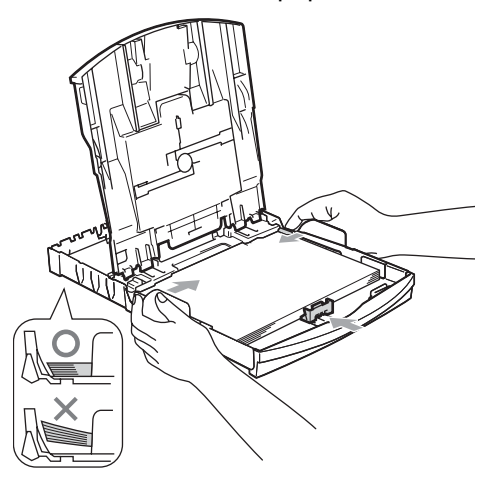

## **Nota**

Tenha o cuidado de não empurrar o papel demasiado para dentro; esse pode subir na parte traseira da gaveta e causar problemas.

6 Feche a tampa da gaveta do papel.

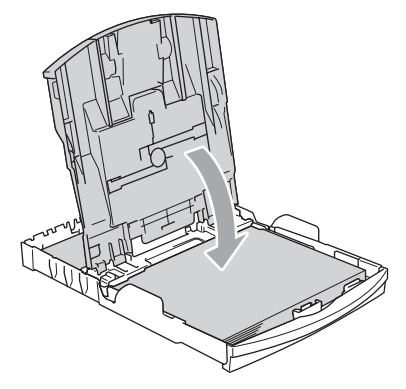

Devagarinho, faça recuar completamente a gaveta do papel para o aparelho.

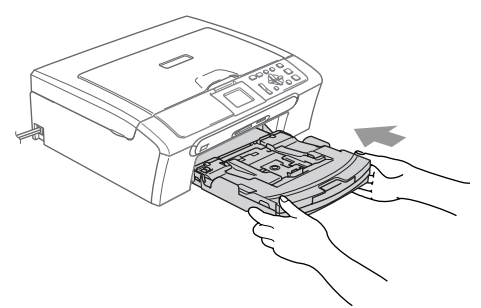

8 Mantendo a gaveta do papel no devido lugar, puxe o suporte do papel (1) até ouvir um estalido e abra a aba do suporte do papel (2).

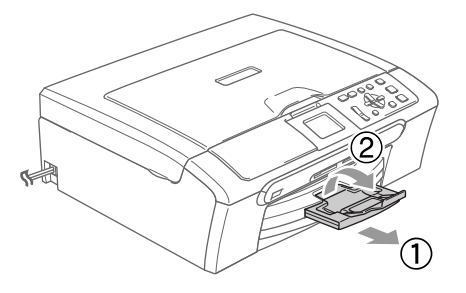

### **Nota**

Não utilize a aba do suporte do papel para papel Legal.

## <span id="page-26-0"></span>**Colocar envelopes, postais e papel de foto <sup>2</sup>**

#### **Colocar envelopes <sup>2</sup>**

- Utilize envelopes com peso compreendido entre 75 e 95  $q/m^2$ (20 e 25 lb).
- É necessário efectuar configurações na aplicação para alguns envelopes. Efectue primeiro um teste de impressão.

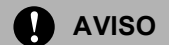

Não utilize qualquer um dos tipos de envelopes que seguem, pois que esses podem provocar problemas na alimentação do papel:

- Se esses forem de espessura grossa.
- Gravados (com texto em relevo).
- Com grampos, molas ou fios.
- Pré-impressos no interior.

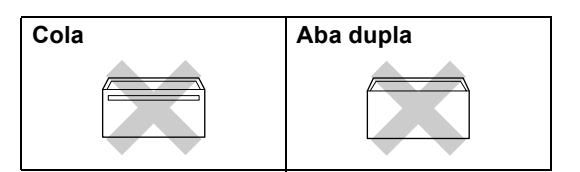

Ocasionalmente, pode ter problemas na alimentação do papel provocados pela espessura, tamanho e forma da aba dos envelopes que está a utilizar.

## **Como colocar envelopes e postais <sup>2</sup>**

**1** Antes de os colocar no aparelho, prima os cantos e lados dos envelopes ou dos postais para os alisar o mais possível.

## **Nota**

Se os envelopes ou postais forem de 'alimentação dupla,' coloque um envelope de cada vez na gaveta do papel.

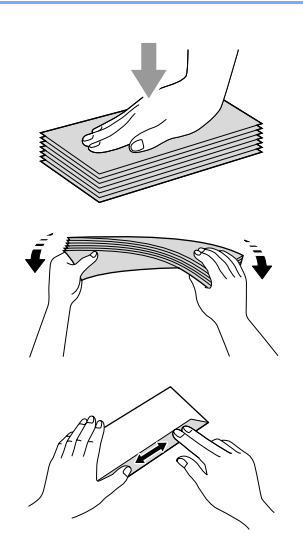

2 Coloque os envelopes ou postais na gaveta do papel com o lado do endereço virado para baixo e introduzindo primeiro a extremidade superior (topo dos envelopes). Faça deslizar as guias laterais do papel (1) e a guia do comprimento do papel (2) para ajustá-las aos envelopes ou postais.

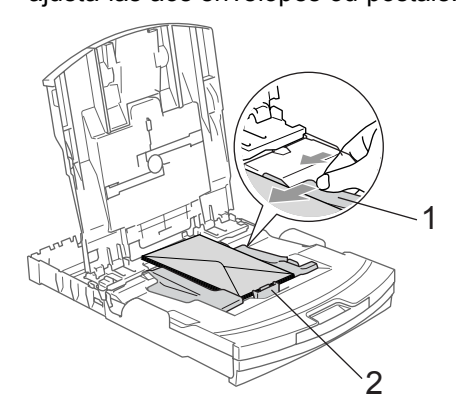

#### **Se tiver problemas quando estiver a imprimir em envelopes, experimente as seguintes sugestões: <sup>2</sup>**

- $\Box$  Abra a aba do envelope.
	- Quando imprimir, acerte-se de que a aba aberta está ao lado do envelope ou na sua margem traseira.
- Ajuste o tamanho e a margem na sua aplicação.

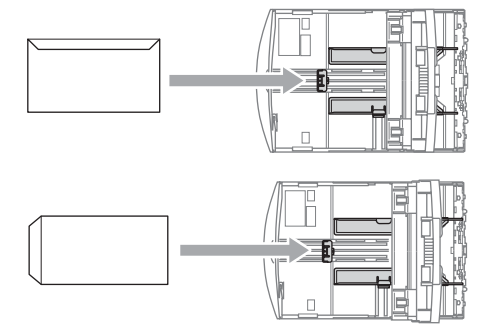

#### <span id="page-28-1"></span><span id="page-28-0"></span>**Colocar o papel de foto <sup>2</sup>**

Utilize a gaveta de papel de foto que foi montada no topo da gaveta do papel para imprimir em papel de formato foto 10 x 15 cm e foto L. Pode deixar papel na gaveta do papel normal quando utilizar a gaveta do papel de foto.

**El Prima o botão de libertação da gaveta** do papel de foto com o polegar esquerdo e faça recuar a gaveta do papel de foto (a parte superior da gaveta) até essa encaixar na posição de impressão de fotos.

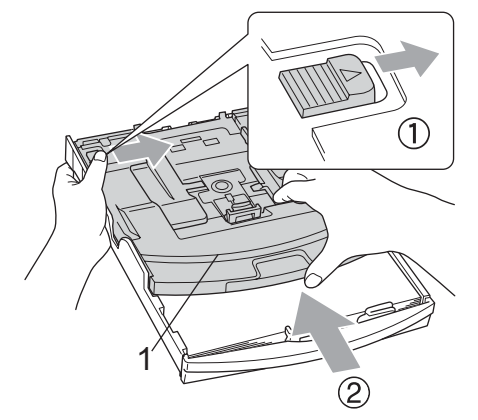

- **1 Gaveta do Papel de Foto**
- **2** Prima e faça deslizar as guias laterais do papel (1) e a guia do comprimento do papel (2) para ajustar o tamanho do papel.

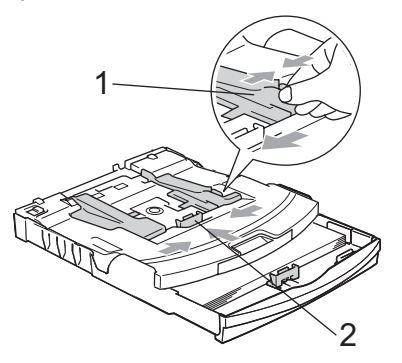

c Coloque o papel de foto na gaveta do papel de foto e ajuste cuidadosamente as guias laterais do papel ao próprio papel.

Verifique que as guias laterais do papel toquem os lados do papel.

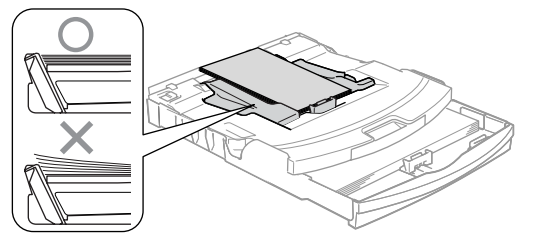

## **Nota**

- Preste atenção a não empurrar o papel demasiado para dentro; esse pode levantar-se na parte traseira da gaveta e causar problemas na alimentação.
- Verifique sempre que o papel não esteja enrolado.
- Quando tiver terminado a impressão de fotos reponha a gaveta do papel de foto na posição de impressão normal. Prima o botão de libertação da gaveta do papel de foto com o polegar esquerdo e puxe a gaveta do papel de foto para frente até essa encaixar.

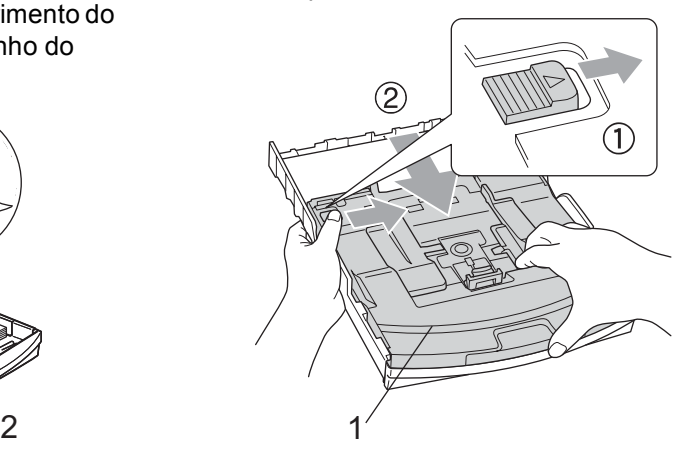

#### **Remover pequenas impressões do aparelho <sup>2</sup>**

Quando o aparelho ejecta um pedaço de papel na gaveta de saída do papel, pode não conseguir chegar até ele. Verifique que a impressão terminou e, em seguida, puxe a gaveta completamente para fora do aparelho.

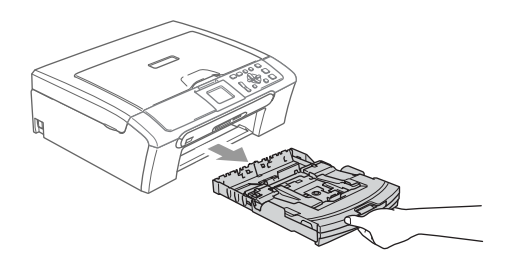

## <span id="page-30-0"></span>**Área de Impressão <sup>2</sup>**

A área de impressão depende das configurações da aplicação utilizada. Os valores seguintes indicam as áreas que não podem ser impressas em folhas de papel ou envelopes. O aparelho apenas pode imprimir nas áreas sombreadas quando a função imprimir sem Margens está disponível e activada.

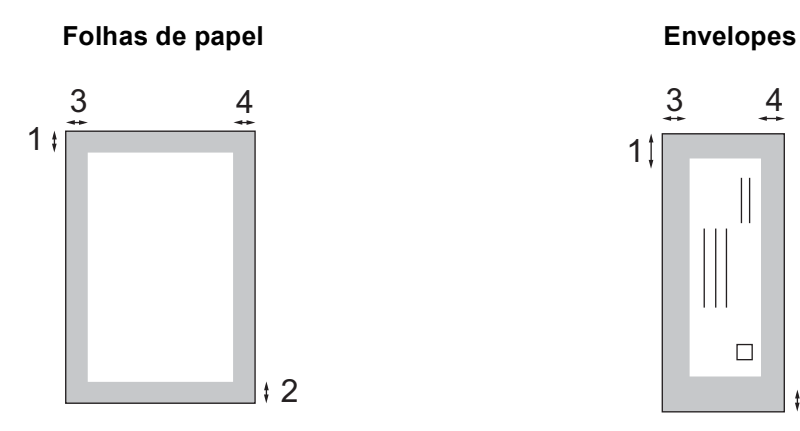

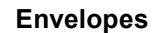

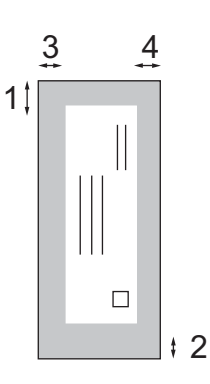

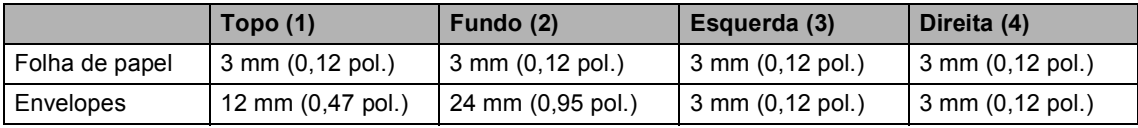

## **Nota**

A Função Sem margens não está disponível para Envelopes.

**3**

# <span id="page-31-0"></span>**Configuração geral <sup>3</sup>**

## <span id="page-31-1"></span>**Configurações do papel <sup>3</sup>**

## <span id="page-31-2"></span>**Tipo de Papel <sup>3</sup>**

Para obter os melhores resultados de impressão, configure o aparelho para o tipo de papel que pretende usar.

a Prima **Menu**.

Prima **▲** ou ▼ para escolher Config.geral. Prima **OK**.

**3** Prima **▲** ou ▼ para escolher Tipo de Papel. Prima **OK**.

4 Prima **▲** ou ▼ para escolher Papel Normal, Papel Revestido, Brother Photo, Outros P. p/Foto ou Transparência. Prima **OK**.

e Prima **Parar/Sair**.

## **Nota**

O aparelho ejecta o papel com as superfícies impressas viradas para cima para a gaveta do papel na parte frontal. Quando utilizar transparências ou papel acetinado, retire cada folha imediatamente para evitar borrões ou encravamentos do papel.

## <span id="page-31-3"></span>**Tamanho do Papel <sup>3</sup>**

Pode utilizar cinco tamanhos de papel para imprimir cópias: Letter, Legal, A4, A5, e  $10 \times 15$  cm (4  $\times$  6 pol.). Quando alterar o tamanho de papel carregado no aparelho, ao mesmo tempo tem de alterar a definição do tamanho do papel.

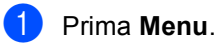

- Prima **▲** ou ▼ para escolher Config.geral. Prima **OK**.
- Prima **▲** ou ▼ para escolher Tam. de Papel. Prima **OK**.
- Prima  $\triangle$  ou  $\nabla$  para escolher Letter, Legal, A4, A5 ou 10x15cm. Prima **OK**.

e Prima **Parar/Sair**.

# <span id="page-32-0"></span>**Visor LCD <sup>3</sup>**

## <span id="page-32-1"></span>**Contraste do LCD <sup>3</sup>**

Pode ajustar o contraste do LCD para uma imagem mais nítida e clara. Se tiver dificuldades em ler o LCD, tente alterar a configuração do contraste.

- **1** Prima Menu.
- **Prima ▲ ou ▼ para escolher** Config.geral. Prima **OK**.
- **3** Prima **▲** ou ▼ para escolher Definições LCD. Prima **OK**.
- **4** Prima **▲** ou ▼ para escolher Contraste LCD. Prima **OK**.
- **b** Prima **A** ou  $\blacktriangledown$  para escolher Claro, Med ou Escuro. Prima **OK**.
- f Prima **Parar/Sair**.

## <span id="page-32-2"></span>**Configurar o brilho da retroiluminação <sup>3</sup>**

Se tiver dificuldades em ler o LCD, tente alterar a configuração do brilho.

- a Prima **Menu**. **2** Prima **▲** ou ▼ para escolher Config.geral. Prima **OK**.
- **3** Prima **▲** ou ▼ para escolher Definições LCD. Prima **OK**.
- **4** Prima **▲** ou ▼ para escolher Retroiluminaç.. Prima **OK**.
- **5** Prima **A** ou  $\blacktriangledown$  para escolher Claro, Med **OU** Escuro. Prima **OK**.
- f Prima **Parar/Sair**.

## <span id="page-33-0"></span>**Configurar o Temporizador Dim da retroiluminação 3**

Pode configurar o tempo de activação da retroiluminação do LCD após o último batimento de tecla.

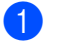

#### a Prima **Menu**.

- **Prima ▲ ou ▼ para escolher** Config.geral. Prima **OK**.
- **3** Prima **▲** ou ▼ para escolher Definições LCD. Prima **OK**.
- 4 Prima **▲** ou ▼ para escolher Temporizad dim. Prima **OK**.
- **b** Prima **A** ou  $\nabla$  para escolher 10 Segs, 20 Segs, 30 Segs ou Desl. Prima **OK**.
	- f Prima **Parar/Sair**.

## <span id="page-33-1"></span>**Configurar o Temporizador Desligado <sup>3</sup>**

Pode configurar o tempo de activação do LCD após o último batimento de tecla. Esta é uma função de poupança de segurança. O aparelho pode imprimir e digitalizar quando o LCD está desligado.

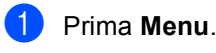

- Prima **▲** ou ▼ para escolher Config.geral. Prima **OK**.
- **3** Prima **▲** ou ▼ para escolher Definições LCD. Prima **OK**.
- 4 Prima **▲** ou ▼ para escolher Temporiz Desl. Prima **OK**.
- **b** Prima **▲ ou ▼ para escolher** 1 Min, 2 Mins, 3 Mins, 5 Mins, 10 Mins, 30 Mins ou Desl. Prima **OK**.
- f Prima **Parar/Sair**.

### **Nota**

Quando o visor estiver desligado, pode premir qualquer tecla para o ligar.

Capítulo 3

# **Secção II**

# <span id="page-35-0"></span>**Copiar II**

**[Fazer cópias](#page-36-0)** 28
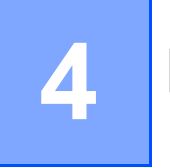

### **Como copiar <sup>4</sup>**

#### **Efectuar uma cópia única <sup>4</sup>**

Coloque o documento. (Consulte *[Colocar](#page-18-0)  documentos* [na página 10](#page-18-0).)

#### b Prima **Mono Iniciar** ou **Cor Iniciar**.

#### **Fazer cópias múltiplas <sup>4</sup>**

Pode efectuar um máximo de 99 cópias.

- Coloque o documento.
- b Prima **+** ou **-** repetidamente até aparecer o número de cópias que pretende (até 99).

c Prima **Mono Iniciar** ou **Cor Iniciar**.

#### **Nota**

Para ordenar as cópias, prima **▲** ou ▼ para escolher Empil/ord.. (Consulte *[Ordenar as cópias usando o ADF \(apenas](#page-39-0)  DCP-540C)* [na página 31](#page-39-0).)

#### **Parar a cópia <sup>4</sup>**

Para parar a cópia, prima **Parar/Sair**.

### **Opções de cópia <sup>4</sup>**

Pode alterar as configurações de cópia do ecrã predefinido. O LCD mostra:

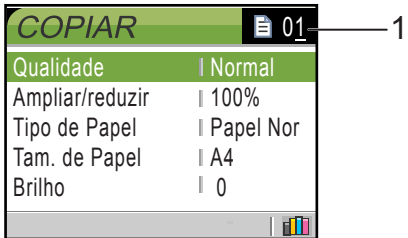

**1 N.º de Cópias**

Pode introduzir o número de cópias que quiser pressionando **+** ou **-** repetidamente.

Prima **a** ou **b** para percorrer o menu de opções de cópia.

- Qualidade (Consulte [página 29.](#page-37-0))
- Ampliar/reduzir (Consulte [página 29](#page-37-1).)
- $\blacksquare$  Tipo de Papel (Consulte [página 33.](#page-41-0))
- $\blacksquare$  Tam. de Papel (Consulte [página 33.](#page-41-1))
- Brilho (Consulte [página 32.](#page-40-0))
- Contraste (Consulte [página 32.](#page-40-1))
- Ajuste de Cor (Consulte [página 32.](#page-40-2))
- Empil/ord.(Apenas DCP-540CN) (Consulte [página 31](#page-39-0).)
- Formato Pág. (Consulte [página 30.](#page-38-0))
- Config Predefin. (Consulte [página 33](#page-41-2).)
- Defin. Fábrica (Consulte [página 33.](#page-41-3))

Quando a opção pretendida estiver realçada, prima **OK**.

Pode alterar temporariamente as configurações de cópia para a cópia seguinte.

O aparelho volta às configurações predefinidas passados 60 segundos. Quando concluir as configurações, prima **Mono Iniciar** ou **Cor Iniciar**.

Se pretender seleccionar mais configurações, prima **a** ou **b**.

### **Nota**

Pode guardar as configurações de cópia que utiliza frequentemente, especificando-as como predefinidas. Estas configurações são utilizadas até as alterar de novo. (Consulte *[Configurar as](#page-41-2)  [alterações como uma nova](#page-41-2)  predefinição* [na página 33](#page-41-2).)

#### <span id="page-37-0"></span>**Alterar a velocidade de cópiae a qualidade <sup>4</sup>**

Pode escolher a qualidade de cópia. A configuração predefinida é Normal.

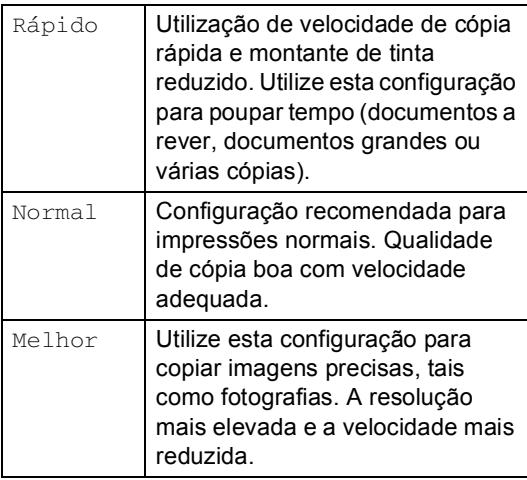

Coloque o documento.

- Introduza o número de cópias pretendidas.
- **Prima ▲ ou ▼ para escolher** Qualidade. Prima **OK**.
- Prima **▲ ou ▼ para escolher Rápido,** Normal ou Melhor. Prima **OK**.
- Se não pretender alterar outras configurações, prima **Mono Iniciar** ou **Cor Iniciar**.

#### <span id="page-37-1"></span>**Aumentar ou reduzir a imagem criada <sup>4</sup>**

Pode seleccionar um rácio de ampliação ou redução.

- Coloque o documento.
- Introduza o número de cópias pretendidas.

Prima **▲** ou ▼ para escolher Ampliar/reduzir. Prima **OK**.

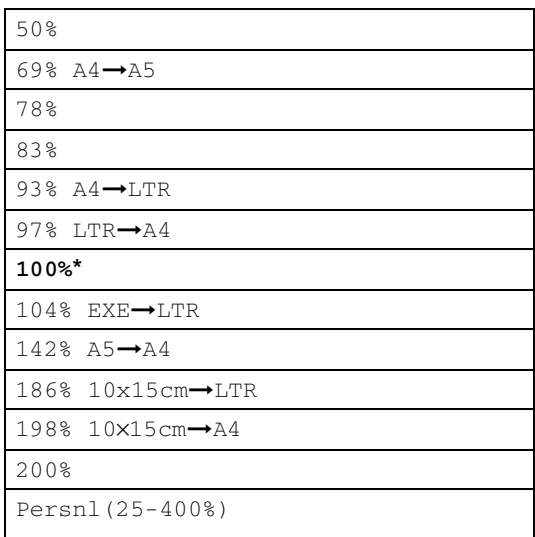

- 4 Escolha uma das opções abaixo:
	- Prima  $\triangle$  ou  $\nabla$  para escolher o rácio de ampliação ou redução pretendido. Prima **OK**.
	- $\blacksquare$  Use  $\blacktriangle$  ou  $\nabla$  para seleccionar Persnl(25-400%). Prima **+** ou  para introduzir um rácio de aumento ou redução de 25% a 400%. Prima **OK**.
- **5** Se não pretender alterar outras configurações, prima **Mono Iniciar** ou **Cor Iniciar**.

#### **Nota**

As opções de esquema de página não estão disponíveis com Ampliar/reduzir.

#### <span id="page-38-0"></span>**Efectuar cópia N em 1 ou um poster (esquema de página) <sup>4</sup>**

Pode reduzir o número de páginas com a função de cópia N em 1. Isso permite-lhe copiar duas ou quatro páginas numa página e poupar papel.

Pode também efectuar um poster. Quando utiliza a função de poster, o aparelho divide o documento em secções e, em seguida, amplia as secções para que possam ser agrupadas num poster. Se desejar imprimir um poster, utilize o vidro do digitalizador.

#### **Nota**

- Certifique-se de que o tamanho do papel é configurado como Letter ou A4.
- Se estiver a efectuar várias cópias a cores, a função de cópia N em 1 não está disponível.
- Se Brother Photo ou Outros P. p/Foto tiver sido seleccionado na configuração do Tipo de Papel para cópias N em 1, o aparelho imprime as imagens como se tivesse sido seleccionado Papel simples.
- $(V)$  significa Vertical e  $(H)$  significa Horizontal.
- Só pode efectuar uma cópia de poster de cada vez.

Coloque o documento.

- **Introduza o número de cópias** pretendidas.
- **6** Prima **▲** ou ▼ para escolher Formato Pág.. Prima **OK**.

#### 4 Prima **▲** ou ▼ para escolher Desl (1em1), 2 em 1 (V), 2 em 1 (H), 4 em 1 (V), 4 em 1 (H)ou Poster(3x3). Prima **OK**.

**6** Se não pretender alterar outras configurações, prima **Mono Iniciar** ou **Cor Iniciar** para digitalizar a página. Se estiver a criar um poster ou tiver colocado um documento no ADF, o aparelho digitaliza as páginas e começa a imprimir.

**Se estiver a utilizar o vidro do digitalizador, vá para o passo** [f](#page-39-1)**.**

- <span id="page-39-1"></span>**6** Depois do aparelho ter digitalizado a página, prima **+** (Sim) para digitalizar a página seguinte.
- <span id="page-39-2"></span>**Coloque a página seguinte no vidro do** digitalizador. Prima **OK**. Repita os passos  $\bigcirc$  $\bigcirc$  $\bigcirc$  e  $\bigcirc$  para cada página da disposição.
- **8** Depois de todas as páginas terem sido digitalizadas, prima **-** (Não) para concluir.

**Coloque o documento virado para baixo na direcção mostrada abaixo.**

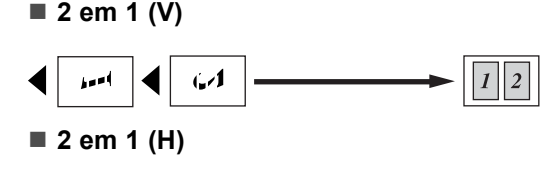

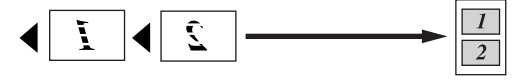

■ 4 em 1 (V)

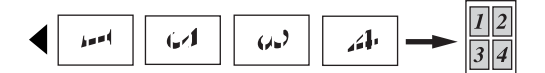

■ 4 em 1 (H)

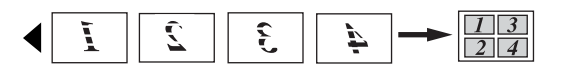

■ Poster (3 x 3)

Pode criar uma cópia de uma fotografia em tamanho de poster.

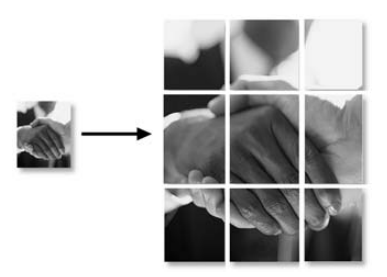

#### <span id="page-39-0"></span>**Ordenar as cópias usando o ADF (apenas DCP-540C) <sup>4</sup>**

Pode ordenar várias cópias. As páginas são ordenadas pela ordem inversa.

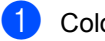

Coloque o documento.

- Introduza o número de cópias pretendidas.
- Prima **▲** ou ▼ para escolher Empil/ord.. Prima **OK**.
- Prima  $\triangle$  ou  $\nabla$  para escolher Ordem. Prima **OK**.
- 5 Se não pretender alterar outras configurações, prima **Mono Iniciar** ou **Cor Iniciar**.

#### **Ajustar o Brilho, o Contraste e a Cor <sup>4</sup>**

#### <span id="page-40-0"></span>**Brilho <sup>4</sup>**

Pode ajustar o brilho da cópia para tornar as cópias mais claras ou escuras.

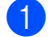

Coloque o documento.

- Introduza o número de cópias pretendidas.
- **Prima**  $\triangle$  **ou**  $\nabla$  **para escolher Brilho.** Prima **OK**.
- 4 Prima **▲** ou ▼ para tornar as cópias mais claras ou mais escuras. Prima **OK**.
- **b** Se não pretender alterar outras configurações, prima **Mono Iniciar** ou **Cor Iniciar**.

#### <span id="page-40-1"></span>**Contraste <sup>4</sup>**

Pode ajustar o contraste da cópia para ajustar a nitidez ou claridade da imagem.

- Coloque o documento.
- Introduza o número de cópias pretendidas.
- **6** Prima **▲** ou ▼ para escolher Contraste. Prima **OK**.
- **4** Prima **▲** ou ▼ para aumentar ou diminuir o contraste. Prima **OK**.
- 5 Se não pretender alterar outras configurações, prima **Mono Iniciar** ou **Cor Iniciar**.

#### <span id="page-40-2"></span>**Cor Saturação <sup>4</sup>**

- Coloque o documento.
- Introduza o número de cópias pretendidas.
- **3** Prima **▲** ou ▼ para escolher Ajuste de Cor. Prima **OK**.
- <span id="page-40-3"></span>4 Prima **▲** ou ▼ para escolher Vermelho, Verde ou Azul. Prima **OK**.
- **5** Prima ▲ para aumentar a saturação da cor, ou prima **b** para diminuir a saturação da cor. Prima **OK**.
- **6** Efectue um dos seguintes procedimentos:
	- Se pretender alterar saturação para outra cor, vá para o passo  $\bullet$ .
	- Se pretender alterar mais configurações, prima **a** ou **b** para escolher Sair.

Prima **OK**.

■ Se não pretender alterar outras configurações, prima **Mono Iniciar** ou **Cor Iniciar**.

#### **Opções de Papel <sup>4</sup>**

#### <span id="page-41-0"></span>**Tipo de Papel <sup>4</sup>**

Se estiver a copiar em papel especial, configure o aparelho para o tipo de papel que está a utilizar para obter a melhor qualidade de impressão.

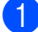

**1** Coloque o documento.

- b Introduza o número de cópias pretendidas.
- **3** Prima **▲** ou ▼ para escolher Tipo de Papel. Prima **OK**.
- **4** Prima **▲** ou ▼ para escolher Papel Normal, Papel Revestido, Brother Photo, Outros P. p/Foto ou Transparência. Prima **OK**.
- **5** Se não pretender alterar outras configurações, prima **Mono Iniciar** ou **Cor Iniciar**.

#### <span id="page-41-1"></span>**Tamanho do Papel <sup>4</sup>**

Se copiar em papel diferente do tamanho A4, é preciso alterar a configuração do tamanho do papel.

Pode copiar apenas em papel Letter, Legal, A4, A5 ou Papel de Foto  $[10 \text{ cm } (L) \times 15 \text{ cm}]$  $(A)$ ].

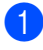

**Coloque o documento.** 

2 Introduza o número de cópias pretendidas.

- **3** Prima **▲** ou ▼ para escolher Tam. de Papel. Prima **OK**.
- 4 Prima **▲ ou ▼ para escolher** Letter, Legal, A4, A5 ou 10x15cm. Prima **OK**.

Se não pretender alterar outras configurações, prima **Mono Iniciar** ou **Cor Iniciar**.

#### <span id="page-41-2"></span>**Configurar as alterações como uma nova predefinição <sup>4</sup>**

Pode guardar as configurações de cópia para Qualidade, Tipo de Papel, Brilho, Contraste e Ajuste de Cor que utiliza frequentemente especificando-as como predefinições. Estas configurações são utilizadas até as alterar de novo.

- Prima **▲** ou ▼ para escolher uma nova configuração. Prima **OK**. Repita este passo para cada configuração que pretenda alterar.
- **2** Depois de alterar a última configuração, prima **a** ou **b** para escolher Config Predefin.. Prima **OK**.
- Prima **+** para escolher Sim.
- Prima Parar/Sair.

#### <span id="page-41-3"></span>**Restaurar todas as definições para as configurações de fábrica <sup>4</sup>**

Pode restaurar todas as configurações alteradas para as configurações de fábrica. Estas configurações são utilizadas até as alterar de novo.

- Prima ▲ ou ▼ para escolher Defin. Fábrica. Prima **OK**.
- 

Prima + para escolher Sim.

c Prima **Parar/Sair**.

Capítulo 4

## **Secção III**

# **Impressão Directa de Fotos**

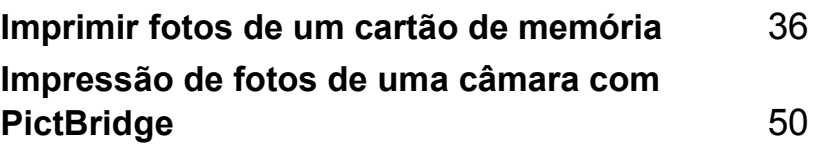

## <span id="page-44-0"></span>**Imprimir fotos de um cartão de memória <sup>5</sup>**

### **Operações do PhotoCapture Center™ <sup>5</sup>**

**5**

#### **Imprimir de um cartão de memória sem um computador5**

Mesmo que o aparelho não esteja ligado ao computador, pode imprimir fotos directamente a partir do cartão da câmara digital. (Consulte *[Imprimir](#page-47-0)  imagens* [na página 39.](#page-47-0))

#### **Digitalizar para um cartão de memória sem um computador5**

Pode digitalizar documentos e guardá-los directamente num cartão de memória. Consulte *[Digitalizar para](#page-55-0)  Cartão* [na página 47](#page-55-0).

#### **Utilizar o PhotoCapture Center™ a partir do computador <sup>5</sup>**

Pode aceder ao cartão de memória inserido na unidade multimédia (ranhura) do aparelho através do computador.

(Consulte *PhotoCapture Center*™ para Windows® ou *Configuração Remota e PhotoCapture Center™* para Macintosh® no Manual do Utilizador de Software no CD-ROM.)

#### **Utilizar memória cartões <sup>5</sup>**

O aparelho da Brother possui unidades multimédia (entradas) para utilizar com câmaras digitais normais: CompactFlash®, Memory Stick<sup>®</sup> Memory Stick Pro™, SecureDigital™, MultiMediaCard™ e xD-Picture Card™.

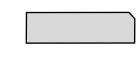

CompactFlash<sup>®</sup> Memory Stick<sup>®</sup>

Memory Stick Pro™

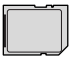

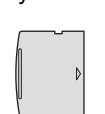

SecureDigital™

MultiMediaCard™

- xD-Picture Card™
- miniSD™ pode ser utilizado com o adaptador miniSD™.
- Memory Stick Duo<sup>™</sup> pode ser utilizado com o adaptador Memory Stick Duo™.
- Memory Stick Pro Duo<sup>™</sup> pode ser utilizado com o adaptador Memory Stick Pro Duo™.
- Os adaptadores não são fornecidos com o aparelho. Contacte outro fornecedor para os adaptadores.

A função PhotoCapture Center™ permite-lhe imprimir fotos digitais com a câmara digital em alta resolução para obter a melhor qualidade de impressão.

#### **Memória estrutura da pasta do cartão de memória <sup>5</sup>**

O aparelho foi concebido para ser compatível com cartões de memória e ficheiros de imagem das câmaras digitais modernas. No entanto, leia as indicações abaixo para evitar erros.

- O formato do ficheiro DPOF do cartão de memória tem de ser válido. (Consulte *[Impressão DPOF](#page-49-0)* na página 41.)
- A extensão do ficheiro de imagem deve ser .JPG (outras extensões tais como JPEG, .TIF, .GIF, etc. não serão reconhecidas).
- A impressão PhotoCapture Center™ sem utilizar um computador deve ser executada separadamente das operações PhotoCapture Center™ com o computador. (Não é possível efectuar operações em simultâneo.)
- O IBM Microdrive™ não é compatível com o aparelho.
- O aparelho pode ler até 999 ficheiros num cartão de memória.
- O CompactFlash<sup>®</sup> Tipo II não é suportado.
- Este produto suporta xD-Picture Card™ Type M / Type H (Elevada Capacidade).

Tenha atenção ao seguinte:

- Quando imprimir INDEX ou IMAGE, o PhotoCapture Center™ imprime todas as imagens válidas, mesmo se uma ou mais estiverem corrompidas. Uma secção da imagem corrompida pode ser impressa.
- O aparelho foi concebido para ler cartões de memória que tenham sido formatados por uma câmara digital.

Quando uma câmara digital formata um cartão de memória, cria uma pasta especial na qual copia os dados da imagem. Se for necessário alterar os dados de imagem guardados num cartão de memória com o computador, sugerimos de não alterar a estrutura de pastas criada pela câmara digital. Quando guardar dados de imagem novos ou os altera num cartão de memória, sugerimos de utilizar a mesma pasta utilizada pela câmara digital. Se os dados não são guardados na mesma pasta, o aparelho pode não conseguir ler o ficheiro ou não imprimir a imagem.

**5**

### **Como começar <sup>5</sup>**

Coloque firmemente o cartão na entrada correcta.

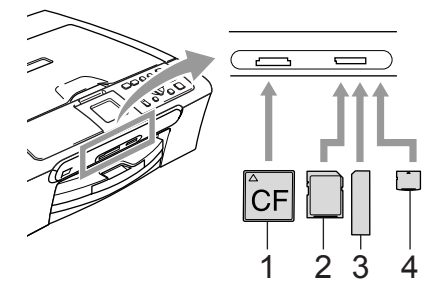

- **1 CompactFlash®**
- **2 SecureDigital™, MultiMediaCard™**
- **3 Memory Stick®, Memory Stick Pro™**
- **4 xD-Picture Card™**

**PhotoCapture** indicações da tecla:

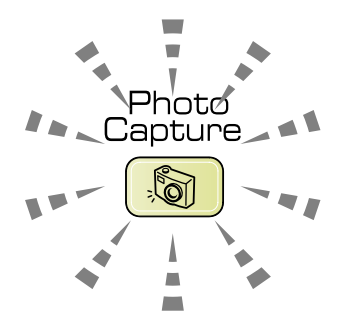

- **PhotoCapture** indicador aceso, o cartão multimédia foi inserido correctamente.
- **PhotoCapture** indicador desligado, o cartão multimédia não foi inserido correctamente.
- **PhotoCapture** indicador intermitente, o cartão multimédia está a ser lido ou escrito.

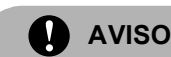

NÃO remova o cabo de alimentação ou o cartão multimédia da unidade (ranhura) enquanto o aparelho estiver a ler ou a escrever no cartão (a **PhotoCapture** tecla está a piscar). **Perderá os dados ou danificará o cartão.**

O aparelho só pode ler um cartão multimédia de cada vez. Não introduza mais do que um cartão na ranhura.

### **Activar o modo PhotoCapture**

Depois de inserir o cartão multimédia, prima

a tecla (**PhotoCapture**) para que fique verde e as opções do PhotoCapture apareçam no LCD.

O LCD mostra:

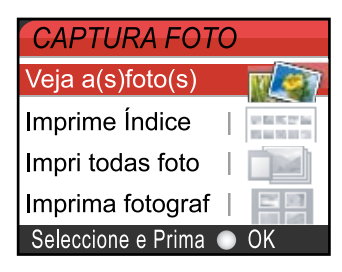

Prima **a** ou **b** para percorrer as opções de teclas do PhotoCapture.

- Veja a(s) foto(s) (Consulte [página 39](#page-47-1).)
- Imprime Índice (Consulte [página 40](#page-48-0).)
- Impri todas foto (Consulte [página 40](#page-48-1).)
- Imprima fotograf (Consulte [página 40](#page-48-2).)

**Nota**

Se a câmara digital suportar impressão DPOF, consulte *[Impressão](#page-49-0)  DPOF* [na página 41.](#page-49-0)

Quando a opção pretendida estiver realçada, prima **OK**.

### <span id="page-47-0"></span>**Imprimir imagens <sup>5</sup>**

#### <span id="page-47-1"></span>**Visualizar fotografia (s)**

Pode pré-visualizar as fotografias no LCD antes de as imprimir. Se as fotografias forem ficheiros grandes, pode ter de aguardar algum tempo até que uma fotografia apareça no LCD.

Coloque o cartão multimédia na entrada correcta.

Prima (**PhotoCapture**).

- Prima **▲** ou ▼ para escolher Veja a(s)foto(s). Prima **OK**.
- <span id="page-47-2"></span>Prima  $\triangleleft$  ou  $\triangleright$  para escolher a foto.
- <span id="page-47-3"></span>Prima **+** ou - repetidamente para introduzir o número de cópias pretendidas.
- Repita os passos  $\bigcirc$  $\bigcirc$  $\bigcirc$  e o passo  $\bigcirc$  até ter escolhido todas as fotos.
- Depois de ter escolhido todas as fotos, efectue um dos seguintes procedimentos:
	- Prima **OK** e altere a configuração de impressão. (Consulte [página 42.](#page-50-0))
	- Se não pretender alterar as configurações, prima **Cor Iniciar** para imprimir.

#### <span id="page-48-0"></span>**Índice de Impressão (Miniaturas) <sup>5</sup>**

O PhotoCapture Center™ atribui números às imagens (tais como Nº.1, Nº.2, Nº.3, etc.)

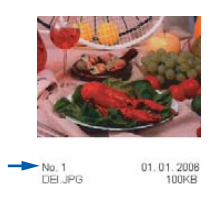

O PhotoCapture Center™ não reconhece quaisquer outros números ou nomes de ficheiros que a câmara digital ou o computador tenham utilizado para identificar as imagens. Pode imprimir uma página de miniaturas (página de índice com 6 ou 5 imagens por linha). Esta apresenta todas as imagens do cartão multimédia.

a Coloque o cartão multimédia na entrada correcta.

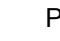

- Prima (**PhotoCapture**).
- **Prima ▲ ou ▼ para escolher** Imprime Índice. Prima **OK**.

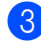

#### **3** Prima **▲** ou ▼ para escolher

6 imagens/LinhaRápido ou 5 imagens/LinhaFoto. Prima **OK**.

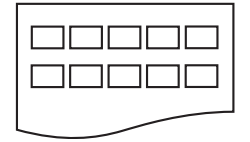

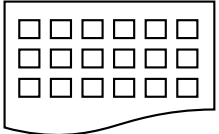

5 imagens/Linha 6 imagens/Linha Foto

Rápido

O tempo de impressão de 5 Imagens/Linha é mais lento do que 6 Imagens/Linha mas a qualidade é superior.

Prima **Cor Iniciar** para imprimir.

### <span id="page-48-1"></span>**Imprimir todas as fotos**

Pode imprimir todas as fotos do cartão multimédia.

**10** Coloque o cartão multimédia na entrada correcta.

Prima (**PhotoCapture**).

Prima **▲** ou ▼ para escolher Impri todas foto. Prima **OK**.

- **3** Prima **+** ou repetidamente para introduzir o número de cópias pretendidas.
- Efectue um dos seguintes procedimentos:
	- Altere a configuração de impressão. (Consulte [página 42.](#page-50-0))
	- Se não pretender alterar as configurações, prima **Cor Iniciar** para imprimir.

### <span id="page-48-2"></span>**Imprimir Fotos**

Antes de imprimir uma imagem individual, tem de saber o número dessa imagem.

Coloque o cartão multimédia na entrada correcta.

Prima (**PhotoCapture**).

- b Imprima o Índice. (Consulte *[Índice de](#page-48-0)  [Impressão \(Miniaturas\)](#page-48-0)* na página 40.)
- Prima **▲** ou ▼ para escolher Imprima fotograf. Prima **OK**.
- <span id="page-48-3"></span>**4** Prima + repetidamente para introduzir o número da imagem que pretende imprimir a partir da página de Índice (Miniaturas). Se pretender escolher um número de dois dígitos, prima  $\blacktriangleright$  para mover o cursor para o próximo dígito. (Por exemplo, introduza **1**, ▶, **6** para imprimir a imagem N° 16.) Prima **OK**.

**b** Repita os passos **@** até ter intro[d](#page-48-3)uzido todos os números das imagens que pretende imprimir.

#### **Nota**

Prima **-** para diminuir o número da imagem.

- 6 Depois de escolher todos os números de imagens, prima **OK** de novo.
- g Prima **+** ou **-** repetidamente para introduzir o número de cópias pretendidas. Prima **OK**.
- **6** Efectue um dos seguintes procedimentos:
	- Altere a configuração de impressão. (Consulte [página 42](#page-50-0).)
	- Se não pretender alterar as configurações, prima **Cor Iniciar** para imprimir.

#### <span id="page-49-0"></span>**Impressão DPOF <sup>5</sup>**

#### DPOF significa Digital Print Order Format.

Os grandes fabricantes de câmaras digitais (Canon Inc., Eastman Kodak Company, Fuji Photo Film Co., Ltd., Matsushita Electric Industrial Co. Ltd. e Sony Corporation) criaram esta tecnologia para simplificar a impressão de imagens a partir de uma câmara digital.

Se a sua câmara digital suportar impressão DPOF, poderá escolher no ecrã da câmara digital as imagens e número de cópias que pretende imprimir.

Quando o cartão de memória

(CompactFlash®, Memory Stick®, Memory Stick Pro™, SecureDigital™ MultiMediaCard™ ou xD-Picture Card™) com informações DPOF é colocado no aparelho, a imagem seleccionada pode ser impressa facilmente.

a Coloque o cartão multimédia na entrada correcta.

Prima (**PhotoCapture**). O aparelho pergunta se pretende utilizar a configuração DPOF.

- Prima + para escolher Sim.
- Efectue um dos seguintes procedimentos:
	- Altere as configurações de impressão. (Consulte [página 42.](#page-50-0))
	- Se não pretender alterar as configurações, prima **Cor Iniciar** para imprimir.

### <span id="page-50-0"></span>**PhotoCapture Center™ configurações de impressão <sup>5</sup>**

Pode alterar temporariamente as definições de impressão para a próxima impressão.

O aparelho volta às configurações predefinidas passados 180 segundos.

#### **Nota**

Pode guardar as configurações de impressão que utiliza frequentemente, especificando-as como predefinições. (Consulte *[Configurar as alterações como uma nova](#page-55-1)  predefinição* [na página 47.](#page-55-1))

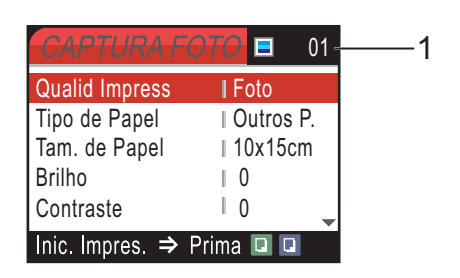

#### **1 N.º de impressões**

(Para ver Foto(s)) Pode ver o número total de fotos impressas. (Para imprimir todas as fotos, imprimir fotos) Pode ver o número de cópias de cada foto impressa.

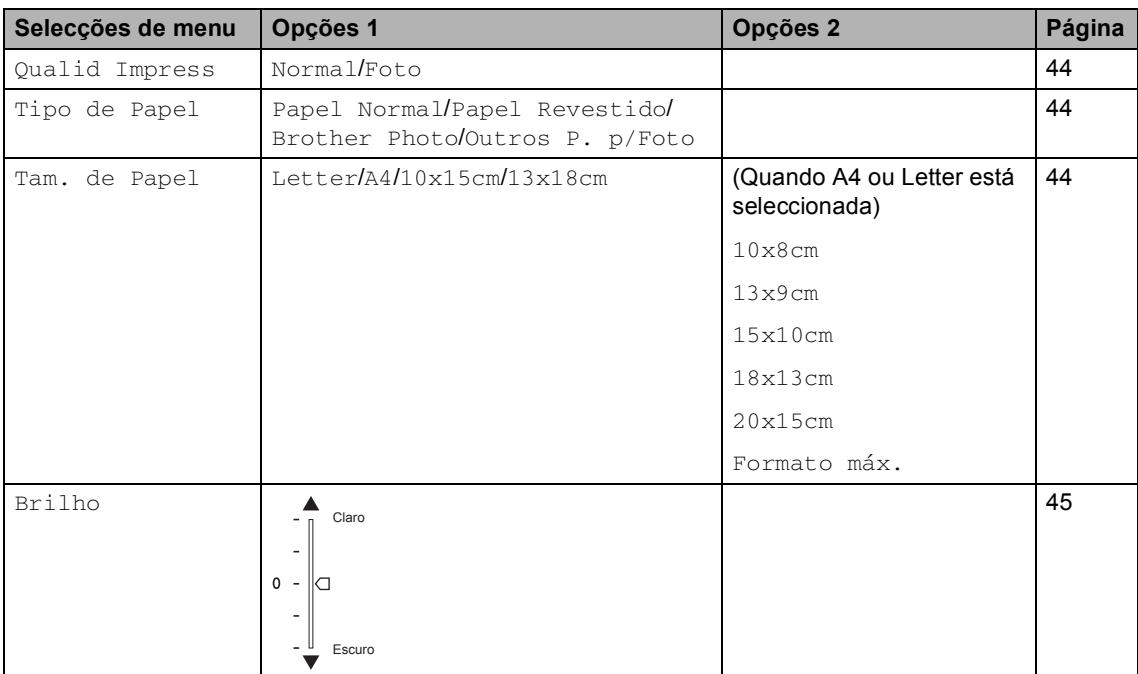

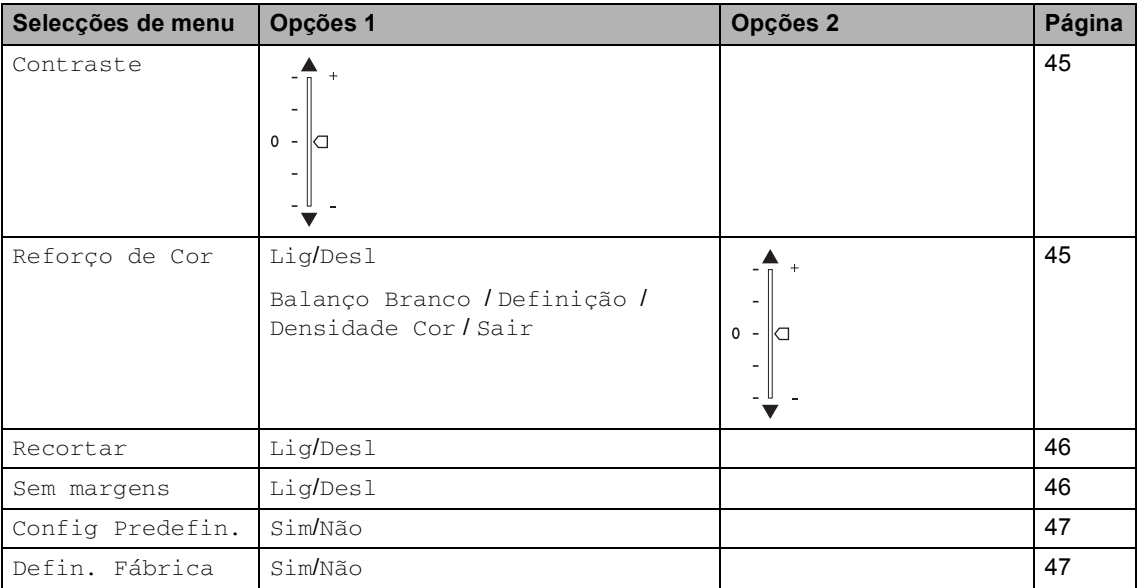

#### <span id="page-52-0"></span>**Impressão Qualidade <sup>5</sup>**

- **Prima ▲ ou ▼ para escolher** Qualid Impress Prima **OK**.
- **Prima ▲ ou ▼ para escolher Normal ou** Foto. Prima **OK**.
- $\overline{3}$  Se não pretender alterar outras configurações, prima **Cor Iniciar** para imprimir.

#### **Opções de Papel <sup>5</sup>**

#### <span id="page-52-1"></span>**Tipo de papel <sup>5</sup>**

- **i** Prima **▲** ou ▼ para escolher Tipo de Papel. Prima **OK**.
- **2** Prima **▲** ou ▼ para escolher o tipo de papel que está a utilizar, Papel Normal, Papel Revestido, Brother Photo ou Outros P. p/Foto. Prima **OK**.
- **3** Se não pretender alterar outras configurações, prima **Cor Iniciar** para imprimir.

#### **Tamanho do papel e da impressão <sup>5</sup>**

- **1** Prima **A** ou  $\nabla$  para escolher Tam. de Papel. Prima **OK**.
- **2** Prima **▲** ou ▼ para seleccionar o tamanho de papel que está a utilizar, Letter, 10x15cm, 13x18cm ou A4. Prima **OK**.
- **3** Se escolher Letter ou A4, prima ▲ ou ▼ para escolher o tamanho da impressão. Prima **OK**.

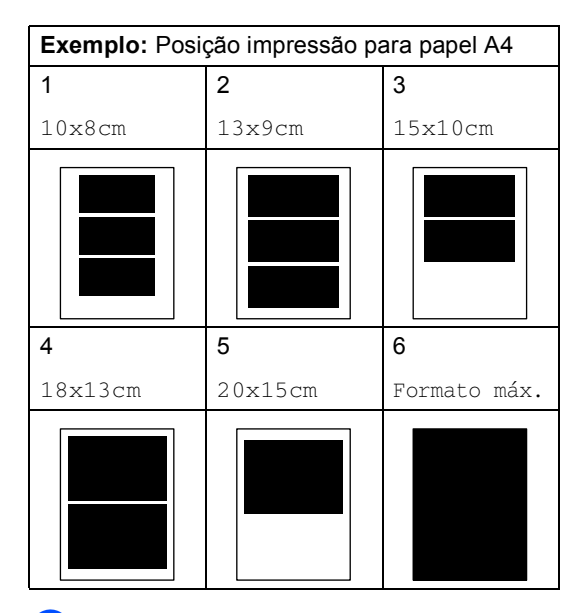

Se não pretender alterar outras configurações, prima **Cor Iniciar** para imprimir.

#### **Ajustar o Brilho, o Contraste e a Cor <sup>5</sup>**

#### <span id="page-53-0"></span>**Brilho <sup>5</sup>**

- **i** Prima **A** ou  $\blacktriangledown$  para escolher Brilho. Prima **OK**.
- **2** Prima **▲** ou ▼ para tornar uma impressão mais clara ou mais escura Prima **OK**.
- **3** Se não pretender alterar outras configurações, prima **Cor Iniciar** para imprimir.

#### <span id="page-53-1"></span>**Contraste <sup>5</sup>**

Pode seleccionar a definição do contraste. Mais contraste torna a imagem mais nítida e vívida.

- Prima **▲** ou ▼ para escolher Contraste. Prima **OK**.
- **2** Prima **▲** ou ▼ para aumentar ou diminuir o contraste. Prima **OK**.
- **3** Se não pretender alterar outras configurações, prima **Cor Iniciar** para imprimir.

#### <span id="page-53-2"></span>**Cor Melhoria <sup>5</sup>**

Pode activar a função de melhoria da cor para imprimir imagens mais nítidas. O tempo de impressão será mais lento.

- **i** Prima **▲** ou ▼ para escolher Reforço de Cor. Prima **OK**.
	- Efectue um dos seguintes procedimentos:

■ Se pretender personalizar o Equilíbrio dos Brancos, a Nitidez ou a Densidade da Cor, prima **d** ou **c** para escolher Lig e, em seguida vá para o passo  $\mathbf{\Theta}$ .

■ Se não quiser personalizar, prima **◀** ou **c** para escolher Desl.

Prima OK e vá para o passo **®**.

- <span id="page-53-3"></span>Prima ▲ ou ▼para escolher Balanço Branco, Definição Ou Densidade Cor. Prima **OK**.
- Prima **▲** ou ▼ para ajustar o valor da configuração. Prima **OK**.
- Efectue um dos seguintes procedimentos:
	- Se quiser personalizar outra melhoria da cor, prima **a** ou **b**para escolher outra opção.
	- Se pretender alterar outras configurações, prima **a** ou **b**para escolher Sair, e depois prima **OK**.
- <span id="page-53-4"></span>Se não pretender alterar outras configurações, prima **Cor Iniciar** para imprimir.

#### **Nota**

#### • **Equilíbrio dos Brancos**

Esta definição ajusta o tom das áreas de branco de uma imagem. A iluminação, as configurações da câmara e outras influências afectam o aspecto do branco. As áreas de branco da imagem podem ser ligeiramente rosadas, amareladas ou de outra cor. A utilização desta configuração permite corrigir este efeito e tornar as áreas de branco num branco puro.

#### • **Nitidez**

Esta configuração melhora o detalhe de uma imagem. Assemelha-se ao ajuste da focagem fina de uma câmara. Se a imagem não estiver completamente focada e os mais pequenos detalhes da imagem não forem visíveis, ajuste a nitidez.

#### • **Cor Densidade**

Esta configuração ajusta o volume total de cor da imagem. Pode aumentar ou diminuir o volume de cor da imagem para melhorar imagens de cores pouco nítidas.

#### <span id="page-54-0"></span>**Recortes <sup>5</sup>**

Se a fotografia for demasiado comprida ou larga para se ajustar ao espaço disponível do esquema escolhido, parte da imagem será automaticamente recortada.

A configuração predefinida é Lig. Se pretender imprimir toda a imagem, configure como Desl.

**Prima ▲ ou ▼ para escolher** Recortar. Prima **OK**.

**Prima ▲ ou ▼ para escolher Lig** (ou Desl). Prima **OK**.

Se não pretender alterar outras configurações, prima **Cor Iniciar** para imprimir.

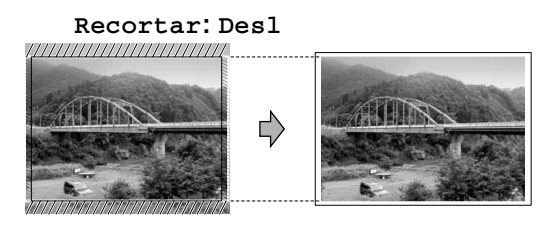

**Recortar: Lig <sup>5</sup>**

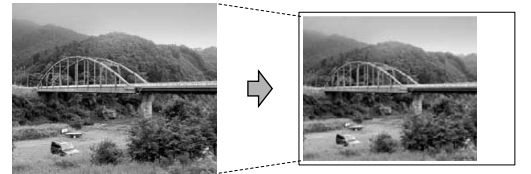

#### <span id="page-54-1"></span>**Impressão sem margens <sup>5</sup>**

Esta função expande a área de impressão até aos limites do papel. O tempo de impressão será um pouco mais lento.

- Prima **▲** ou ▼ para escolher Sem margens. Prima **OK**.
- **Prima ▲ ou ▼ para escolher** Des1 (ou  $\text{Li}\alpha$ ). Prima **OK**.
- Se não pretender alterar outras configurações, prima **Cor Iniciar** para imprimir.

#### <span id="page-55-1"></span>**Configurar as alterações como uma nova predefinição <sup>5</sup>**

Pode guardar as definições de impressão que usar mais frequentemente definindo-as como valores predefinidos. Estas configurações são utilizadas até as alterar de novo.

- **i** Prima ▲ ou ▼ para escolher uma nova configuração. Prima **OK**. Repita este passo para cada configuração que pretenda alterar.
- **2** Depois de alterar a última configuração, prima **▲** ou ▼ para escolher Config Predefin.. Prima **OK**.
- 

Prima + para escolher Sim.

d Prima **Parar/Sair**.

#### <span id="page-55-2"></span>**Restaurar todas as definições para as configurações de fábrica <sup>5</sup>**

Pode restaurar todas as configurações alteradas para as configurações de fábrica. Estas configurações são utilizadas até as alterar de novo.

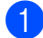

Prima **▲** ou ▼ para escolher Defin. Fábrica. Prima **OK**.

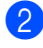

Prima **+** para escolher Sim.

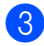

c Prima **Parar/Sair**.

### <span id="page-55-0"></span>**Digitalizar para Cartão <sup>5</sup>**

#### **Activar o modo Digitalizar <sup>5</sup>**

Se pretender efectuar, uma digitalização para cartão, prima (**Digitalizar**).

O LCD mostra:

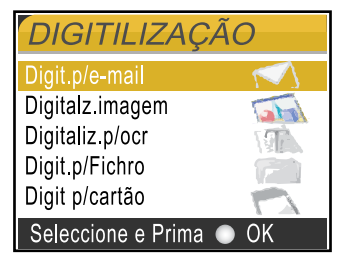

Prima **▲** ou ▼ para escolher Digit p/cartão.

#### prima **OK**.

Se não estiver ligado ao computador, só aparece a selecção de Digitalizar para cartão no ecrã de cristais líquidos.

(Consulte *Manual do Utilizador de Software* para obter mais informações sobre as outras opções de menu.)

**5**

#### **Como digitalizar para o cartão5**

Pode digitalizar documentos monocromáticos e a cores para um cartão dememória. Os documentos Monocromáticos são guardados em formatos de ficheiros PDF (\*.PDF) ou TIFF (\*.TIF). Os documentos às Cores podem ser guardados em formatos de ficheiro PDF (\*.PDF) ou JPEG (\*.JPEG). O valor de fábrica é 150 ppp Cor e o formato de ficheiro predefinido é PDF. Para documentos monocromáticos, o valor de fábrica é 200×100ppp P/B e o formato de ficheiro predefinido é TIFF. O aparelho cria automaticamente os nomes de ficheiro com base na data actual. (Para os detalhes, consulte o Guia de Instalação Rápida.) Por exemplo, a quinta imagem digitalizada a 1 de Julho de 2006 receberia o nome 01070605.PDF. Pode alterar a cor e a qualidade.

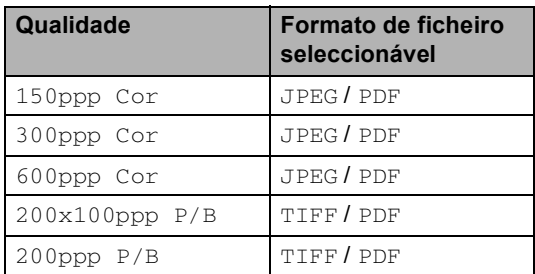

**1** Introduza um CompactFlash<sup>®</sup>, Memory Stick<sup>®</sup>, Memory Stick Pro™, SecureDigital™, MultiMediaCard™ ou xD-Picture Card™ no aparelho.

#### **ADVERTÊNCIA**

Não remova o cartão de memória enquanto **PhotoCapture** piscar para não danificar o cartão ou os dados nele armazenados.

Coloque o documento.

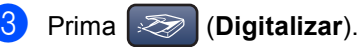

- Prima **▲** ou ▼ para seleccionar Digit p/cartão, escolha uma das opções abaixo:
	- Para alterar a qualidade prima **OK** e vá para o passo  $\mathbf{\Theta}$  $\mathbf{\Theta}$  $\mathbf{\Theta}$ .
	- Para iniciar a digitalizar prima **Mono Iniciar** ou **Cor Iniciar**.
- <span id="page-56-1"></span>**b** Prima **▲** ou ▼ para seleccionar a qualidade, escolha uma das opções abaixo:
	- Para alterar o tipo de ficheiro, prima **OK** e vá para o passo **@**.
	- Para iniciar a digitalizar prima **Mono Iniciar** ou **Cor Iniciar**.
- <span id="page-56-0"></span>**6** Prima **▲** ou ▼ para seleccionar o tipo de ficheiro. Prima **Mono Iniciar** ou **Cor Iniciar**.

### **Compreender as Mensagens de Erro <sup>5</sup>**

Quando estiver familiarizado com os tipos de erros que podem ocorrer durante a utilização do PhotoCapture Center™, pode identificar e resolver facilmente quaisquer problemas.

Erro de Media

Esta mensagem é apresentada quando insere um cartão multimédia em mau estado ou não formatado ou quando ocorrer um problema na unidade multimédia. Para resolver este erro, remova o cartão multimédia.

Sem Ficheiro

Esta mensagem é apresentada quando tenta aceder a um cartão multimédia na unidade (ranhura) que não contém ficheiros .JPG.

Memória Cheia

Esta mensagem é apresentada quando trabalha com imagens demasiado grandes para a memória do aparelho.

**6**

## <span id="page-58-0"></span>**Impressão de fotos de uma câmara com PictBridge 6**

# **PictBridge**

O seu aparelho Brother suporta o padrão PictBridge, consentindo-lhe de estabelecer uma ligação e imprimir fotografias directamente de uma câmara digital compatível com PictBridge.

### **Antes de Usar o PictBridge <sup>6</sup>**

### **Requisitos do PictBridge <sup>6</sup>**

Para evitar erros, recorde-se dos seguintes pontos:

- O aparelho e a câmara digital devem estar ligados a um cabo USB adequado.
- A extensão do ficheiro de imagem deve ser .JPG (outras extensões tais como JPEG, .TIF, .GIF, etc. não serão reconhecidas).
- As operações de PhotoCapture Center não estão disponíveis com a função PictBridge.

### **Utilizar o PictBridge <sup>6</sup>**

#### **Configurar a sua câmara digital <sup>6</sup>**

Verifique que a sua câmara esteja no modo PictBridge. Algumas das configurações citadas a seguir podem não estar disponíveis para sua câmara digital compatível com PictBridge.

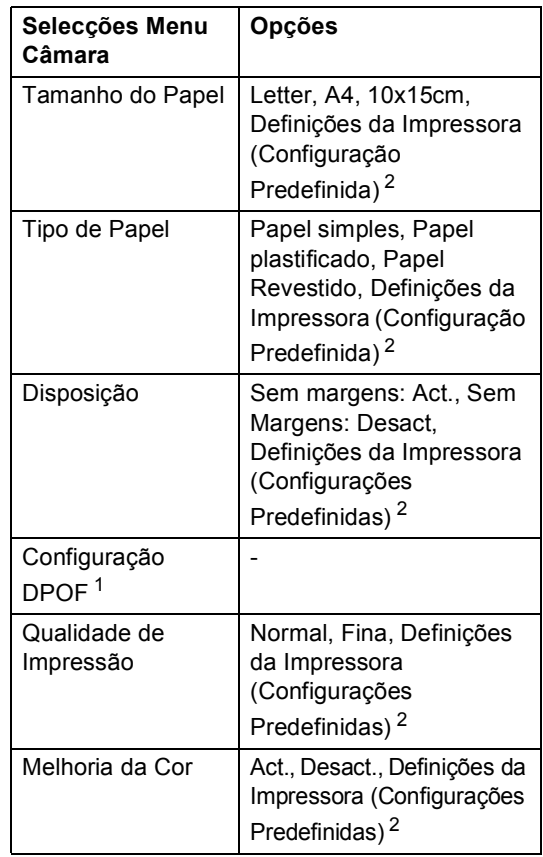

- <span id="page-58-2"></span><sup>1</sup> Consulte *[Impressão DPOF](#page-59-0)* para mais detalhes.
- <span id="page-58-1"></span>Se a sua câmara digital estiver configurada para utilizar as Definições da Impressora (Configurações Predefinidas), o aparelho irá imprimir as suas fotos utilizando as definições abaixo.

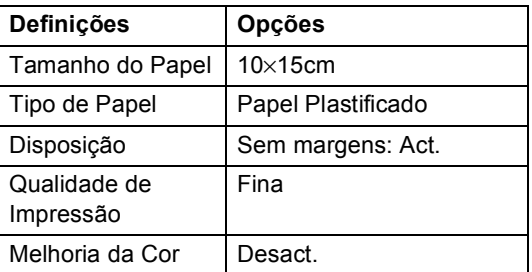

Consulte a documentação fornecida com a câmara digital para obter mais informações sobre a alteração das definições de PictBridge.

### **Imprimir imagens <sup>6</sup>**

#### **Nota**

Remova quaisquer cartões de memória do aparelho antes de ligar a câmara digital.

**1** Verifique se a sua câmara está desligada. Ligue a câmara digital à porta PictBridge (1) do aparelho com um cabo USB.

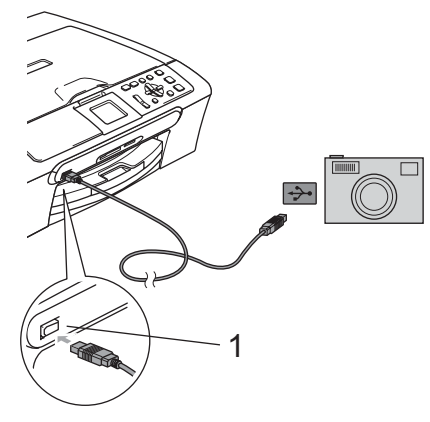

#### <span id="page-59-0"></span>**Impressão DPOF <sup>6</sup>**

DPOF significa Digital Print Order Format.

Os grandes fabricantes de câmaras digitais (Canon Inc., Eastman Kodak Company, Fuji Photo Film Co., Ltd., Matsushita Electric Industrial Co. Ltd. e Sony Corporation) criaram esta tecnologia para simplificar a impressão de imagens a partir de uma câmara digital.

Se a câmara digital suportar impressão DPOF, poderá seleccionar no ecrã da câmara digital as imagens e o número de cópias que pretende imprimir.

**1 Porta PictBridge**

2 Ligue a câmara. Quando o aparelho é reconhecido pela câmara, o LCD indica

Câmara ligada.

Quando o aparelho começa a imprimir uma foto, o LCD indica Imprimindo.

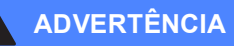

Para prevenir danos no aparelho, não ligue qualquer dispositivo diverso de uma câmara digital compatível com PictBridge à porta PictBridge.

### **Compreender as Mensagens de Erro <sup>6</sup>**

Quando estiver familiarizado com os tipos de erros que podem ocorrer durante a utilização do PictBridge, pode facilmente identificar e resolver quaisquer problemas.

Memória Cheia

Esta mensagem é apresentada quando trabalha com imagens demasiado grandes para a memória do aparelho.

Disp. USB errado

Esta mensagem apresenta-se se ligar um dispositivo não compatível com PictBridge ou um dispositivo roto a uma porta PictBridge. Para eliminar o erro, desligue o aparelho da porta PictBridge e, em seguida, prima **Liga/Deslliga** para desligar o aparelho e, em seguida, ligá-lo de novo.

Para mais informações, consulte *[Mensagens](#page-77-0)  de erro* [na página 69.](#page-77-0)

### **Secção IV**

# **Software**

**[Funções de software e de rede](#page-62-0)** 54

<span id="page-62-0"></span>**Funções de software e de rede <sup>7</sup>**

O CD-ROM inclui o Manual do Utilizador de Software o Manual do Utilizador de Rede (apenas DCP-540CN e DCP-750CW) para as funções disponíveis quando o aparelho está ligado a um computador (por exemplo, Impressão e digitalização). Este manual consente a fácil utilização de ligações que, quando clicadas, conduzem directamente para uma determinada secção.

Pode encontrar as instruções sobre as seguintes funções:

■ Impressão

**7**

- Digitalização
- ControlCenter3 (para Windows<sup>®</sup>)
- ControlCenter2 (para Macintosh<sup>®</sup>)
- Digitalização em Rede (apenas DCP-540CN e DCP-750CW)
- PhotoCapture Center™
- Impressão em Rede (apenas DCP-540CN e DCP-750CW)
- Utilizadores da Rede sem fios (apenas DCP-750CW)

#### **Como consultar o Manual do Utilizador de HTML**

Esta é uma referência rápida para utilizar o Manual do Utilizador de HTML

(Para Windows®)

### **Nota**

Se ainda não tiver instalado o software, consulte *[Visualizar a Documentação](#page-11-0)* na página 3.

**A A partir do Iniciar**, aponte para **Brother**, **DCP-XXXX** (em que **XXXX** é o número do seu modelo) do grupo de programas e, em seguida, clique em **Manual do Utilizador**.

b Clique no **MANUAL DO UTILIZADOR DE SOFTWARE** ou **MANUAL DO UTILIZADOR DE REDE** (apenas DCP-540CN e DCP-750CW) do menu principal.

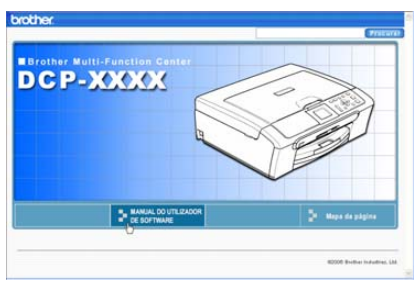

Clique no cabeçalho que pretende consultar da lista no lado esquerdo da janela.

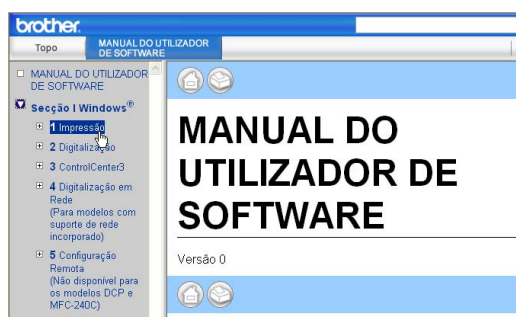

#### (Para Macintosh®)

- $\blacksquare$  Verifique se o computador Macintosh<sup>®</sup> está ligado. Insira o CD-ROM da Brother na unidade do CD-ROM.
- Faça duplo clique no ícone **Documentation**.
- **3** Faça duplo clique no pasta do seu idioma e, em seguida, faça duplo clique no ficheiro da primeira página.
- **4** Clique no **MANUAL DO UTILIZADOR DE SOFTWARE** ou **MANUAL DO UTILIZADOR DE REDE** (apenas DCP-540CN e DCP-750CW) no menu principal e, em seguida, clique no cabeçalho que gostaria de ler da lista à esquerda da janela.

# **Secção V**

 $\blacktriangleright$ 

# Anexos

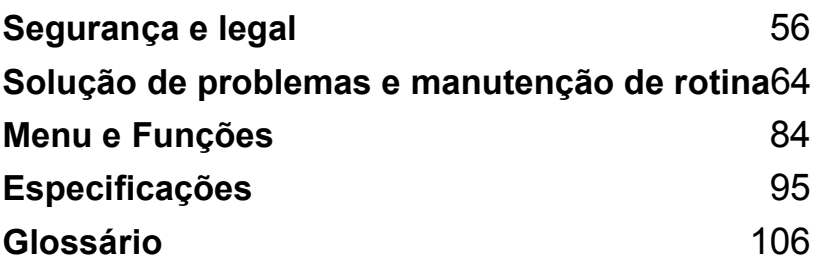

**A**

## <span id="page-64-0"></span>**Segurança e legal <sup>A</sup>**

### **Escolher uma localização**

Coloque o aparelho numa superfície plana e estável, não sujeita a vibrações ou choques, tal como uma secretária. Coloque o aparelho próximo de uma tomada eléctrica normal com ligação à terra. Escolha um local em que a temperatura permaneça entre 10° e 35° C (50° F e 95° F).

#### **AVISO**

- Evite colocar o aparelho numa área de grande movimento.
- Evite colocar o aparelho em cima da alcatifa.
- NÃO coloque o aparelho perto de aquecedores, ar condicionado, refrigeradores, equipamento médico, químicos ou água.
- Não exponha o aparelho directamente aos raios solares, calor, humidade ou pó em excesso.
- Não ligue o aparelho a tomadas eléctricas controladas por interruptores ou temporizadores automáticos.
- Qualquer variação de energia pode eliminar informações da memória do aparelho.
- Não ligue o aparelho a tomadas eléctricas no mesmo circuito que electrodomésticos ou outro equipamento que possa causar variações na fonte de alimentação.
- Evite fontes de interferência, como altifalantes ou unidades de suporte de telefones sem fios.

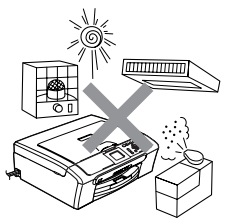

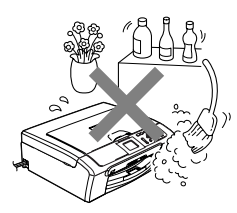

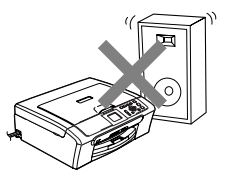

### **Para utilizar o aparelho em segurança**

Guarde estas instruções para consultas futuras e leia-as antes de tentar realizar qualquer operação de manutenção.

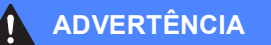

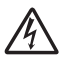

O aparelho contém eléctrodos de alta tensão. Antes de limpar o interior do aparelho, certifiquese de que desligou o cabo de alimentação da tomada eléctrica eléctrica. Isto irá prevenir choques eléctricos.

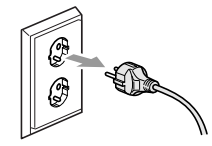

Não manuseie o cabo com as mãos húmidas. Este procedimento pode causar choques eléctricos.

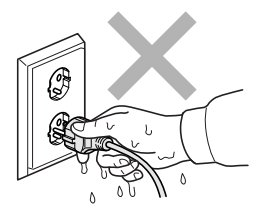

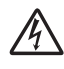

NÃO puxe no centro do cabo de alimentação. Isto poderá causar choques eléctricos.

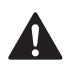

NÃO coloque as suas mãos nas bordas do aparelho por baixo da tampa dos documentos ou da tampa do digitalizador. Isto pode causar ferimentos.

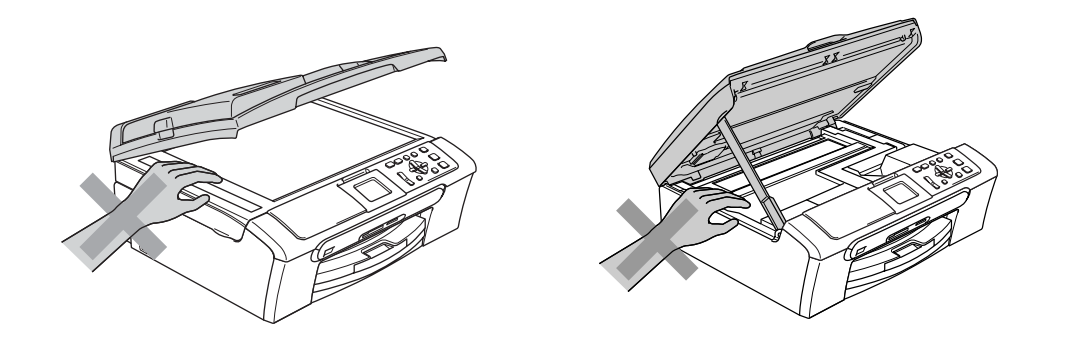

NÃO coloque as mãos no rebordo da gaveta do papel sob a tampa da gaveta de saída do papel. Isto pode causar ferimentos.

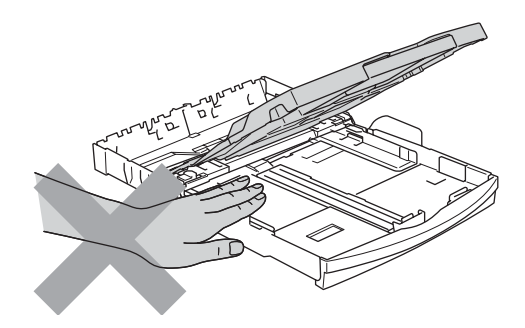

NÃO toque no rolo do alimentador de papel. Isto pode causar ferimentos.

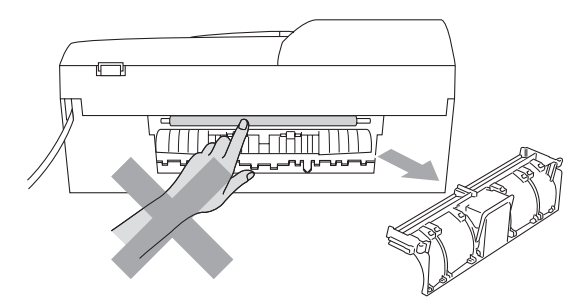

Nunca toque na zona sombreada na figura. Este procedimento pode causar ferimentos.

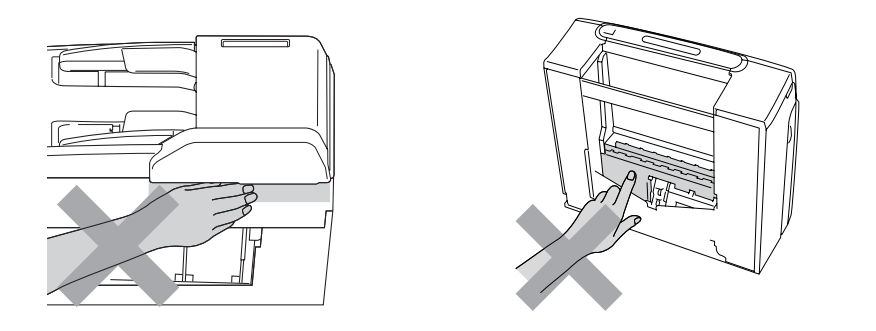

Quando mover o aparelho, tem de o levantar a partir da base, colocando uma mão de cada lado da unidade como indicado na figura. Não transporte o aparelho agarrando-o pela tampa do digitalizador.

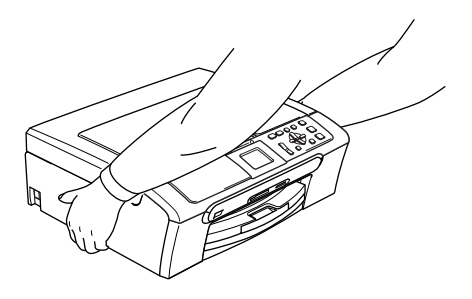

Se o aparelho ficar quente, deitar fumo, ou produzir qualquer cheiro forte, desligue imediatamente o interruptor de energia e desligue o aparelho da tomada eléctrica. Contacte o revendedor da Brother ou o Serviço de Clientes da Brother.

Se objectos metálicos, água ou outros líquidos entrarem dentro do aparelho, desligue imediatamente o interruptor de energia e desligue o aparelho da tomada de corrente CA. Contacte o revendedor da Brother ou o Serviço de Clientes da Brother.

#### **ADVERTÊNCIA**

- Este produto deve ser instalado perto de uma tomada eléctrica facilmente acessível. Em caso de emergência, tem de desligar o cabo da tomada eléctrica para desligar completamente o equipamento.
- Verifique sempre que a ficha esteja completamente inserida.

#### **Importantes instruções de segurança**

- 1 Leia todas as instruções.
- 2 Guarde-as para consulta posterior.
- 3 Respeite todos os avisos e instruções assinalados no produto.
- 4 Desligue este produto da tomada de parede antes de limpar o interior do aparelho. Não utilize líquidos ou produtos à base de aerossol. Utilize um pano humedecido para limpeza.
- 5 Não aproxime este produto da água.
- 6 Não coloque este produto numa superfície instável. O produto pode cair e sofrer danos materiais graves.
- 7 As ranhuras e as aberturas da caixa e da parte posterior ou inferior são fornecidas para ventilação. Para garantir um funcionamento fiável do produto e protegê-lo do sobreaquecimento, estas aberturas não devem estar bloqueadas nem cobertas. As aberturas nunca devem ser bloqueadas colocando o produto numa cama, sofá, tapete ou outra superfície semelhante. Este produto nunca deve ser colocado perto ou sobre radiadores ou aquecedores. Este produto nunca deve ser colocado numa instalação pré-fabricada se não for fornecida ventilação adequada.
- 8 Este produto deve ser utilizado com o tipo de fonte de alimentação indicado na etiqueta. Se não tem a certeza sobre o tipo de fonte de alimentação disponível, consulte o revendedor ou a empresa de electricidade.
- 9 Utilize apenas o cabo de alimentação fornecido com este aparelho.
- 10 Este produto está equipado com uma ficha trifásica com ligação à terra, uma ficha com um terceiro pino (de ligação à terra). Esta ficha encaixa somente em tomadas com ligação à terra. Isto é uma função de segurança. Se não conseguir inserir a ficha na tomada, contacte o electricista para substituir a tomada obsoleta. Não ignore a função da ficha com ligação à terra.
- 11 Não coloque nada sobre o cabo de alimentação. Não coloque este produto em locais onde as pessoas possam pisar o cabo.
- 12 Não coloque nada em frente do aparelho que possa bloquear a impressão. Não coloque nada no caminho da impressão.
- 13 Aguarde pela saída de todas as páginas antes de as remover do aparelho.
- 14 Desligue este produto da tomada eléctrica e consulte o pessoal de serviço autorizado da Brother nas seguintes situações:
	- Quando o cabo de alimentação estiver danificado ou desgastado.
	- Se derramar líquido sobre o produto.
	- Se o produto estiver exposto à chuva ou áqua.
	- Se o produto não funcionar correctamente quando cumprir as instruções de funcionamento, ajuste apenas os controlos abrangidos pelas instruções de funcionamento. O ajustamento incorrecto de outros controlos pode causar danos no aparelho e implicar um extenso trabalho por parte de um técnico qualificado para reparar o aparelho.
	- Se o produto cair ou a caixa ficar danificada.
	- Se o produto apresentar alterações de desempenho, indicando necessidade de reparação.
- 15 Para proteger o produto contra sobrecargas, recomendamos que utilize um dispositivo de protecção contra sobrecargas.
- 16 Para reduzir o risco de incêndio, choque eléctrico e ferimentos, não se esqueça de:
	- Não utilize este produto junto a aparelhos que utilizem água, uma piscina ou uma cave húmida.
	- Não utilize o aparelho durante uma trovoada (existe a possibilidade remota de um choque eléctrico) ou para comunicar uma fuga de gás junto à fuga.

#### **IMPORTANTE – Para a sua segurança**

Para garantir um funcionamento em condições de segurança, a ficha de 3 pinos fornecida deve ser inserida apenas numa tomada eléctrica de três entradas eficazmente ligada à terra através de ligações normais.

O facto do equipamento funcionar normalmente não implica a ligação à terra e que a instalação seja completamente segura. Para sua segurança, em caso de dúvida sobre a eficácia da ligação à terra, consulte um electricista qualificado.

#### **ligação LAN (apenas DCP-540CN e DCP-750CW) <sup>A</sup>**

#### **AVISO**

Não ligue este produto a uma rede local que esteja sujeita a sobretensões.

#### **Directiva da União Europeia 2002/96/CE e EN50419 <sup>A</sup>**

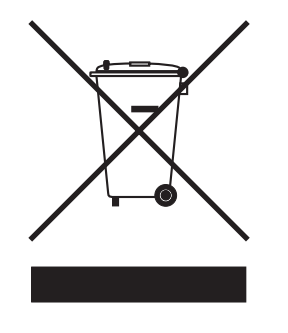

#### **Apenas na União Europeia**

Este equipamento possui o símbolo de reciclagem acima. Este símbolo significa que no fim da vida útil do equipamento tem de o enviar para um ponto de recolha de resíduos adequado e não deve deitá-lo fora juntamente com os resíduos domésticos normais não separados. Desta forma estará a proteger o nosso ambiente. (Apenas na União Europeia)

#### Limitações legais para a cópia

É um crime fazer reproduções de determinados artigos ou documentos com intenções de cometer uma fraude. Este memorando destina-se a ser apenas um guia e não uma lista exaustiva. Aconselhamos de pedir a opinião às autoridades competentes se surgissem dúvidas sobre um determinado artigo ou documento.

Os seguintes exemplos de documentos não podem ser copiados:

- Notas
- Acções e outros certificados de aforro
- Certificados de Depósito
- Documentos de Recruta das Forças Armadas.
- Passaportes
- Selos (cancelados ou não cancelados)
- Documentos de Imigração
- Documentos de saúde
- Cheques ou Notas emitidas por Entidades Governamentais
- Bilhetes de identidade, medalhas ou insígnias
- Licenças ou Cartas de Condução

A cópia de documentos protegidos por direitos de autor é proibida. É permitida a cópia de secções de documentos protegidos por direitos de autor para 'fins lícitos'. Múltiplas cópias implicam uso ilícito. Múltiplas cópias implicam uso ilícito.

Obras de arte devem ser consideradas o equivalente a obras protegidas por direitos de autor.

Não é permitida a cópia de licenças e cartas de condução nos termos de determinadas leis regionais/estatais.

#### **Marcas registadas**

O logótipo Brother é uma marca registada da Brother Industries, Ltd.

Brother é uma marca registada da Brother Industries, Ltd.

Multi-Function Link é uma marca registada da Brother International Corporation.

© 2006 Brother Industries, Ltd. Todos os direitos reservados.

Windows e Microsoft são marcas registadas da Microsoft nos EUA e outros países.

Macintosh e TrueType são marcas registadas da Apple Computer, Inc.

PaperPort é uma marca registada da ScanSoft, Inc.

Presto! PageManager é uma marca registada da NewSoft Technology Corporation.

Microdrive é uma marca comercial da International Business Machine Corporation.

CompactFlash é uma marca registada da SanDisk Corporation.

Memory Stick é uma marca registada da Sony Corporation.

SecureDigital é uma marca comercial da Matsushita Electric Industrial Co. Ltd., SanDisk Corporation e Toshiba Corporation.

SanDisk é um licenciado das marcas registadas SD e miniSD.

MultiMediaCard é uma marca comercial da Infineon Technologies e licenciada para a MultiMediaCard Association.

xD-Picture Card é uma marca comercial da Fujifilm Co. Ltd., Toshiba Corporation e Olympus Optical Co. Lt..

PictBridge é uma marca comercial.

Memory Stick Pro, Memory Stick Pro Duo, Memory Stick Duo e MagicGate são marcas comerciais da Sony Corporation.

BROADCOM, SecureEasySetup e o logótipo SecureEasySetup são marcas comerciais ou registadas da Broadcom Corporation nos Estados Unidos e/ou outros países.

Cada empresa cujo software é mencionado neste manual possui um Contrato de Licença de Software específico abrangendo os seus programas.

**Todas as outras marcas e nomes de produtos mencionados no Manual do Utilizador, Manual do Utilizador do Software e Manual do Utilizador da Rede são marcas registadas das respectivas empresas.**
**B**

# **Solução de problemas e manutenção de rotina <sup>B</sup>**

# Solução de problemas

Se pensar que existe um problema com o aparelho, consulte a tabela abaixo e siga as sugestões de solução de problemas.

Muitos problemas podem ser facilmente resolvidos por si próprio. Se necessitar de ajuda adicional, o Brother Solutions Center oferece as mais recentes sugestões para a solução de problemas e questões mais frequentes. Visite-nos em <http://solutions.brother.com>.

## **Se tiver dificuldades com o aparelho**

#### **Impressão**

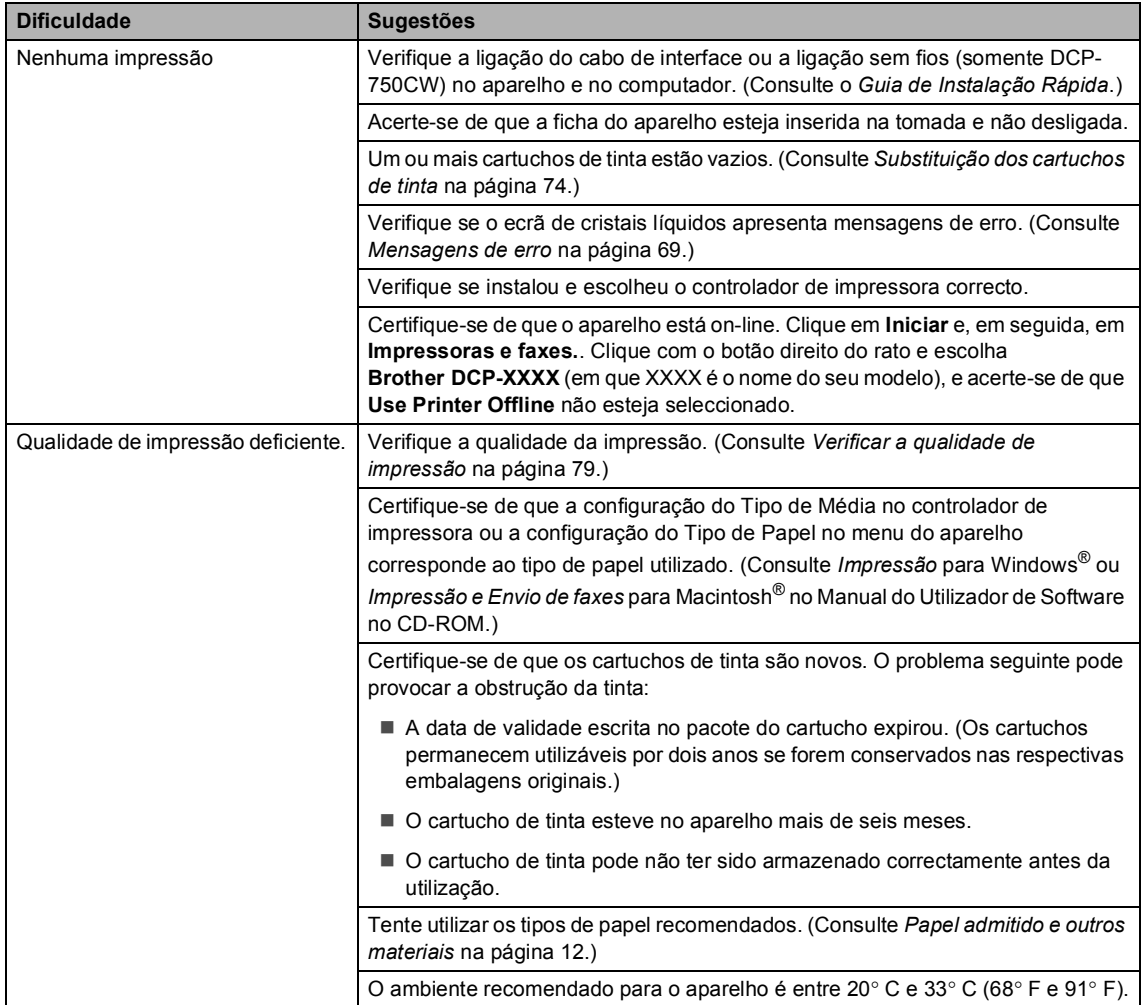

### **Impressão (Continuação)**

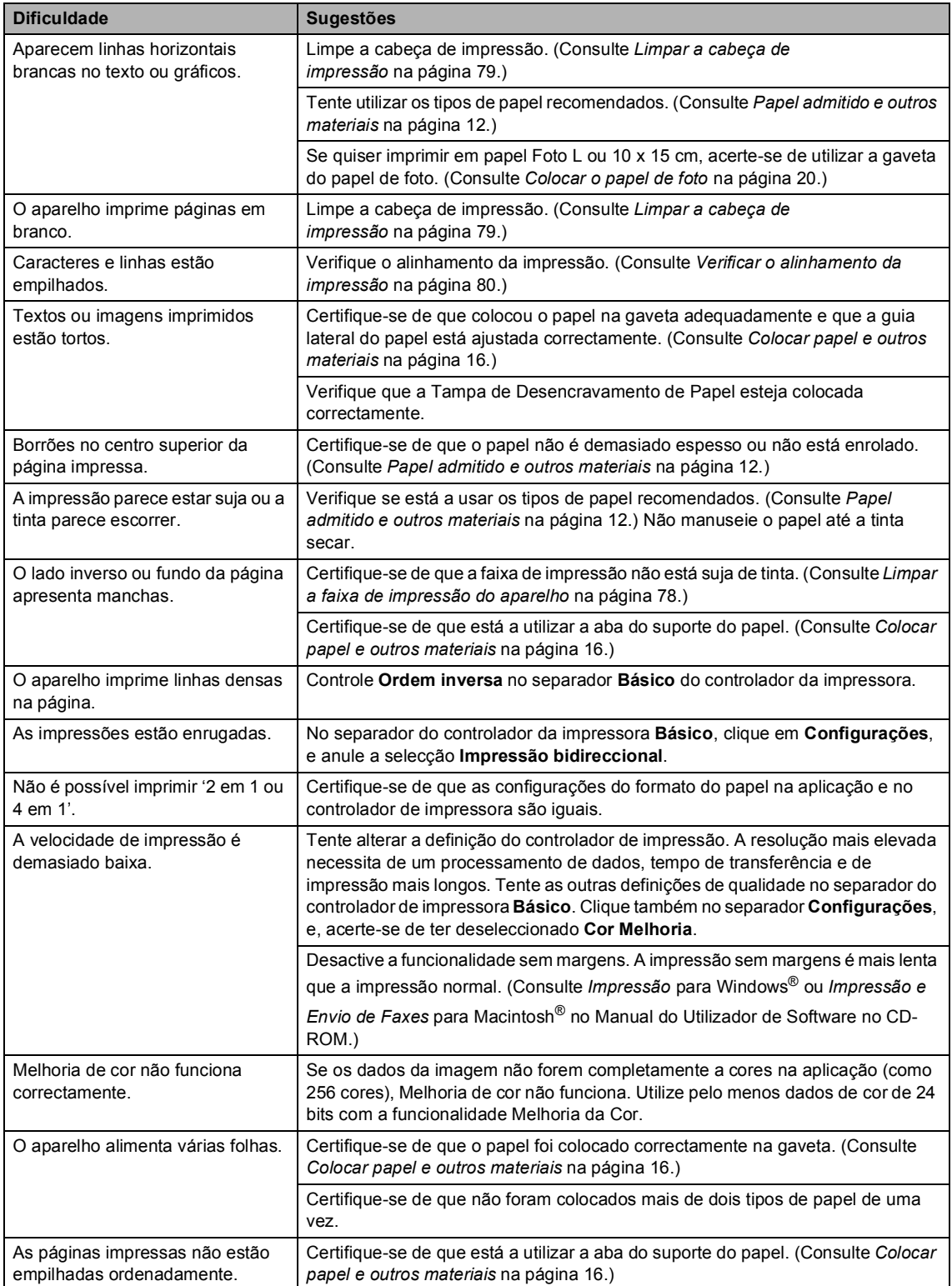

### **Impressão (Continuação)**

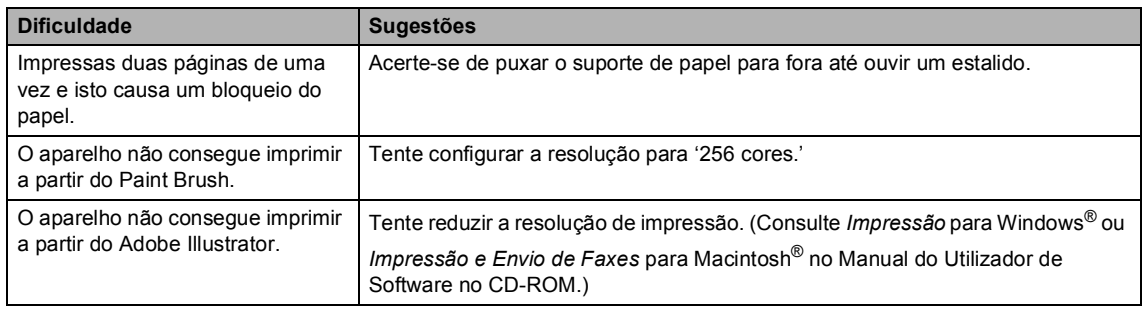

### **Dificuldades de cópia**

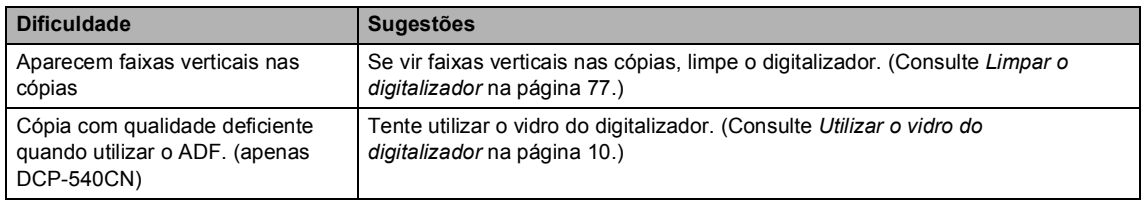

### **Dificuldades de Digitalização**

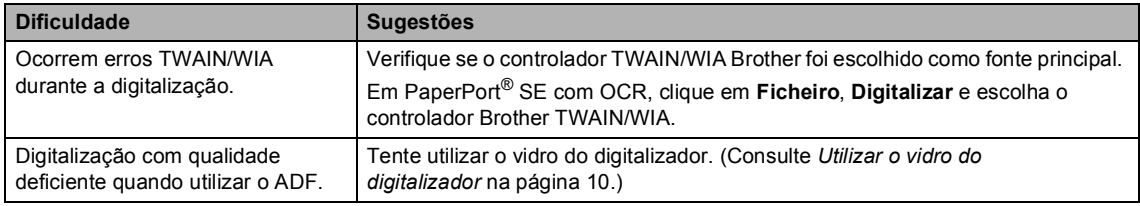

### **Dificuldades de Software**

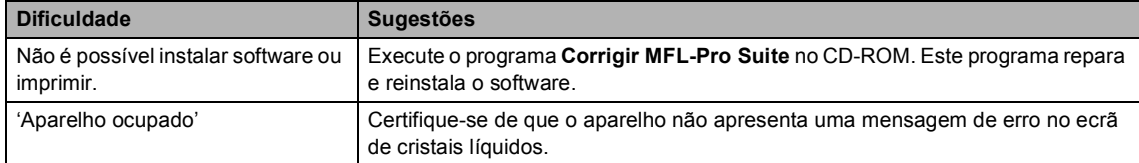

## **PhotoCapture Center™ Dificuldades**

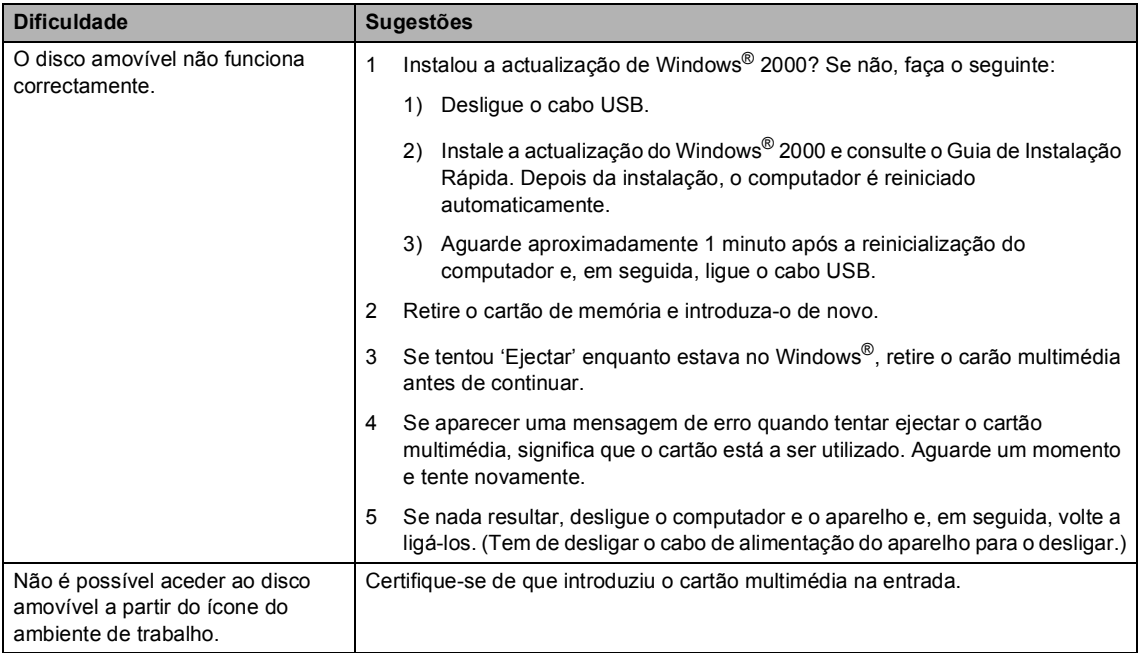

#### **Dificuldades de Rede**

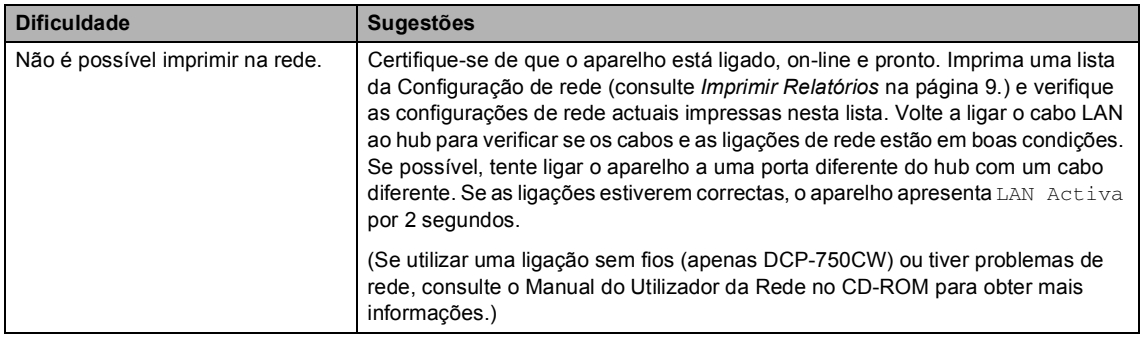

### **Dificuldades de Rede (Continuação)**

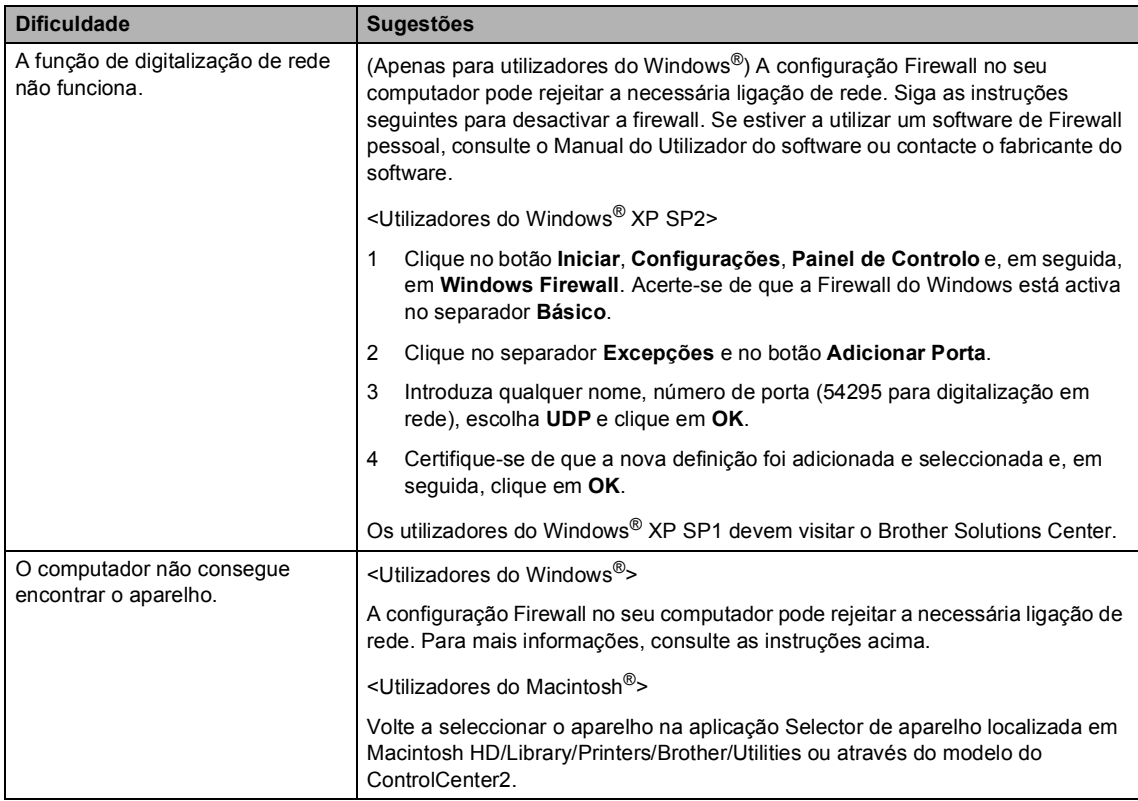

# <span id="page-77-0"></span>**Mensagens de erro**

Como em qualquer equipamento sofisticado de escritório, podem ocorrer problemas. Neste caso, o aparelho identifica o erro e apresenta uma mensagem de erro. As mensagens de erro mais comuns são descritas a seguir.

Pode corrigir a maioria dos erros por si próprio. Se necessitar de mais ajuda, o Brother Solutions Center oferece as mais recentes sugestões de resolução de problemas e questões mais frequentes.

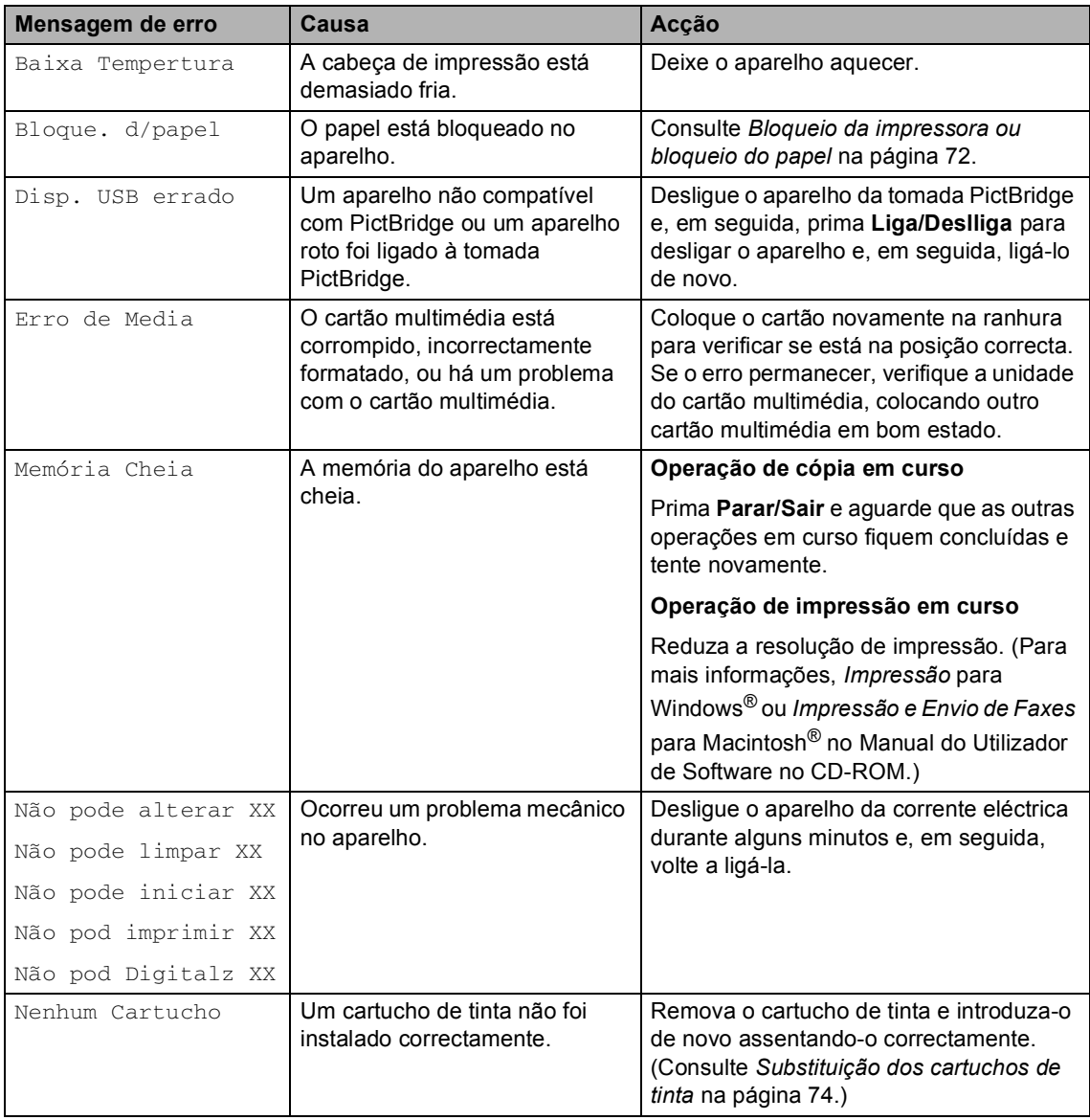

[Visite-nos em http://solutions.brother.com.](http://solutions.brother.com)

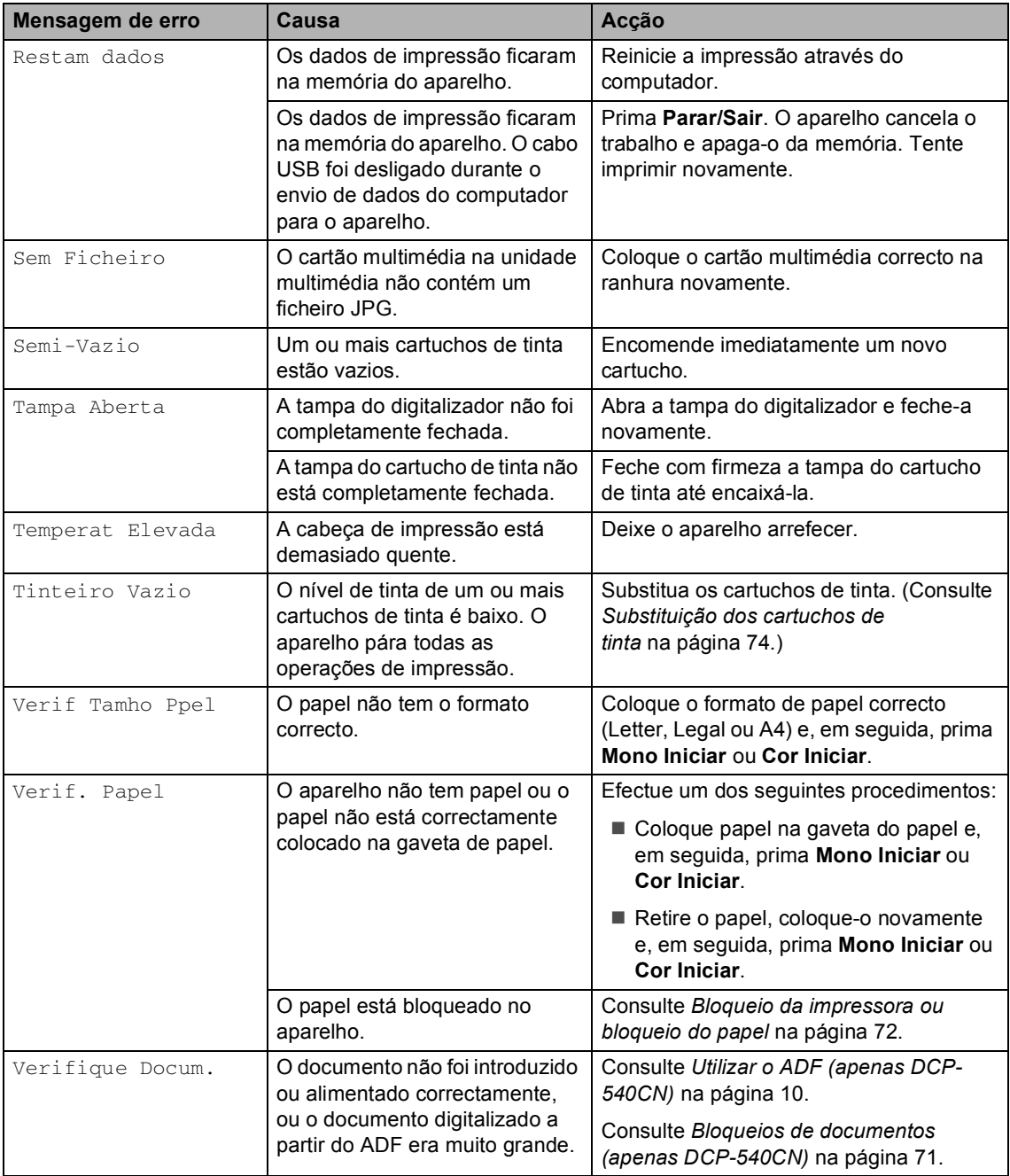

Solução de problemas e manutenção de rotina

## <span id="page-79-1"></span>**Alterar o idioma do LCD <sup>B</sup>**

Pode alterar o idioma do LCD.

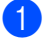

#### a Prima **Menu**

- Prima  $\triangle$  ou  $\nabla$  para seleccionar Conf.inicial. Prima **OK**.
- **3** Prima  $\triangle$  ou  $\nabla$  para seleccionar Idioma local. Prima **OK**.
- **4** Prima **▲** ou ▼ para seleccionar o seu idioma. Prima **OK**.
- e Prima **Parar/Sair**.

## <span id="page-79-0"></span>**Bloqueios de documentos (apenas DCP-540CN) <sup>B</sup>**

Os documentos podem encravar se não forem inseridos ou alimentados correctamente, ou se forem demasiados longos. Siga os passos apresentados em seguida para desencravar um documento.

#### **O documento está encravado na parte superior da unidade ADF**

- **El Remova o papel que não está** bloqueado no ADF.
	- Abra a tampa do ADF.

Puxe o documento encravado para fora, para a direita ou para a esquerda.

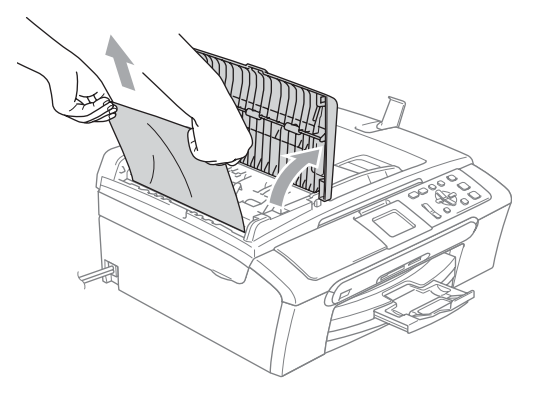

- Feche a tampa do ADF.
- e Prima **Parar/Sair**.

**Nota** Para evitar que o papel encrave feche correctamente a tampa ADF empurrandoa cuidadosamente no centro.

#### **O documento está encravado no interior da unidade ADF**

Remova o papel que não está bloqueado no ADF.

- Levante a tampa dos documentos.
- Remova o documento encravado para a esquerda.

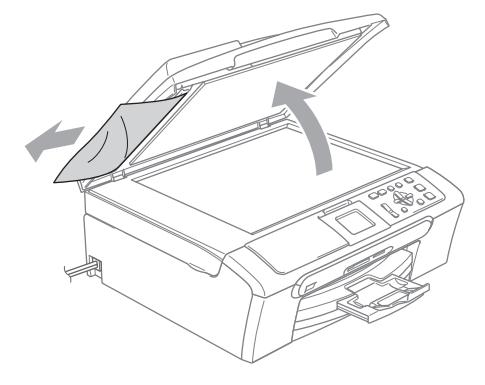

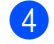

Feche a tampa dos documentos.

e Prima **Parar/Sair**.

## <span id="page-80-0"></span>**Bloqueio da impressora ou bloqueio do papel <sup>B</sup>**

Remova o papel encravado em função da área onde ficou encravado no aparelho. Abra e feche a tampa do digitalizador para apagar o erro.

**1** Remova a gaveta do papel (1) do aparelho.

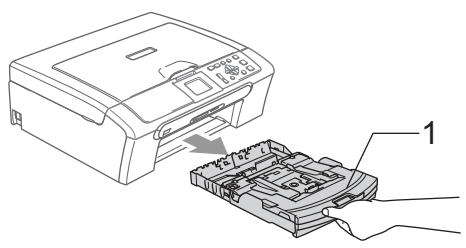

Remova o papel encravado (1).

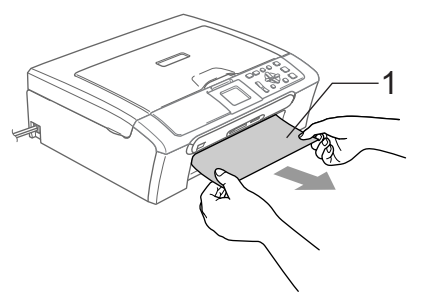

Se não conseguir remover o papel encravado pela frente, ou se no LCD ainda aparecer a mensagem de erro depois de ter removido o papel encravado, vá para o próximo passo. **3** Remova a Tampa de Desencravamento do Papel (1). Remova o papel encravado do aparelho.

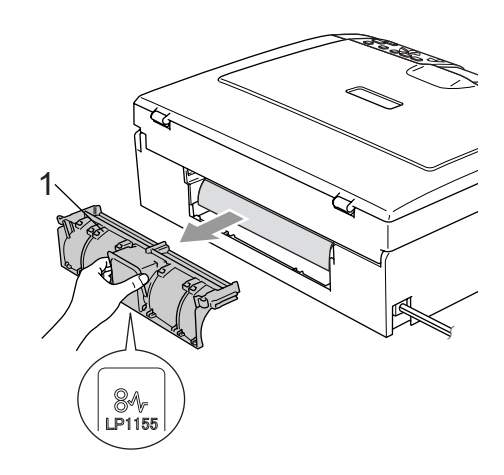

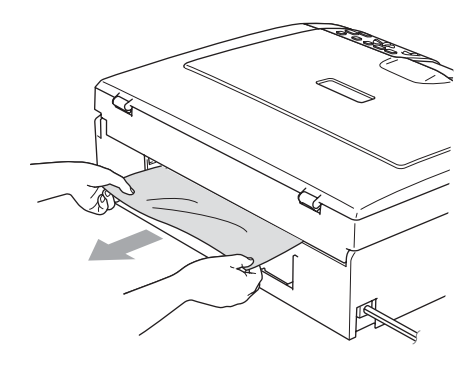

 $\left(4\right)$  Volte a colocar a Tampa de Desencravamento de Papel. Verifique que a tampa esteja colocada correctamente.

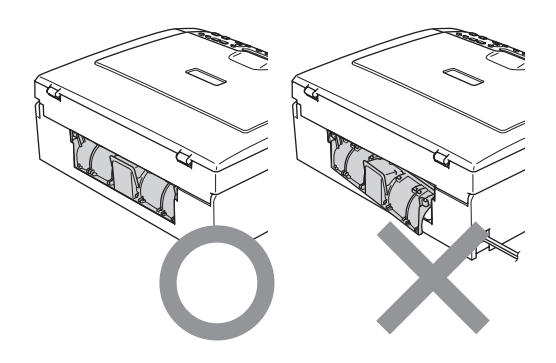

Solução de problemas e manutenção de rotina

**b** Levante a tampa do digitalizador (1) do lado dianteiro do aparelho até ficar fixa na posição aberta.

> Acerte-se de que não há papel encravado dentro do aparelho. Controle *ambas* as extremidades do alojamento de impressão.

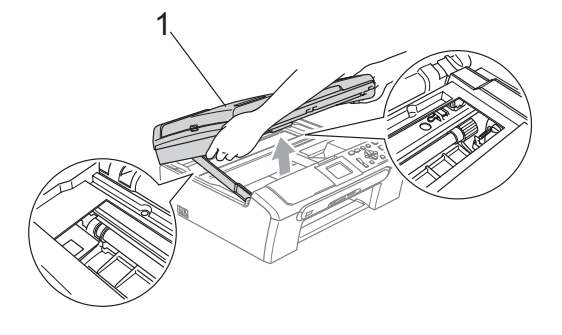

## **Nota**

Se o papel estiver encravado debaixo da cabeça de impressão, desligue o aparelho da fonte de alimentação e, em seguida, mova a cabeça de impressão para remover o papel.

**6** Levante a tampa do digitalizador para soltar o encaixe (1). Empurre cuidadosamente o suporte da tampa do digitalizador para baixo (2) e feche a tampa do digitalizador (3).

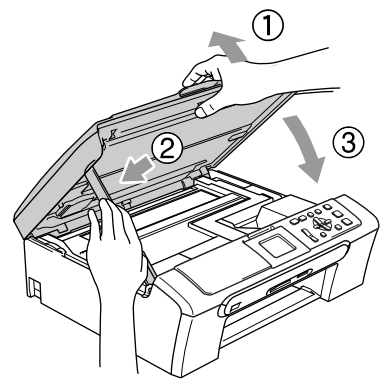

Coloque novamente a gaveta do papel no aparelho. Mantendo a gaveta do papel no devido lugar, puxe o suporte do papel (1) até ouvir um estalido e abra a aba do suporte do papel (2).

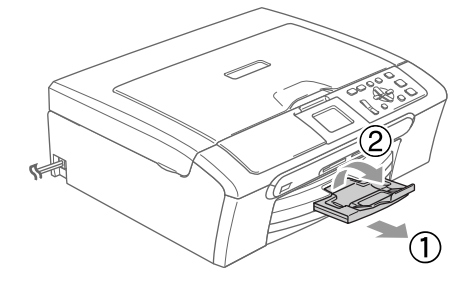

# **Manutenção de Rotina <sup>B</sup>**

### <span id="page-82-0"></span>**Substituição dos cartuchos de tinta <sup>B</sup>**

O aparelho está equipado com um contador de pontos de tinta. O contador de pontos de tinta controla automaticamente o nível de tinta em cada um dos 4 cartuchos. Quando o aparelho detectar que um cartucho de tinta está quase vazio, o aparelho alerta-o com uma mensagem no ecrã de cristais líquidos.

O LCD (ecrã de cristais líquidos) informa-o sobre qual cartucho de tinta tem pouca tinta ou precisa de ser substituído. Siga as instruções do ecrã de cristais líquidos para substituir os cartuchos de tinta pela ordem correcta.

Embora o aparelho informe que o cartucho de tinta está vazio, ainda há uma pequena quantidade de tinta que resta no cartucho. É necessário conservar um pouco de tinta no cartucho para evitar que o ar seque e provoque danos nos elementos da cabeça de impressão.

a Abra a tampa do cartucho de tinta. Se um ou mais cartuchos de tinta estiverem vazios, por exemplo Preto, o LCD (ecrã de cristais líquidos) apresenta Tinteiro Vazio Preto.

b Empurre para baixo o manípulo de libertação do encaixe e remova o cartucho de tinta da cor indicada no LCD.

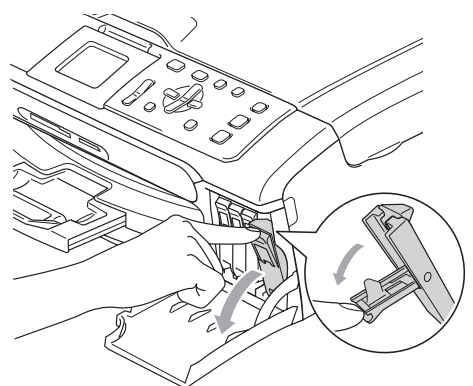

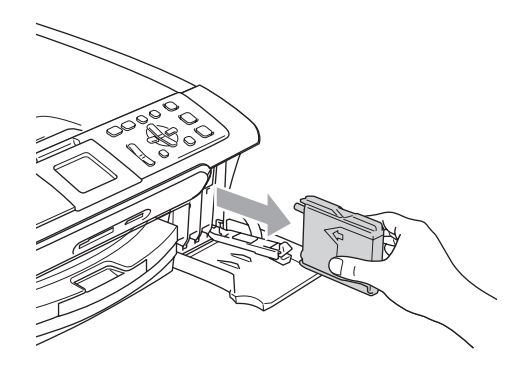

Abra a embalagem do novo cartucho de tinta da cor indicada pelo ecrã de cristais líquidos e retire-o.

4 Remova a tampa de protecção amarela (1).

1

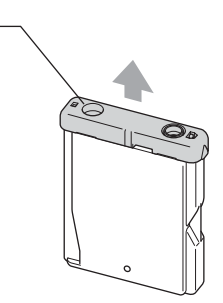

Solução de problemas e manutenção de rotina

### **Configuração incorrecta**

NUNCA toque na zona indicada na figura abaixo.

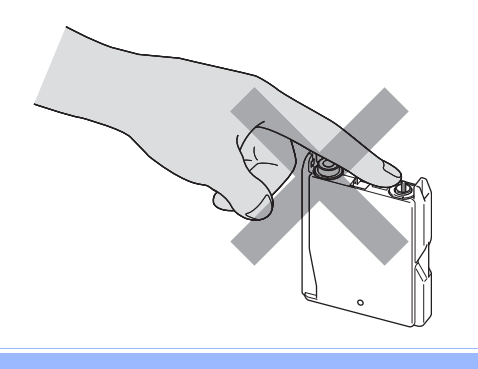

### **Nota**

Se a tampa de protecção amarela sair quando abrir o saco, o cartucho não ficará danificado.

**6** Cada cor tem a sua posição correcta. Introduza o cartucho de tinta na direcção da seta na etiqueta.

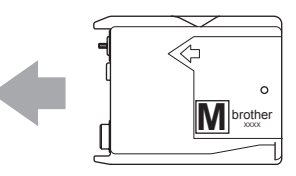

**6** Levante o manípulo de libertação do encaixe e empurre-o até ouvir um estalido e, em seguida, feche a tampa do cartucho de tinta.

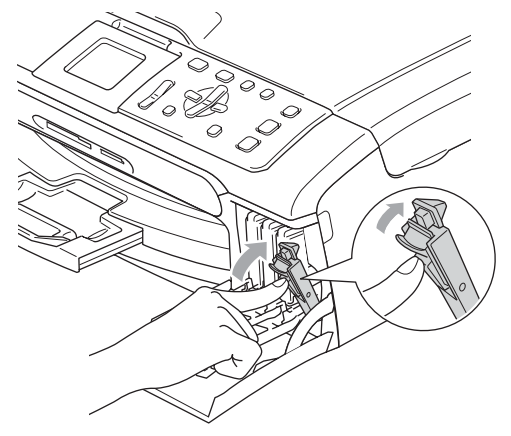

Se substituiu um cartucho de tinta o LCD pode pedir para verificar se o cartucho era novo. (Por exemplo, Mudou Cartucho? Preto) Para cada novo cartucho que instalou, prima **+** (sim) para reiniciar automaticamente o contador de pontos de tinta para aquela cor Se o cartucho de tinta instalado não for novo, prima **-** (não). Se aguardar até que o LCD indicar Semi-Vazio e Tinteiro Vazio, o aparelho irá reiniciar automaticamente o contador de pontos de tinta.

**Nota**

Se o ecrã de cristais líquidos mostrar Nenhum Cartucho depois de instalar os cartuchos de tinta, verifique se os cartuchos de tinta estão instalados correctamente.

#### **ADVERTÊNCIA**

Se a tinta entrar em contacto com os olhos, lave-os imediatamente com água e consulte um médico se necessário.

### **AVISO**

NÃO remova os cartuchos de tinta se não for necessário substitui-los. Se o fizer, poderá reduzir a quantidade da tinta e o aparelho não saberá a quantidade de tinta restante no cartucho.

NÃO toque nas ranhuras de inserção dos cartuchos. Se o fizer, a tinta pode manchar a sua pele.

Se manchar as roupas ou a pele com tinta, lave imediatamente com sabão ou detergente.

Se misturar as cores por ter colocado os cartuchos de tinta na posição errada, limpe a cabeça de impressão várias vezes depois de colocar os cartuchos na posição correcta.

Depois de abrir um cartucho de tinta, instale-o no aparelho e utilize-o no período de seis meses após a instalação. Utilize cartuchos novos até à data de validade indicada na embalagem.

Não desmonte nem force o cartucho de tinta, porque isso pode causar a saída de tinta do cartucho.

As unidades multifunções Brother foram concebidas para utilizarem tinta de uma determinada especificação e funcionarem a um nível optimizado quando utilizadas em conjunto com cartuchos de tinta Brother. A Brother não garante este óptimo desempenho se for utilizada tinta ou cartuchos com outras especificaç. A Brother não recomenda nem garante a utilização neste aparelho de cartuchos que não sejam cartuchos originais Brother, nem a recarga de cartuchos vazios com tinta de outra origem. Se forem causados danos à cabeça de impressão ou a outras peças como resultado da utilização de produtos não originais neste aparelho, qualquer reparação efectuada não está coberta pela garantia.

### **Limpar a parte exterior do aparelho <sup>B</sup>**

### **AVISO**

Utilize detergentes neutrais. A limpeza com líquidos voláteis, como diluente ou benzina, danificam a parte exterior do aparelho.

Não utilize materiais de limpeza com amoníaco.

Não utilize álcool isopropilo para remover sujidade do painel de controlo. Pode rachar o painel.

#### **Limpar a parte exterior do aparelho da**  sequinte forma:

Puxe a gaveta do papel (1) completamente para fora do aparelho.

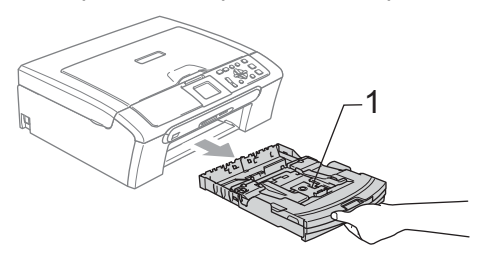

Limpe a parte exterior do aparelho com um pano suave para remover o pó.

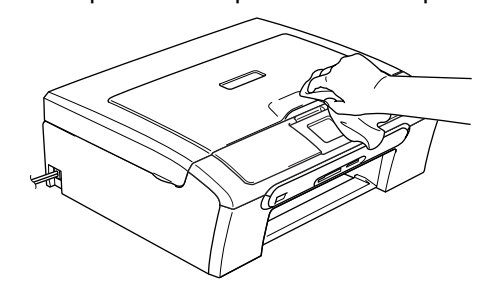

- <sup>8</sup> Levante a tampa da gaveta de saída do papel e remova tudo aquilo que está encravado na gaveta de papel.
- $\overline{4}$  Limpe a parte interna e externa da gaveta do papel com um pano macio para remover o pó.

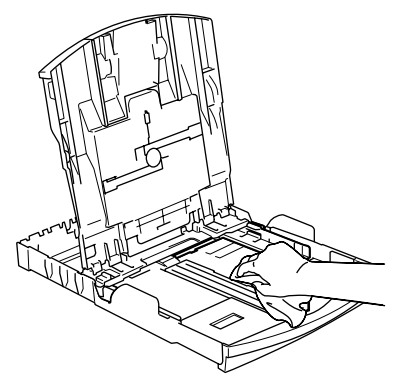

**5** Feche a tampa da gaveta de saída do papel e reinstale a gaveta do papel no aparelho.

## <span id="page-85-0"></span>**Limpar o digitalizador**

Levante a tampa dos documentos (1). Limpe o vidro do digitalizador (2) e o plástico branco (3) com álcool isopropilo num pano macio que não deixe fiapos.

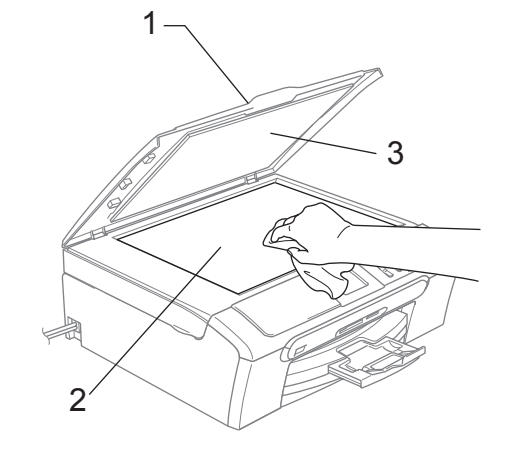

Na unidade ADF, limpe a barra branca (1) e a faixa de vidro (2) debaixo dela com álcool num pano que não largue pêlos.

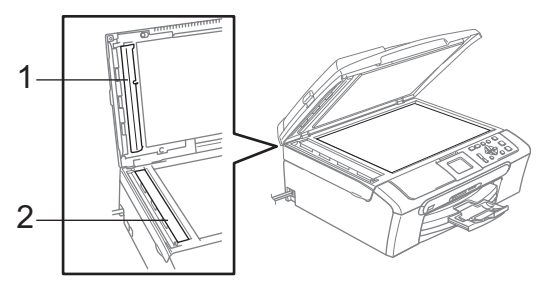

## <span id="page-86-0"></span>**Limpar a faixa de impressão do aparelho <sup>B</sup>**

### **ADVERTÊNCIA**

Desligue o aparelho da tomada de corrente CA antes de limpar a a faixa de impressão (1).

**1** Limpe a faixa de impressão (1) do aparelho e a zona à volta dessa, removendo toda a tinta espalhada com um pano macio, seco, que não deixe fios.

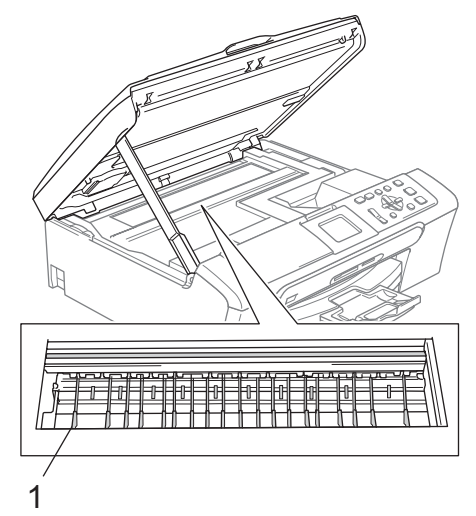

### **Limpar o Rolo de Recolha do Papel**

- Remova a gaveta do papel do aparelho.
- 2 Desligue o aparelho da tomada eléctrica e remova a Tampa de Desencravamento de Papel (1).

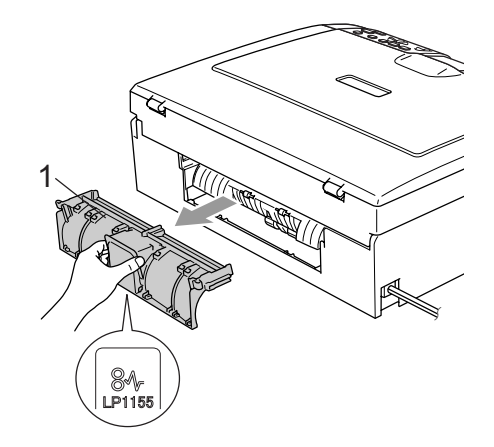

**3** Limpe o Rolo de Recolha de Papel (1) com álcool isopropilo embebido num cotonete.

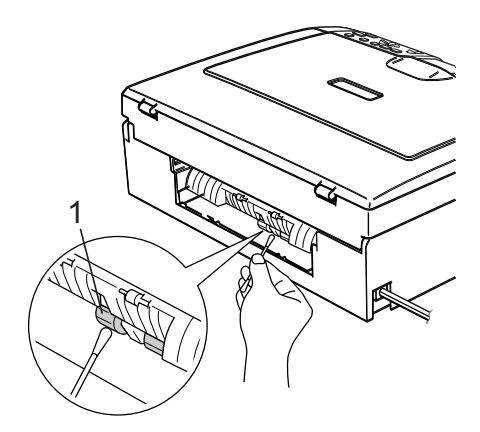

- $\left(4\right)$  Volte a colocar a Tampa de Desencravamento de Papel. Verifique que a tampa esteja colocada correctamente.
- **b** Volte a ligar o cabo de alimentação.
- 6 Devagarinho, faça recuar completamente a gaveta do papel para o aparelho.

### <span id="page-87-1"></span>**Limpar a cabeça de impressão <sup>B</sup>**

Para garantir uma boa qualidade de impressão, o aparelho limpa regularmente a cabeça de impressão. Pode iniciar o processo de limpeza manualmente sempre que necessário.

Limpe a cabeça de impressão e cartuchos de tinta se os textos e gráficos das páginas impressas apresentarem linhas horizontais. Pode limpar somente o Preto ou três cores de cada vez (Amarelo/Cião/Magenta), ou todas as quatro cores ao mesmo tempo.

A limpeza da cabeça de impressão consome tinta. Limpar demasiado frequentemente gasta tinta desnecessariamente.

## **AVISO**

NÃO toque na cabeça de impressão. Tocar nas cabeças de impressão pode causar danos permanentes e anular a garantia das cabeças.

#### a Prima **Gestão de Tinta**.

- Prima **▲** ou ▼ para escolher Limpando. Prima **OK**.
- **3** Prima **▲ ou ▼ para escolher** Preto, Cor ou Todas.

Prima **OK**.

O aparelho limpa a cabeça de impressão. Quando terminar a limpeza, o aparelho volta automaticamente ao modo de espera.

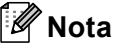

Se limpar a cabeça de impressão pelo menos cinco vezes e a impressão não melhorar, contacte o seu revendedor Brother.

## <span id="page-87-0"></span>**Verificar a qualidade de impressão <sup>B</sup>**

Se a impressão tiver cores e textos desbotados ou matizados, algumas das cabeças podem estar obstruídas. Pode controlar isso, imprimindo uma Folha de Verificação da Qualidade de Impressão e examinando o padrão de verificação dos bocais.

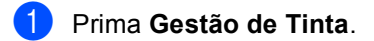

- Prima **▲** ou ▼ para escolher Imprimir teste. Prima **OK**.
- **3** Prima **▲** ou ▼ para escolher Qual. Impressão. Prima **OK**.

#### 4 Prima **Cor Iniciar**. O aparelho começa a imprimir a Folha de Verificação da Qualidade de Impressão.

- <span id="page-87-2"></span>e Verifique a qualidade dos quatro blocos de cor na folha.
- Efectue um dos seguintes procedimentos:
	- Se todas as linhas estiverem claras e visíveis, prima **+** para escolher Sim, e vá para o passo  $\mathbf{\circledcirc}.$
	- Se faltarem linhas curtas como indicado em baixo, prima **-** para escolher Não.

OK Má

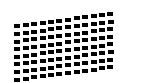

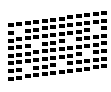

g O LCD (ecrã de cristais líquidos) pergunta se a qualidade de impressão é boa para o preto e as três cores. Prima **+** (Sim) ou **-** (Não).

8 O LCD (ecrã de cristais líquidos) pergunta se deseja iniciar a limpeza. Prima **+** (Sim).

O aparelho começa a limpar a cabeça de impressão.

**9** Depois de a limpeza terminar, prima **Cor Iniciar**.

O aparelho inicia de novo a impressão da Folha de Verificação da Qualidade d[e](#page-87-2) Impressão e volta para o passo  $\bigcirc$ .

#### <span id="page-88-1"></span>j Prima **Parar/Sair**.

Se repetir este procedimento pelo menos cinco vezes e a qualidade de impressão continuar má, substitua o cartucho de tinta da cor obstruída. Depois de substituir o cartucho de tinta, verifique a qualidade de impressão. Se o problema ainda assim persistir, repita a limpeza e os testes pelo menos cinco vezes para o novo cartucho. Se ainda faltar tinta, contacte o revendedor da Brother.

## **AVISO**

NÃO toque na cabeça de impressão. Tocar nas cabeças de impressão pode causar danos permanentes e anular a garantia das cabeças.

## **Nota**

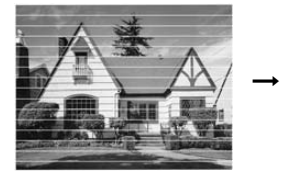

Quando um bocal da cabeça de impressão estiver bloqueado, a amostra impressa assemelha-se a isto.

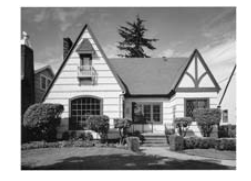

Depois de limpar o bocal da cabeça de impressão, as linhas horizontais desaparecem.

## <span id="page-88-0"></span>**Verificar o alinhamento da impressão <sup>B</sup>**

Pode ser necessário ajustar o alinhamento da impressão. se após o transporte do aparelho o texto impresso ficar impreciso ou as imagens ficarem desbotadas.

- a Prima **Gestão de Tinta**.
	-

Prima **▲** ou ▼ para escolher Imprimir teste. Prima **OK**.

- **3** Prima **▲** ou ▼ para escolher Alinhamento. Prima **OK**.
- d Prima **Mono Iniciar** ou **Cor Iniciar**. O aparelho começa a imprimir a Folha de Verificação do Alinhamento.
- **5** Verifique os testes de impressão de 600 ppp e 1200 ppp para ver se o número 5 se assemelha ao número 0.
	- Se a amostra 5 de 600 ppp e 1200 ppp forem semelhantes, prima **+** (Sim) para terminar a Verificação do Alinhamento, e vá para o passo **@**.
	- Se outro número de teste tiver uma melhor correspondência para 600 ppp ou 1200 ppp, prima **-** (Não) para escolhê-lo.
- **6** Para 600 ppp, prima ◀ ou ▶ para seleccionar o número do teste que melhor se assemelha à amostra número 0 (1-8). Prima **OK**.
- <span id="page-88-2"></span>Para 1200 ppp, prima **4** ou **b** para seleccionar o número do teste que melhor se assemelha à amostra número  $0(1-8)$ . Prima **OK**.
	- h Prima **Parar/Sair**.

## **Verificar o volume de tinta <sup>B</sup>**

Pode controlar a tinta existente no cartucho.

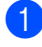

#### a Prima **Gestão de Tinta**.

- **2** Prima **▲** ou ▼ para seleccionar Volum Tinteiro. Prima **OK**. O ecrã de cristais líquidos indica o volume da tinta.
- 

#### c Prima **Parar/Sair**.

### **Nota**

Pode verificar o nível de tinta a partir do computador. (Consulte *Impressão* para Windows® ou *Impressão e Envio de Faxes* para Macintosh® no Manual do Utilizador de Software no CD-ROM.)

# <span id="page-89-0"></span>**Informações do Aparelho <sup>B</sup>**

## **Controlar o número de série**

Pode ver o numero de série do aparelho' no LCD.

**1** Prima Menu.

**2** Prima  $\triangle$  ou  $\nabla$  para seleccionar Info. aparelho. Prima **OK**.

- **3** Prima  $\triangle$  ou  $\nabla$  para seleccionar N. Serie. Prima **OK**.
- d Prima **Parar/Sair**.

# **Embalar e transportar o aparelho <sup>B</sup>**

Sempre que transportar o aparelho, utilize os materiais de empacotamento fornecidos com o aparelho. Se não embalar o aparelho correctamente, a garantia pode ser anulada.

## **AVISO**

É importante consentir que o aparelho 'estacione' a cabeça de impressão após um trabalho de impressão. Ouça cuidadosamente o aparelho antes de o desligar para verificar se todos os ruídos mecânicos pararam. Não consentir que o aparelho conclua o processo de estacionamento pode causar problemas de impressão e possíveis danos na cabeça de impressão.

- Abra a tampa do cartucho de tinta.
- b Carregue os manípulos de libertação do encaixe e remova todos os cartuchos de tinta. (Consulte *[Substituição dos](#page-82-0)  [cartuchos de tinta](#page-82-0)* na página 74.)
- c Instale a peça de protecção amarela, levante cada manípulo de libertação do encaixe e empurre-o até ouvir um estalido e, em seguida, feche a tampa do cartucho de tinta.

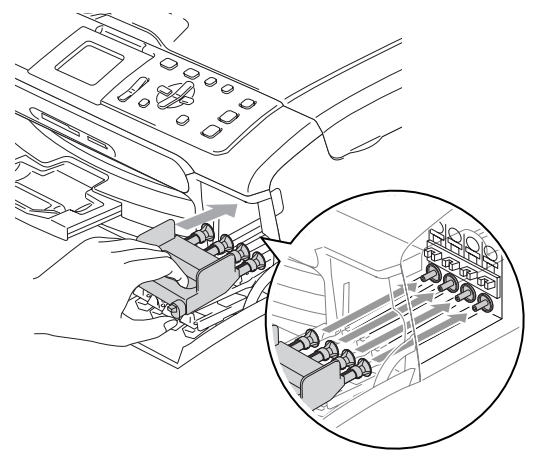

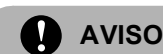

Se não encontrar as peças de protecção amarelas, NÃO remova os cartuchos de tinta antes do transporte. É muito importante que o aparelho seja transportado com as peças de protecção ou os cartuchos de tinta em posição. O transporte sem estes acessórios pode danificar o aparelho e anular a garantia.

- Desligue o aparelho da tomada eléctrica.
- **6** Com ambas as mãos, utilize as presilhas de plástico em ambos os lados do aparelho para levantar a tampa do digitalizador até ficar fixa na posição aberta. Em seguida desligue o cabo de interface do aparelho, se estiver ligado.
- $\boxed{6}$  Levante a tampa do digitalizador (1) para soltar o encaixe. Empurre cuidadosamente o suporte da tampa do digitalizador para baixo (2) e feche a tampa do digitalizador (3).

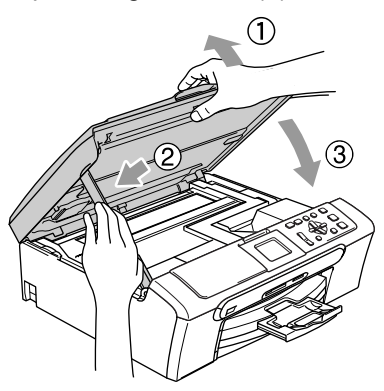

**T** Embrulhe o aparelho no saco de plástico e coloque-o na caixa original com o material de empacotamento original.

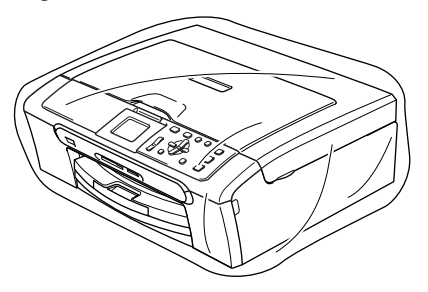

8 Embale os materiais impressos na embalagem original como mostrado abaixo. Não embale os cartuchos usados na embalagem.

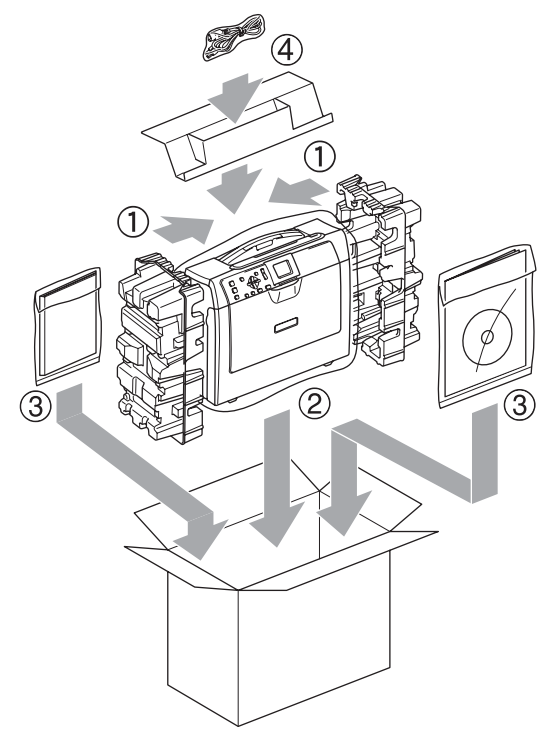

<sup>9</sup> Feche a caixa e coloque fita.

**C**

# **Menu e Funções**

# **Programação no ecrã**

O aparelho foi concebido para fácil utilização com a programação do ecrã LCD através das teclas de menu. A programação de fácil utilização ajuda-o a tirar o máximo partido de todas as opções de menu disponíveis no aparelho.

Como pode efectuar toda a programação no LCD, criámos instruções visuais detalhadas para o ajudar a configurar o aparelho. Tudo o que deve fazer é seguir as instruções que o ajudam em todas as selecções dos menus e opções de configuração.

## **Tabela de Menus**

Pode programar o aparelho sem o Manual de Utilização, mas utilizando a tabela de Menus que se encontra n[a página 85.](#page-93-0) Estas páginas listam as selecções e opções de menu.

## **Teclas de Menu**

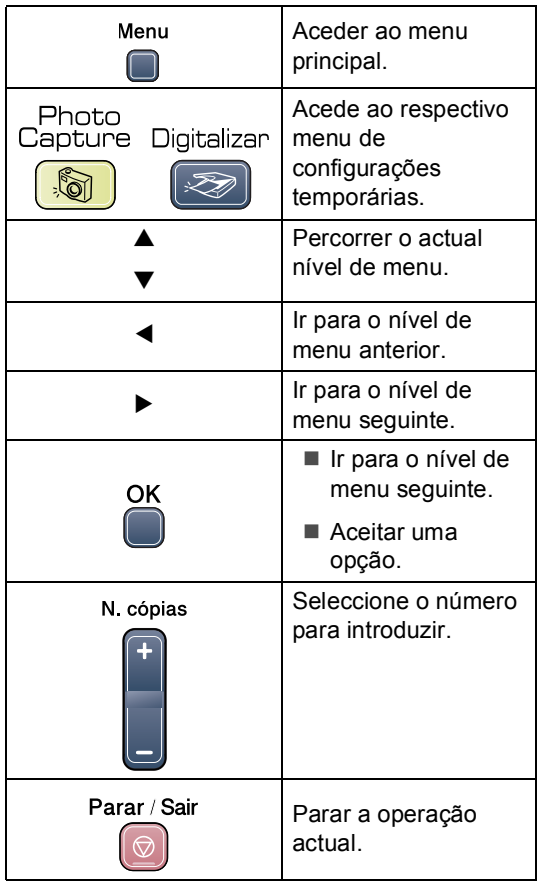

## <span id="page-93-0"></span>**Tabela de Menus**

A tabela de menus ajuda a compreender as selecções de menu e opções existentes nos programas do aparelho. As configurações de fábrica são indicadas a negrito com um asterisco.

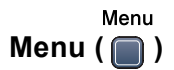

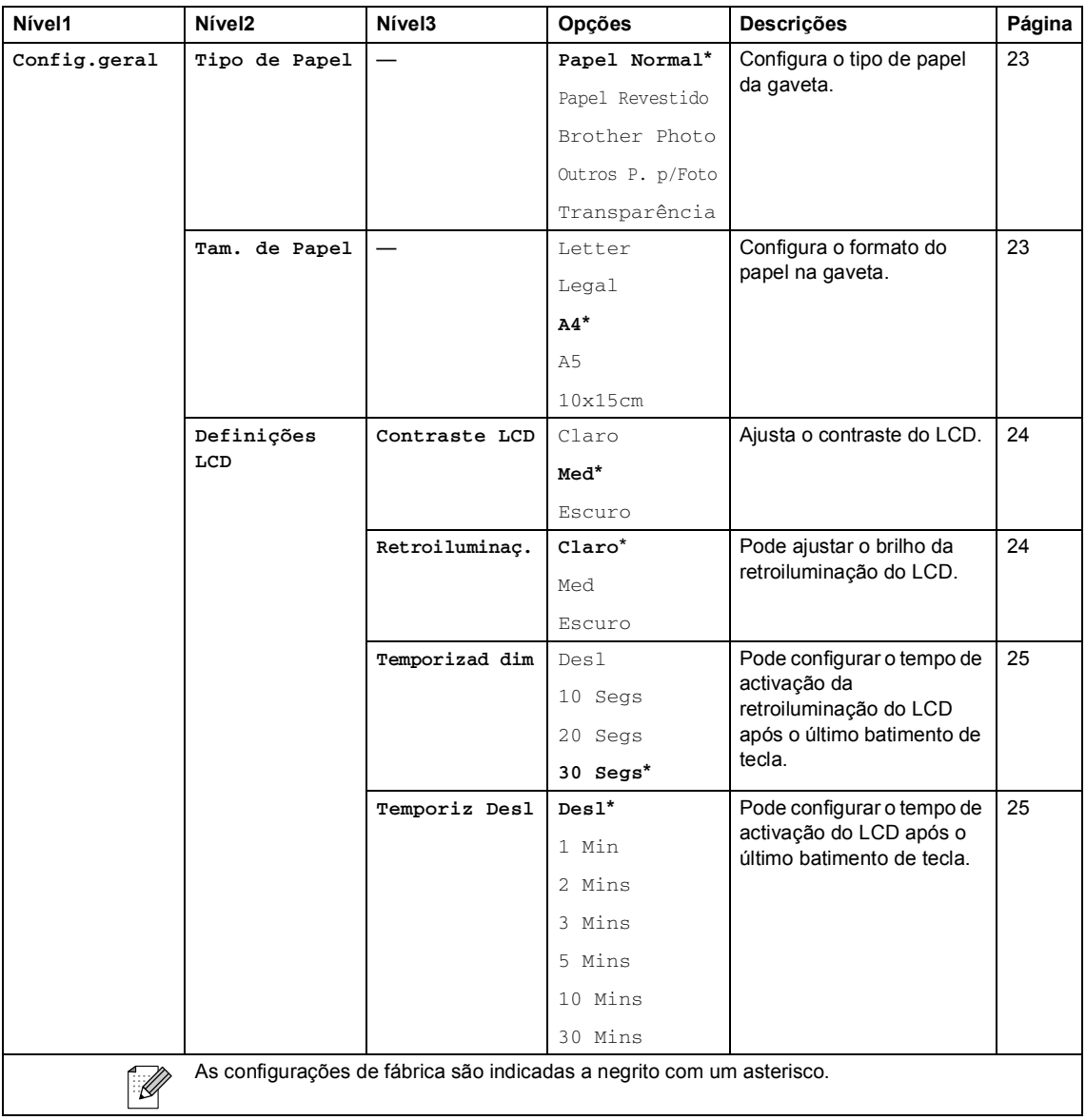

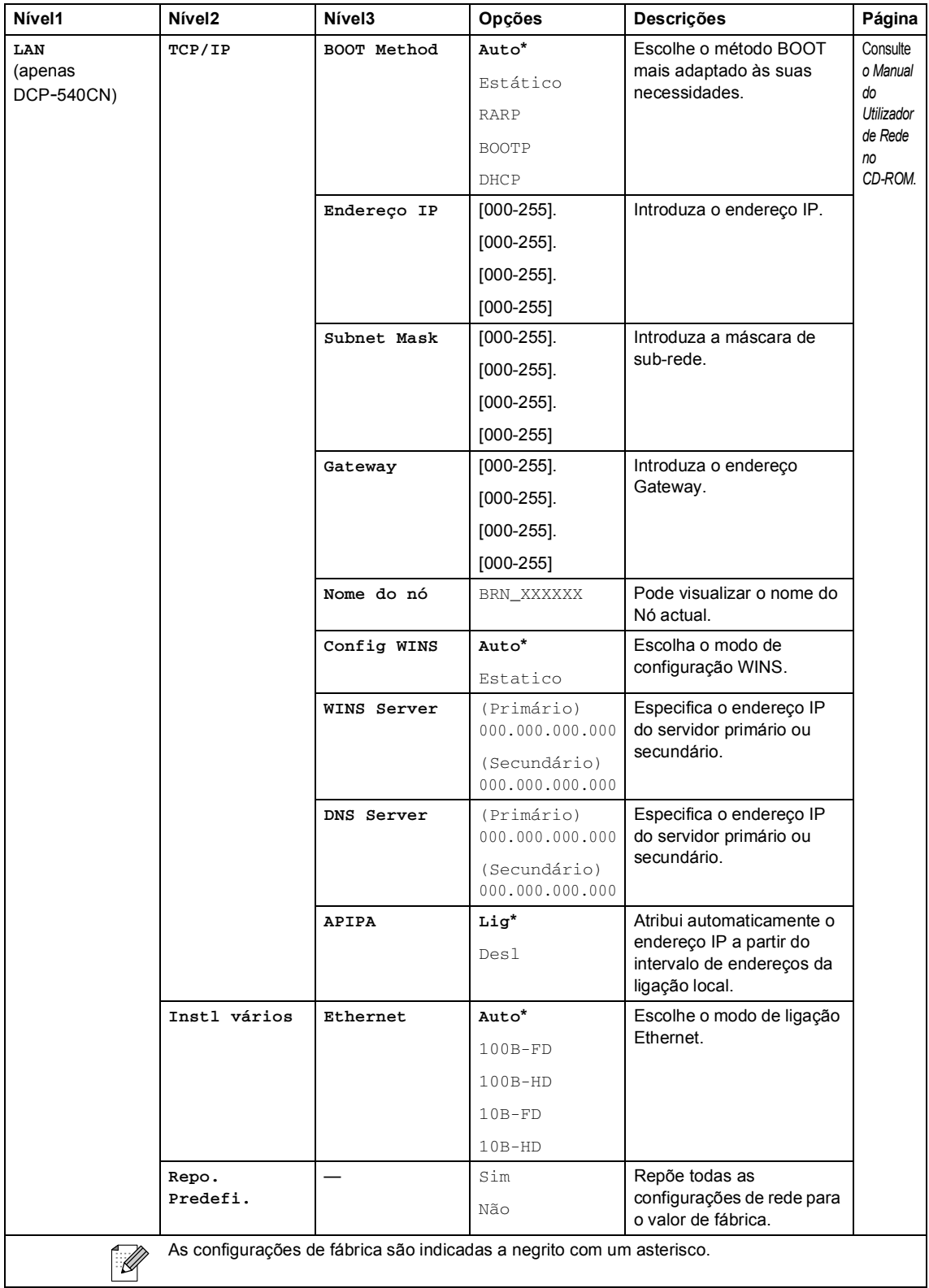

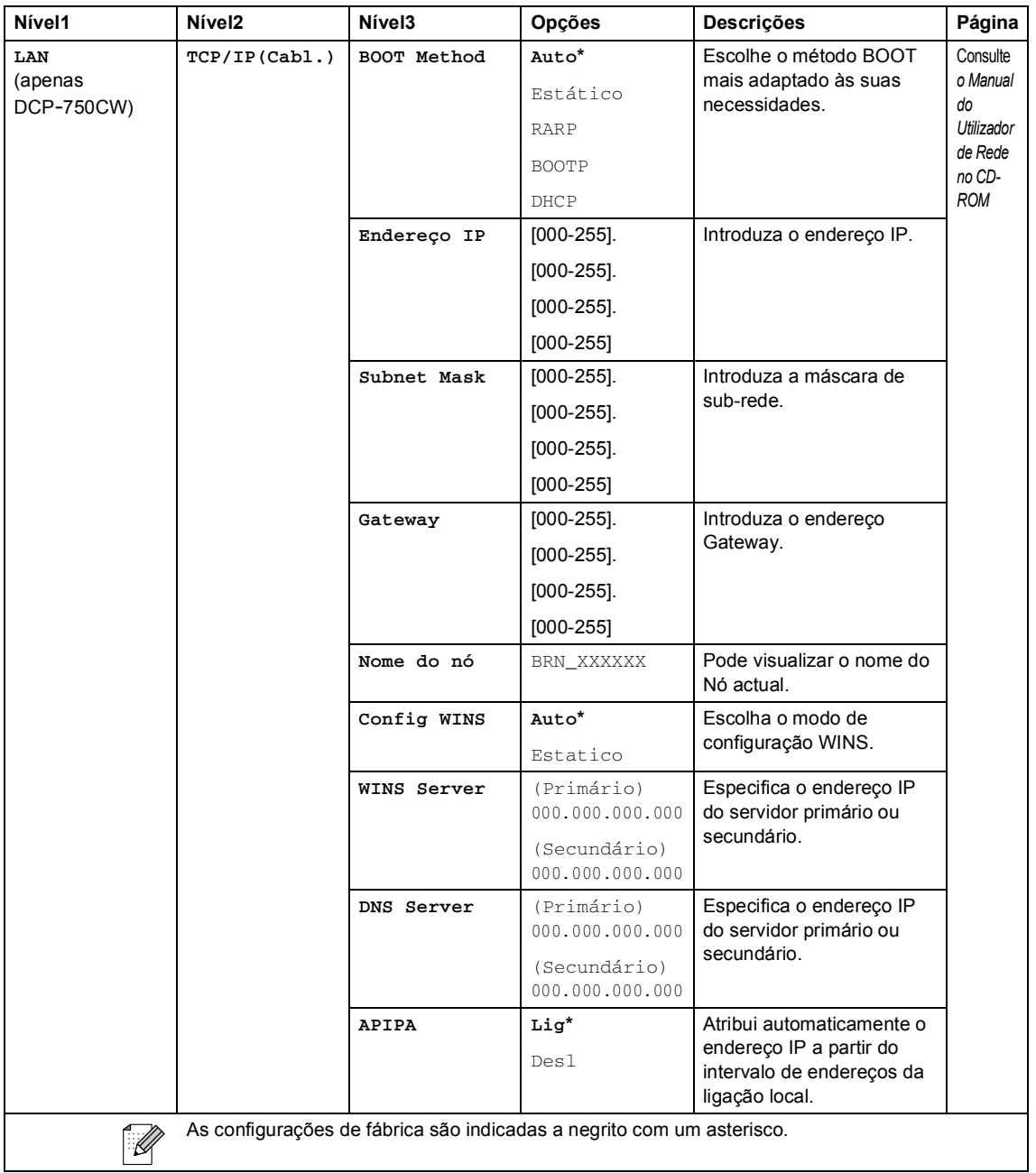

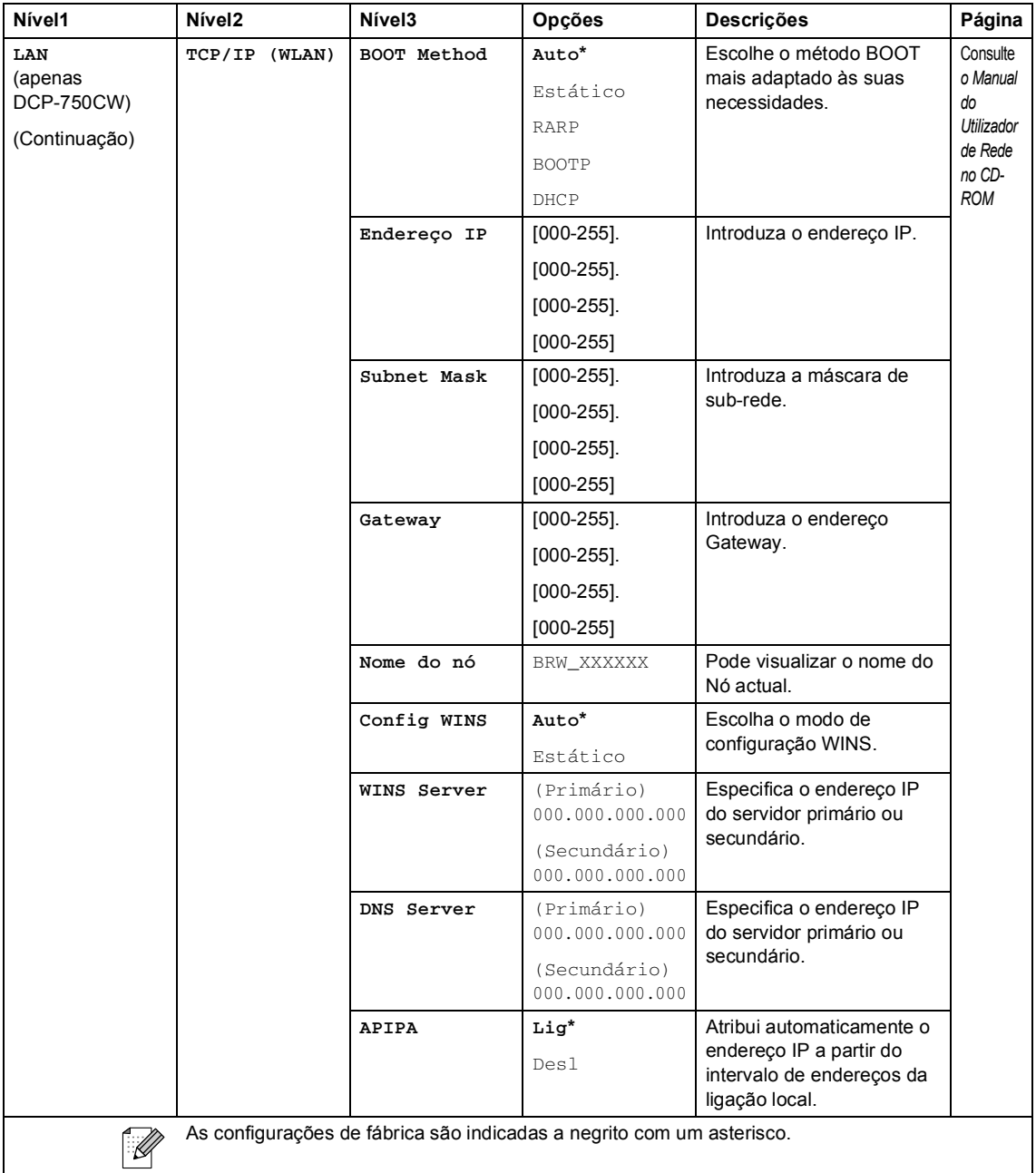

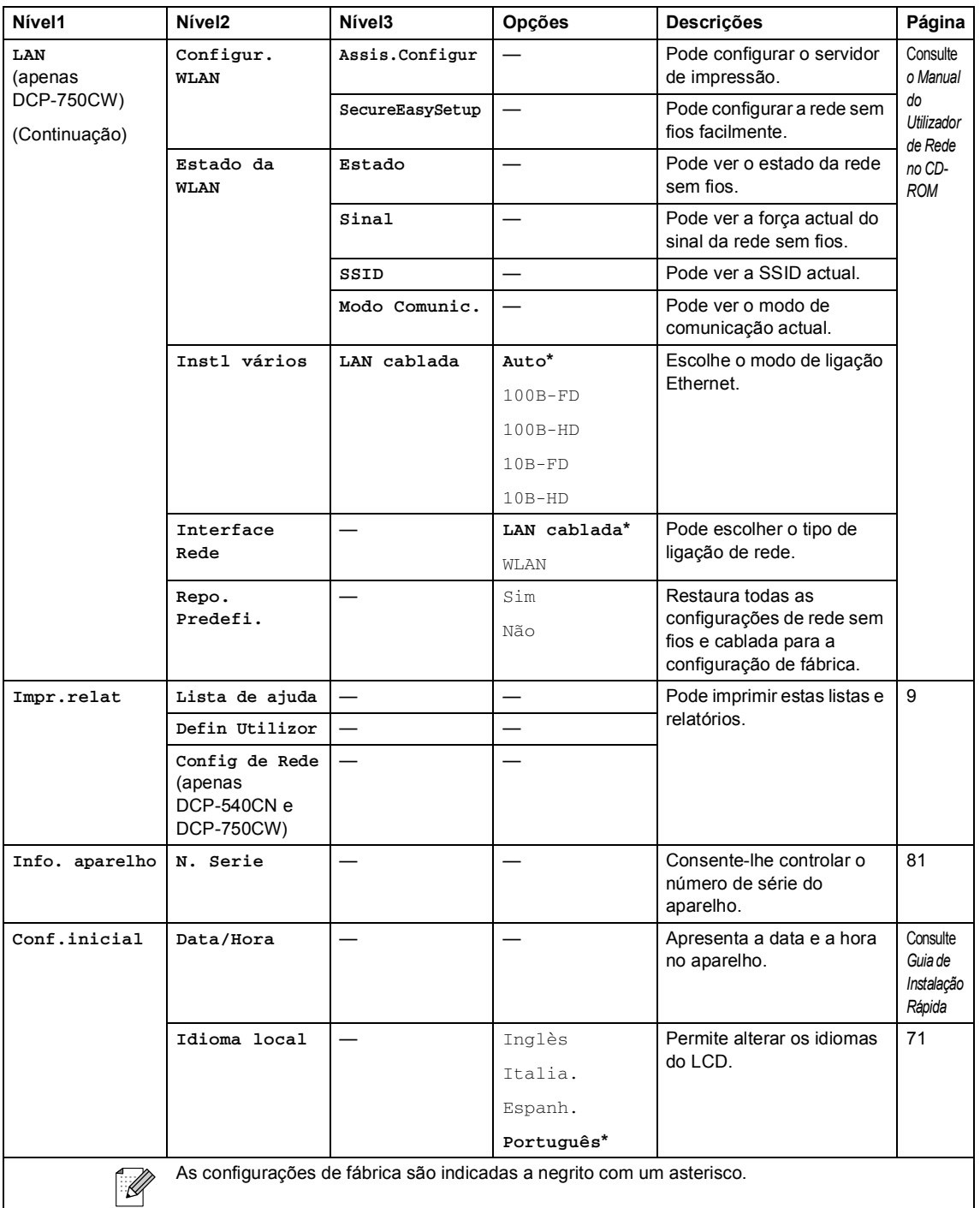

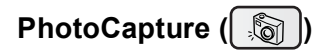

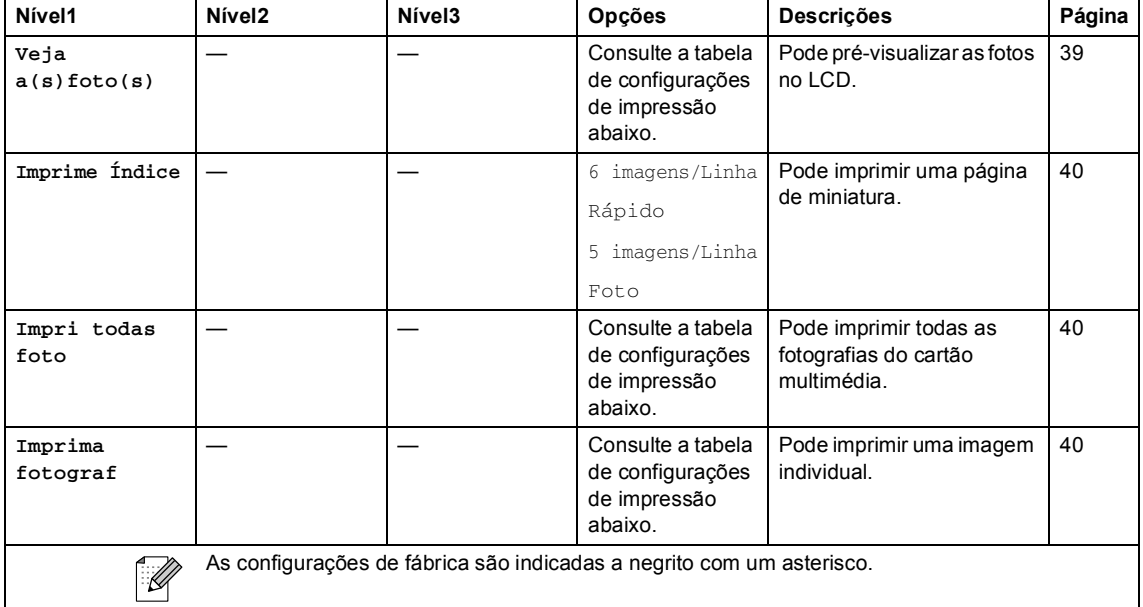

## **Configurações de impressão**

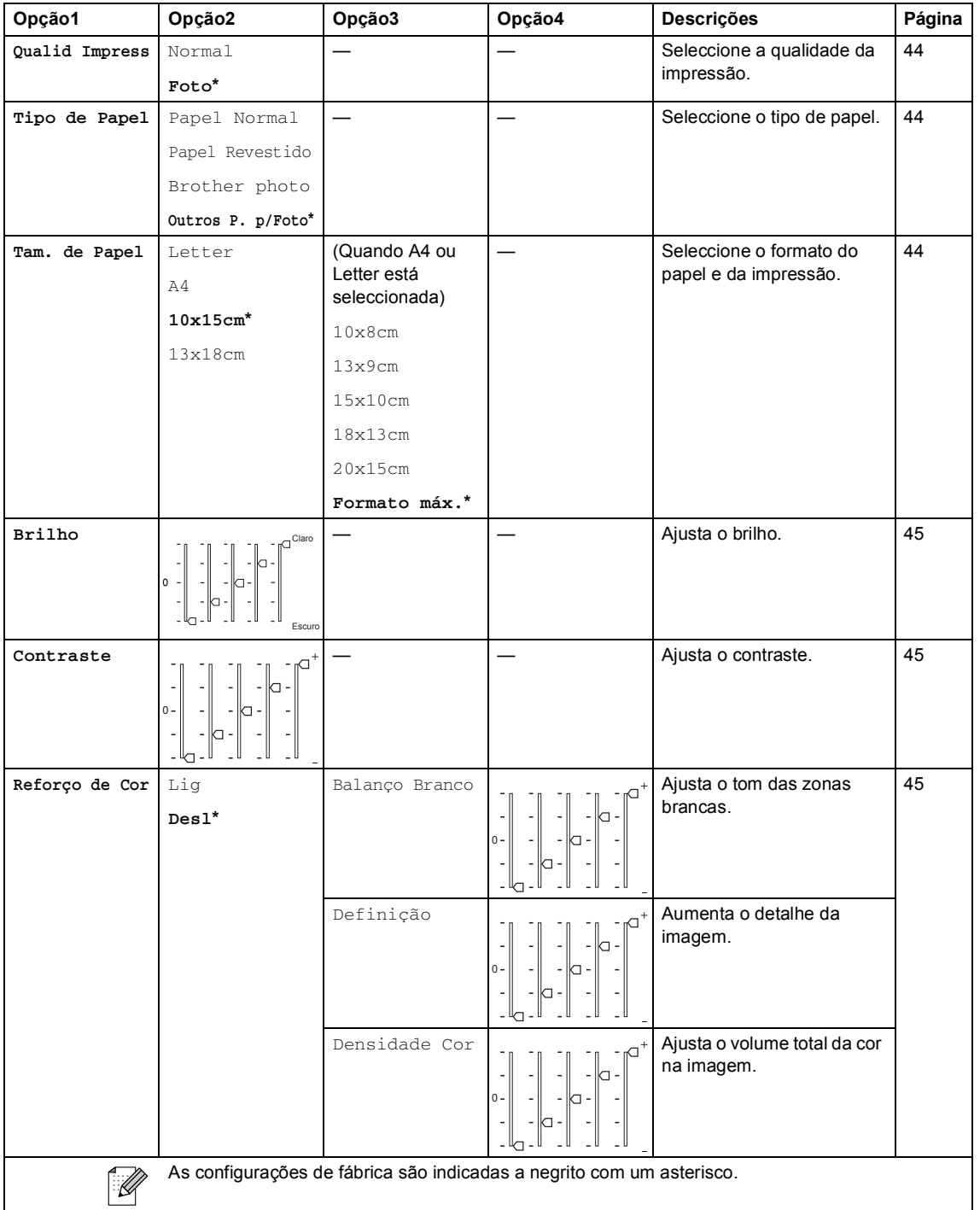

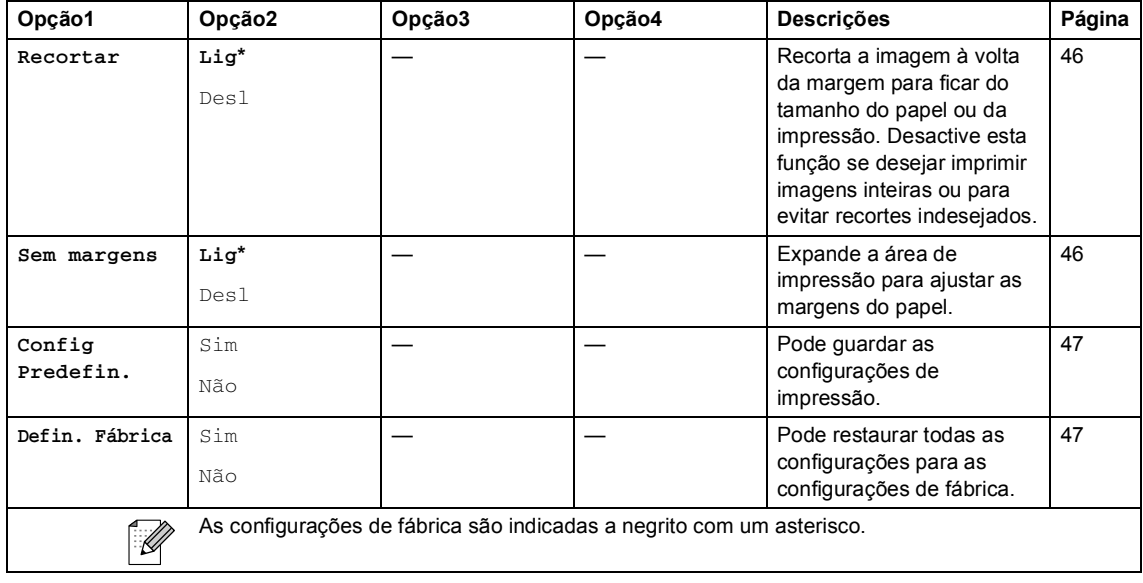

## **Cópia (Display predefinido) <sup>C</sup>**

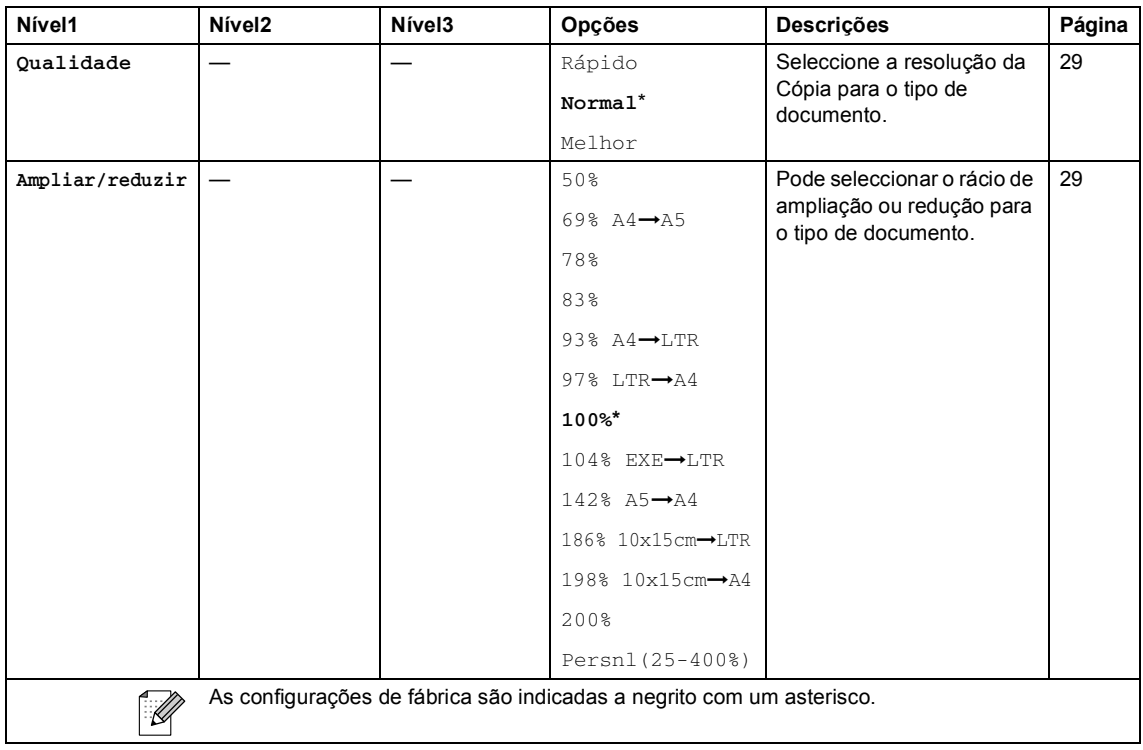

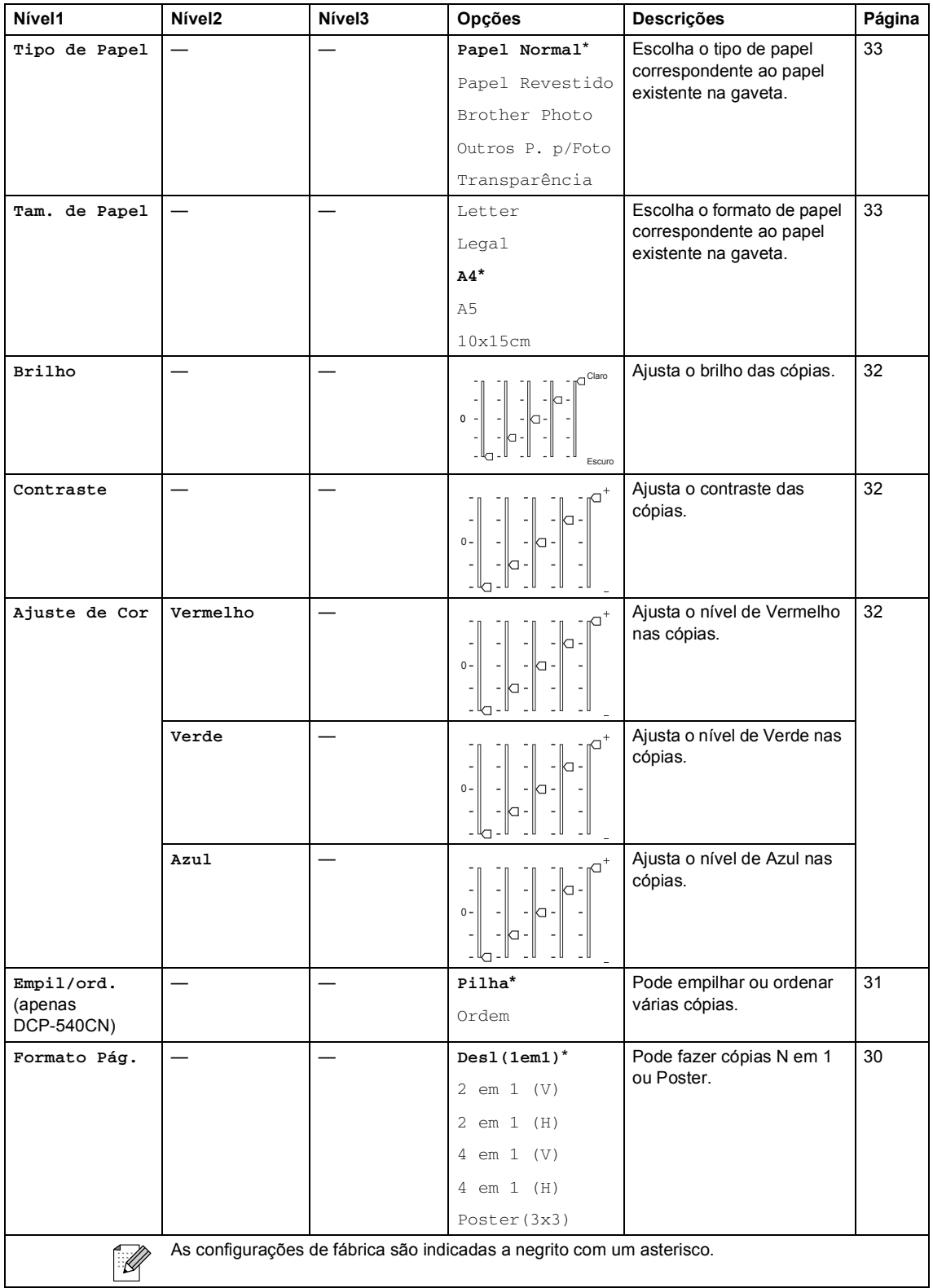

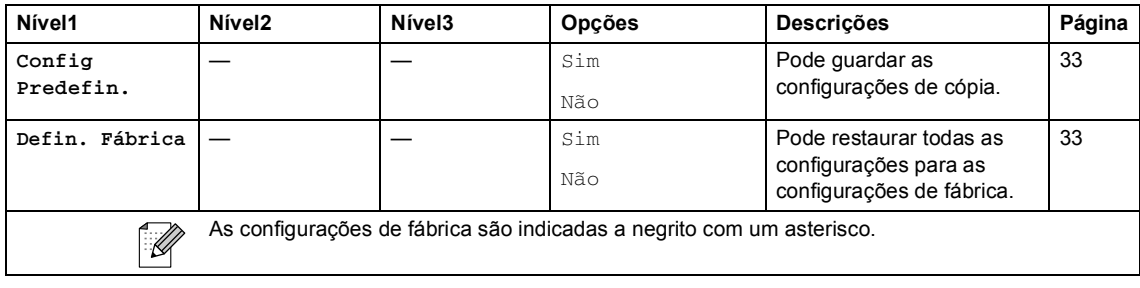

## **Digitalizar** ( $\otimes$ )

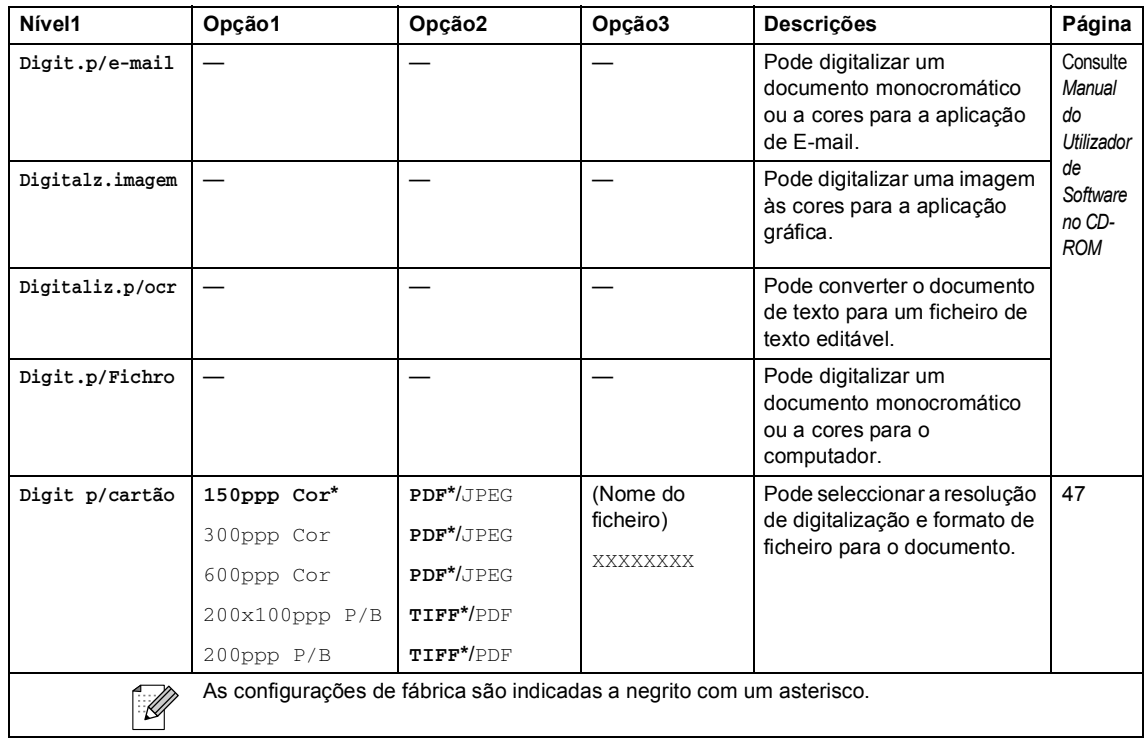

**Especificações** 

# Geral

**D**

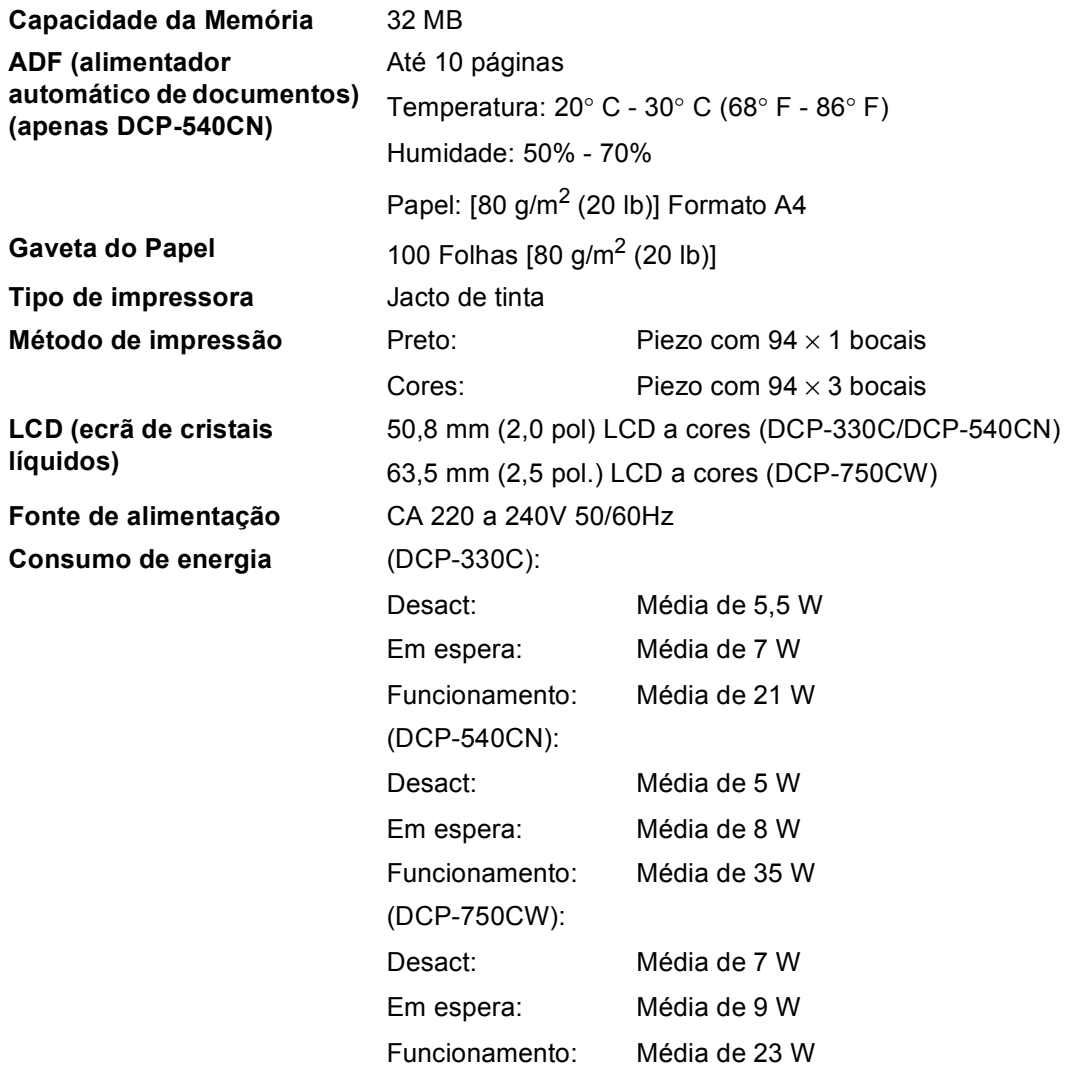

#### **Dimensões**

#### **(DCP-330C, DCP-750CW) (DCP-540CN)**

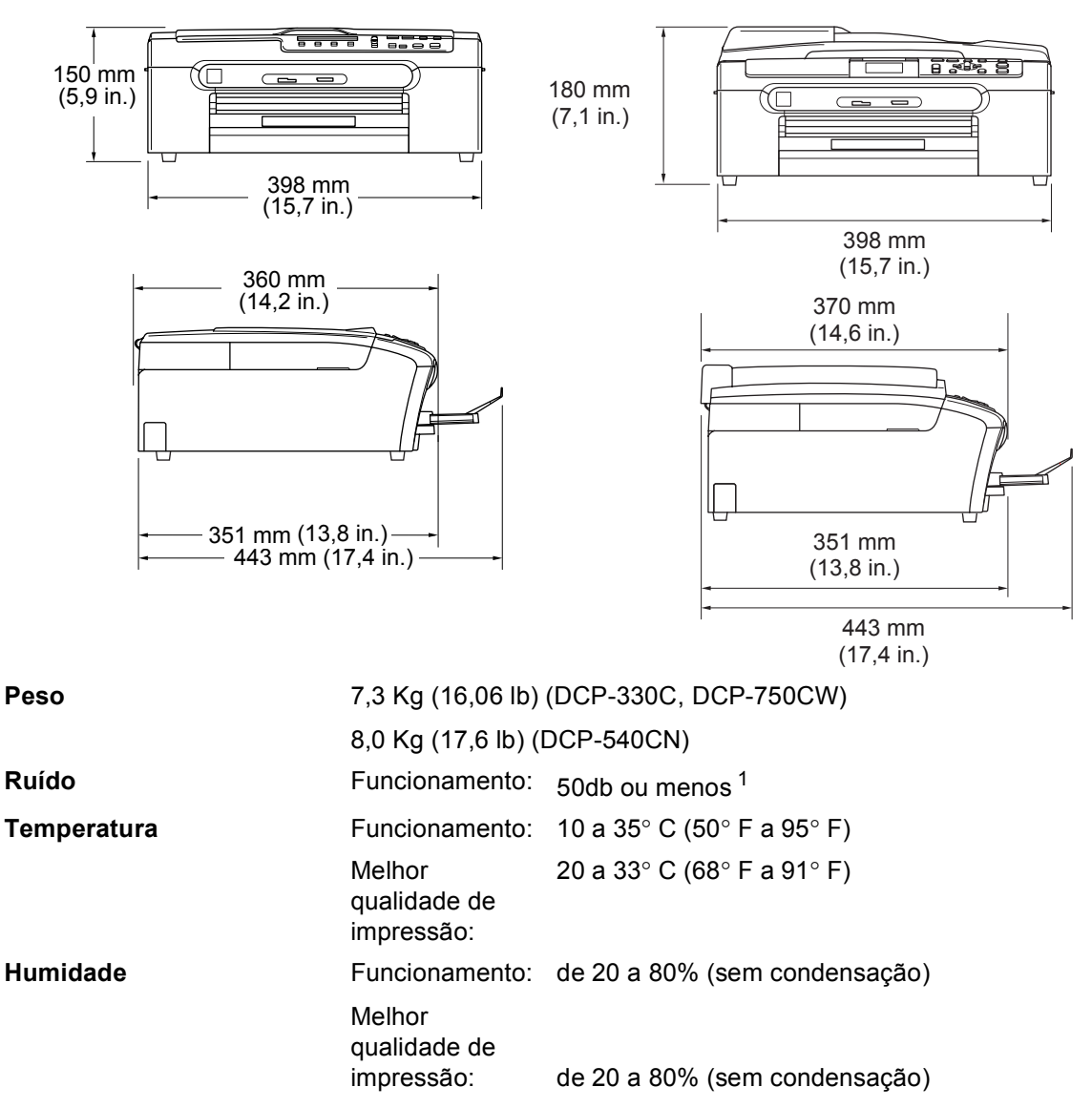

<span id="page-104-0"></span><sup>1</sup> Depende das condições de impressão.

## **Materiais de impressão**

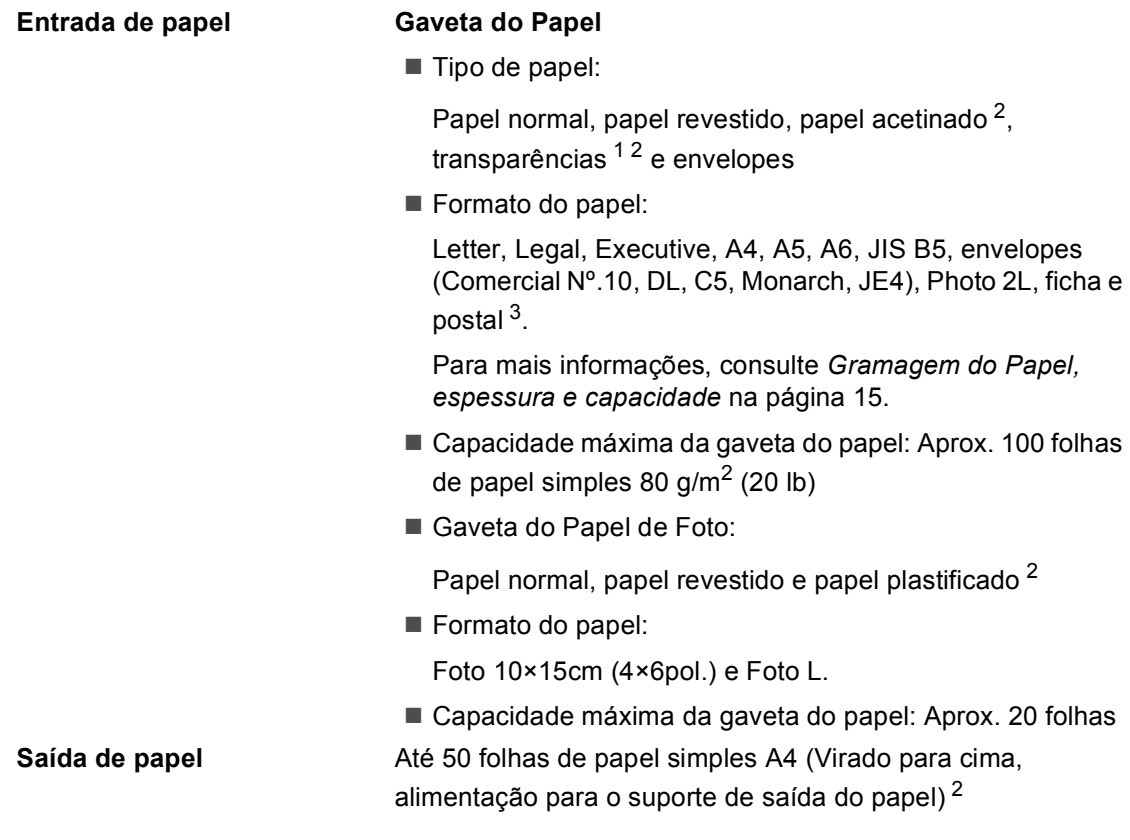

- <span id="page-105-1"></span><sup>1</sup> Utilize apenas transparências recomendadas para impressão de jacto de tinta.
- <span id="page-105-0"></span><sup>2</sup> Para papel brilhante ou transparências, recomendamos a remoção das páginas impressas do suporte de saída de papel imediatamente após saírem do aparelho para evitar borrões.
- <span id="page-105-2"></span><sup>3</sup> Consulte *[Tipo e tamanho do papel para cada operação](#page-22-0)* na página 14.

# $C$ ópia

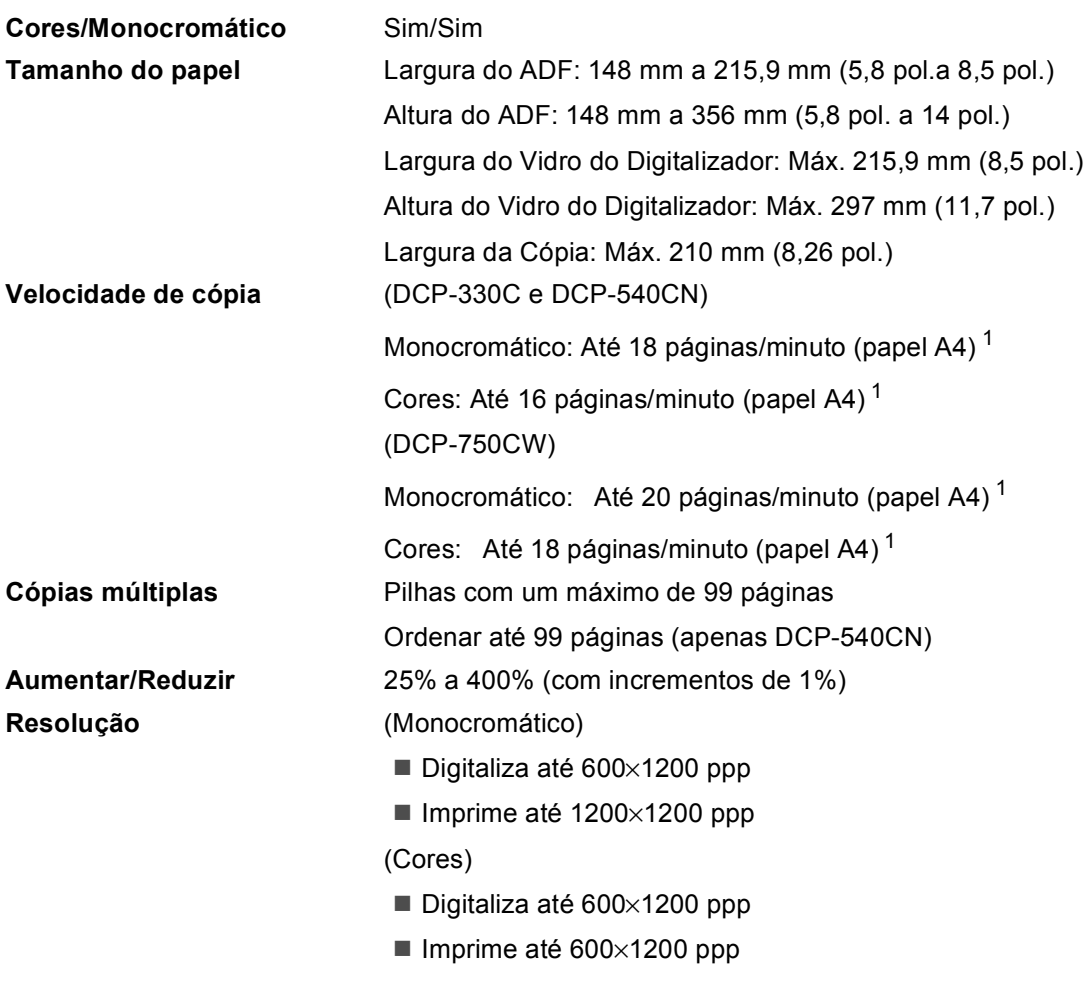

<span id="page-106-0"></span><sup>1</sup> Baseado no padrão normal da Brother. (Modo rápido/Pilha de cópias) As velocidades de cópia dependem da complexidade do documento.

# **PhotoCapture Center™**

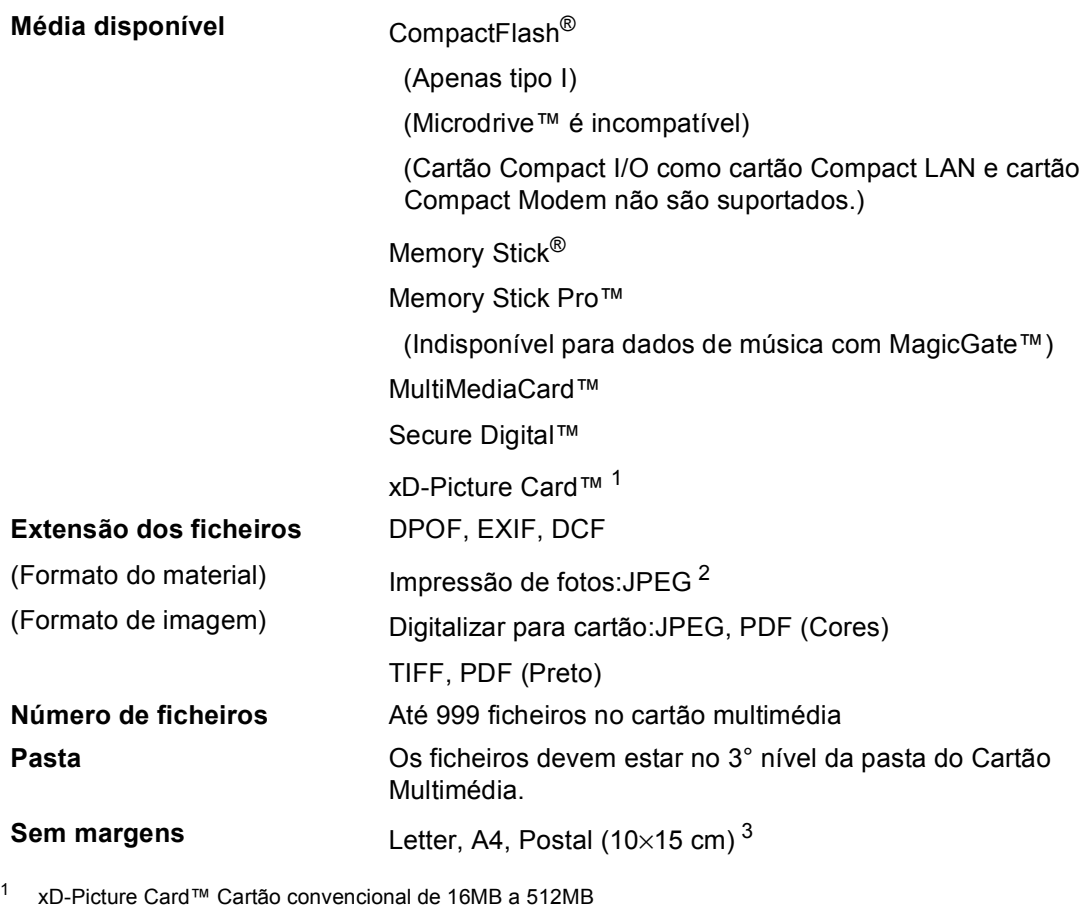

<span id="page-107-0"></span>xD-Picture Card™ Tipo M de 256MB a 1GB xD-Picture Card™ Tipo H de 256MB a 1GB

- <span id="page-107-1"></span><sup>2</sup> O formato JPEG progressivo não é suportado.
- <span id="page-107-2"></span><sup>3</sup> Consulte *[Tipo e tamanho do papel para cada operação](#page-22-0)* na página 14.

# **PictBridge**

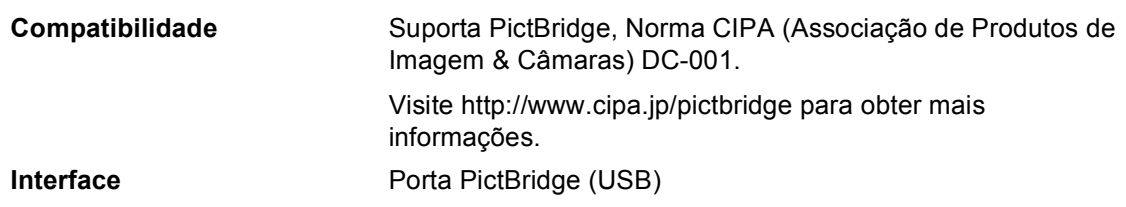
### <span id="page-108-3"></span>**Digitalizador <sup>D</sup>**

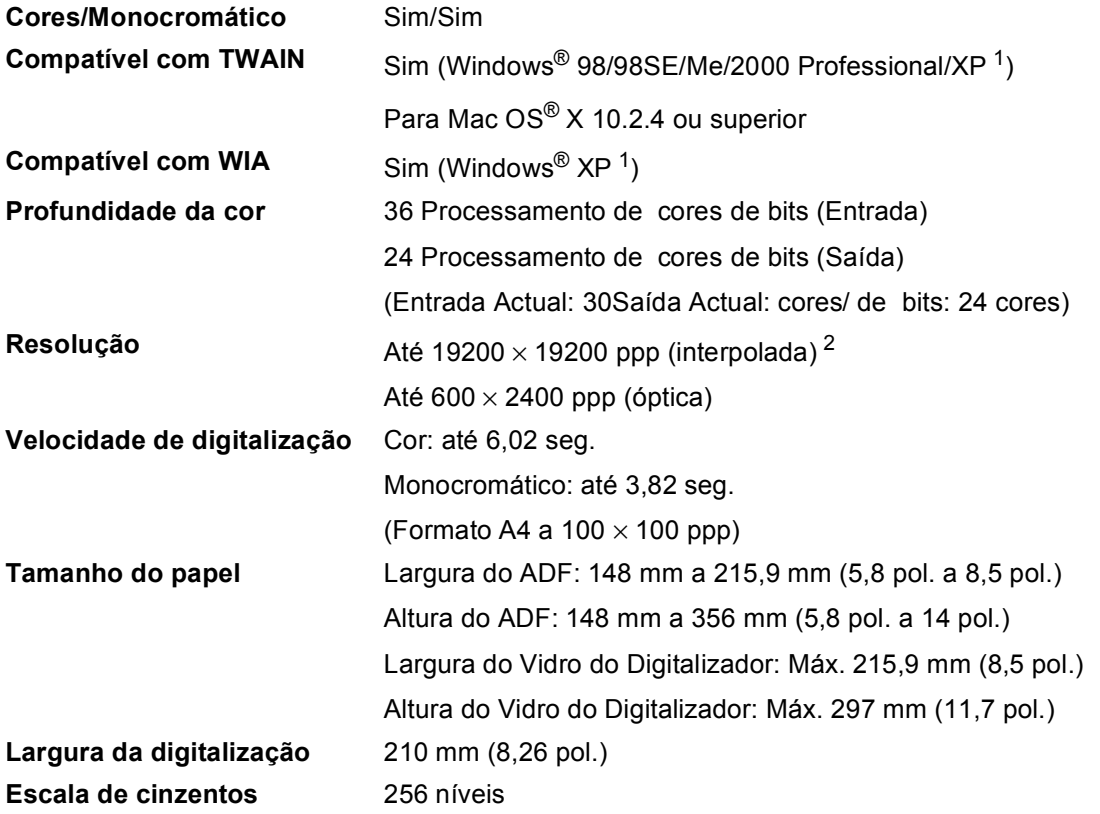

<span id="page-108-2"></span><span id="page-108-0"></span><sup>1</sup> O Windows® XP neste Manual do Utilização inclui o Windows® XP Home Edition, o Windows® XP Professional e o Windows® XP Professional x64 Edition.

<span id="page-108-1"></span><sup>2</sup> Digitalização máxima de 1200 × 1200 ppp quando utilizar o controlador WIA para Windows<sup>®</sup> XP (resolução até 19200 × 19200 ppp pode ser seleccionada com o utilitário do digitalizador da Brother)

### <span id="page-109-5"></span>**Impressora**

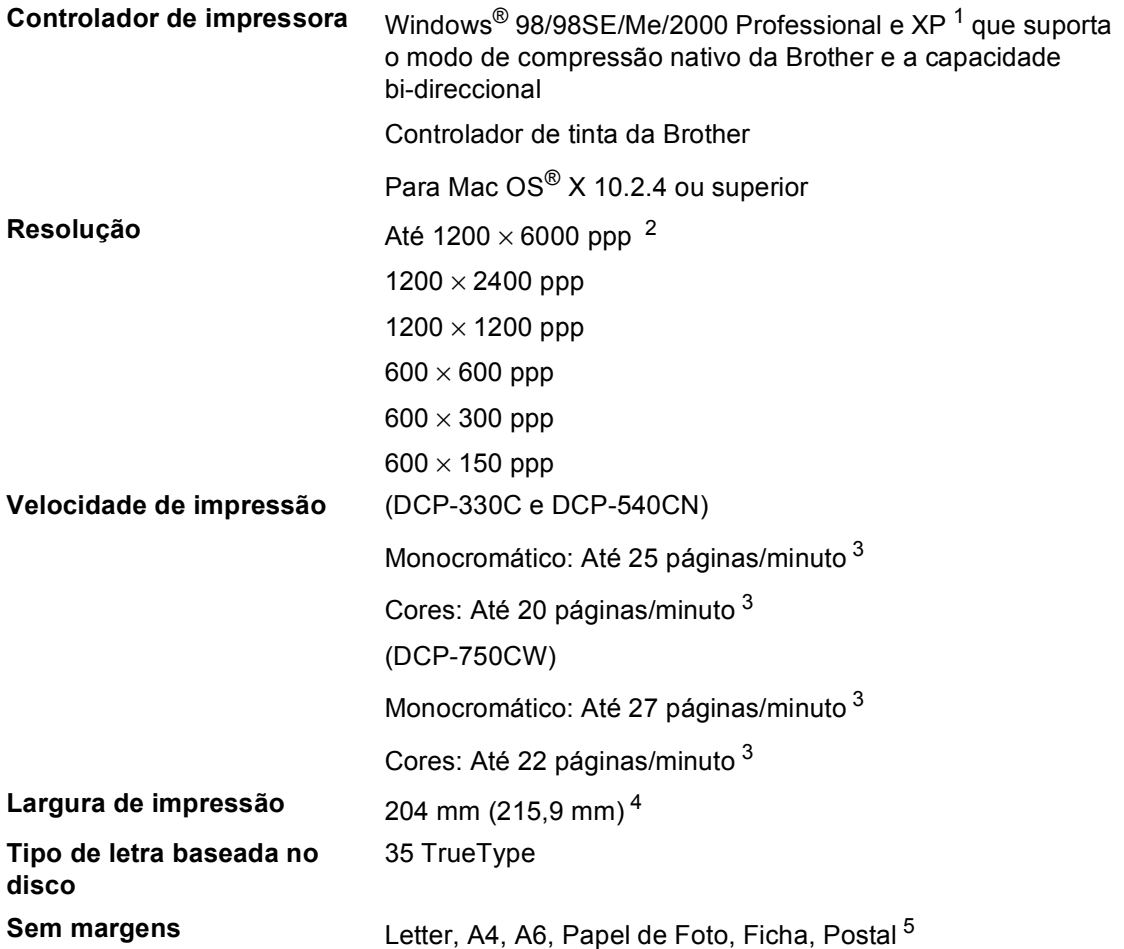

- <span id="page-109-0"></span>1 O Windows<sup>®</sup> XP neste Manual do Utilização inclui o Windows<sup>®</sup> XP Home Edition, o Windows<sup>®</sup> XP Professional e o Windows® XP Professional x64 Edition.
- <span id="page-109-1"></span><sup>2</sup> A qualidade de imagem impressa depende muitos factores, incluindo, mas não só, a resolução da imagem de entrada e a qualidade e tipo do papel.
- <span id="page-109-2"></span><sup>3</sup> Baseado no padrão normal da Brother. Formato A4 no modo de rascunho.
- <span id="page-109-3"></span><sup>4</sup> Quando activar a função Sem margens.
- <span id="page-109-4"></span><sup>5</sup> Consulte *[Tipo e tamanho do papel para cada operação](#page-22-0)* na página 14.

### **Interfaces**

**USB** Um cabo de interface USB 2.0 cujo comprimento não seja superior a 6 pés  $(2,0, \, \text{m})$ .<sup>[1](#page-110-0)</sup>

**Cabo LAN (apenas DCP-540CN e DCP-750CW)** 

**LAN sem fios (apenas DCP-750CW)**

Cabo UTP Ethernet de categoria 5 ou superior.

O aparelho suporta a comunicação sem fios IEEE 802.11b/g com a LAN sem fios com o modo de Infra-estrutura ou ligação sem fios de par a par no modo Ad-Hoc.

<span id="page-110-0"></span> $1$  O aparelho tem uma interface USB 2.0 de velocidade completa. Esta interface é compatível com a Hi-Speed USB 2.0; no entanto, a velocidade máxima de transferência de dados será de 12 Mbits/. O aparelho também pode ser ligado a um computador equipado com uma interface USB 1.1.

## **Requisitos do computador**

<span id="page-111-3"></span><span id="page-111-2"></span><span id="page-111-1"></span><span id="page-111-0"></span>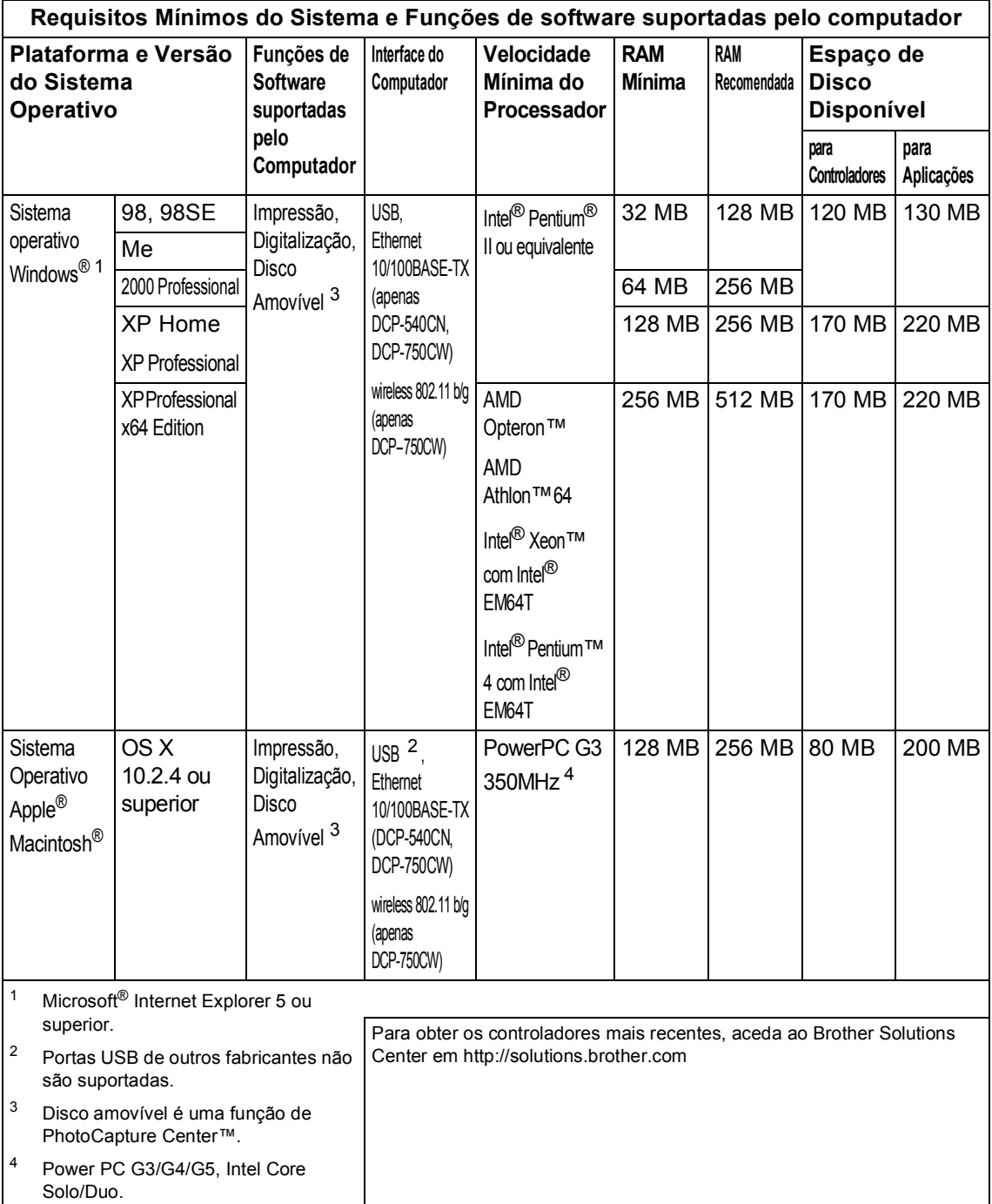

### <span id="page-112-0"></span> $$

#### Amarelo, Cião e Magenta que estão separados dos elementos da cabeça de impressão. **Duração do cartucho de tinta Substituição dos Cartuchos de Tinta** Preto – Cerca de 500 páginas a 5% de cobertura; Amarelo, Ciano e Magenta – Cerca de 400 páginas a 5% de cobertura A primeira vez que instalar uma confecção de cartuchos de tinta, o aparelho utiliza uma certa quantidade de tinta para encher os tubos de alimentação de tinta para obter uma elevada qualidade de impressões. Este processo ocorre só uma vez. Com todos os cartuchos de tinta seguintes pode imprimir o número especificado de páginas. ■ Os números acima pressupõem impressão contínua com uma resolução de 600 x 600 ppp no modo normal após a instalação de cartuchos de tinta novos. ■ O número de páginas imprimíveis com um cartucho pode depender da frequência de utilização do aparelho e o número de páginas impressas em cada utilização. ■ O aparelho limpa a cabeca de impressão automática e periodicamente, operação que gasta uma pequena quantidade de tinta. ■ Quando o aparelho determinar que existe um cartucho vazio, esse cartucho pode conter ainda alguma tinta. Isto é necessário para evitar que o ar seque e danifique a cabeça de impressão. **Consumíveis de substituição** <Preto> LC1000BK, <Amarelo> LC1000Y, <Ciano> LC1000C, <Magenta> LC1000M

**Tinta** O aparelho utiliza cartuchos de tinta individuais Preto,

## Ligação LAN (apenas DCP-540CN e DCP-750CW)

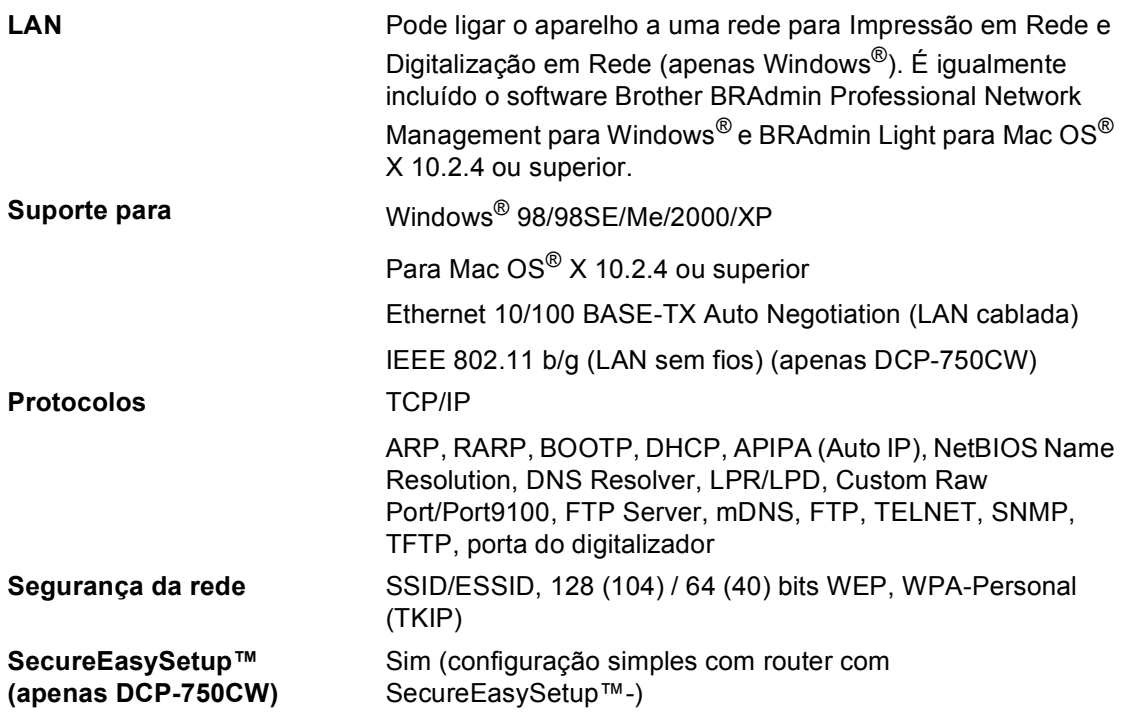

**Glossário <sup>E</sup>**

Esta é uma lista completa das funções e termos utilizados nos manuais Brother. A disponibilidade destas funções depende do modelo adquirido.

#### **ADF (alimentador automático de documentos)**

O documento pode ser colocado no ADF e digitalizado uma página de cada vez automaticamente.

#### **Brilho**

**E**

Se alterar o brilho, a imagem fica mais clara ou escura.

#### **Configurações Temporárias**

Pode seleccionar determinadas opções para cada cópia sem alterar as configurações predefinidas.

#### **Contraste**

Configuração para compensar documentos escuros ou claros, tornando as cópias de documentos escuros mais claros e os documentos claros mais escuros.

#### **Definições do Utilizador**

Um relatório impresso que indica a actual configuração do aparelho.

#### **Digitalizar**

O processo de envio de uma imagem electrónica de um documento para o computador.

#### **Digitalizar para Cartão**

Pode digitalizar um documento monocromático ou a cores para um Cartão Multimédia. As imagens monocromáticas estão no formato de ficheiro TIFF ou PDF e as imagens a cores podem estar no formato de ficheiro PDF ou JPEG.

#### **LCD (ecrã de cristais líquidos)**

O ecrã do aparelho que apresenta as mensagens interactivas durante a Configuração no ecrã e apresenta a data e hora quando o aparelho estiver inactivo.

#### **Lista de ajuda**

Uma impressão da tabela de Menus completa que pode utilizar para programar o aparelho quando não tiver o Manual de Utilização consigo.

#### **Melhoria da cor**

Ajusta a cor da imagem para melhor qualidade de impressão, aumentando a nitidez, balanço dos brancos e densidade da cor.

#### **Modo Menu**

Modo de programação para alterar as configurações do aparelho.

#### **OCR (reconhecimento óptico de caracteres)**

O software ScanSoft® PaperPort® SE com OCR ou Presto!<sup>®</sup> PageManager<sup>®</sup> incluído converte uma imagem de texto para texto editável.

#### **PhotoCapture Center™**

Permite imprimir fotos digitais da câmara digital com elevada resolução para impressão de qualidade fotográfica.

#### **PictBridge**

Permite imprimir fotos directamente da câmara digital com elevada resolução para impressão de qualidade fotográfica.

**F**

# **Índice remissivo**

### **A**

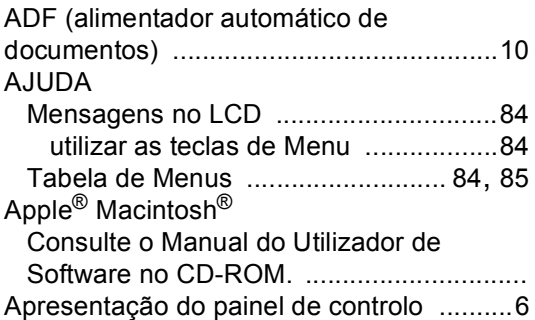

#### **B**

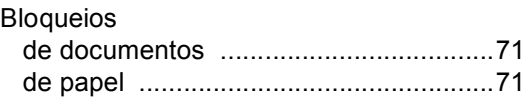

### **C**

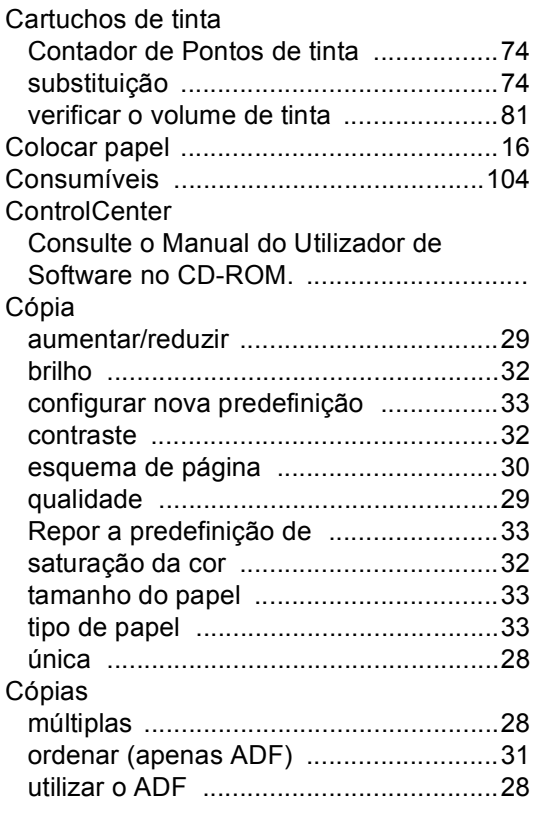

### **D**

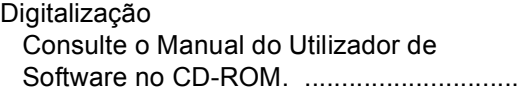

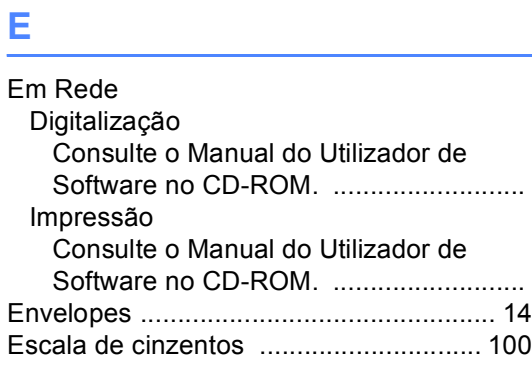

### **I**

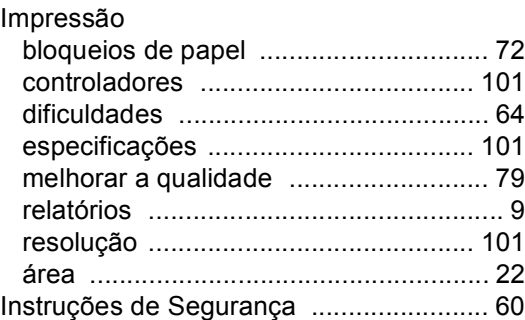

#### **L**

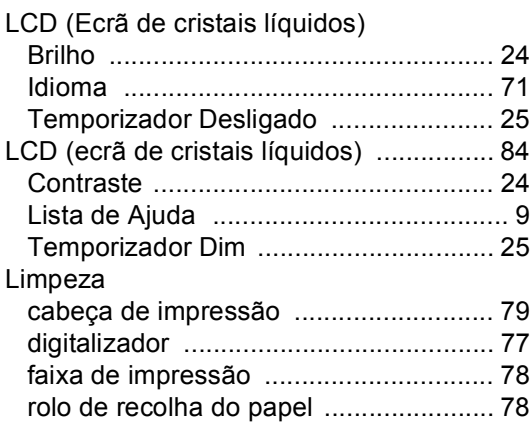

### **M**

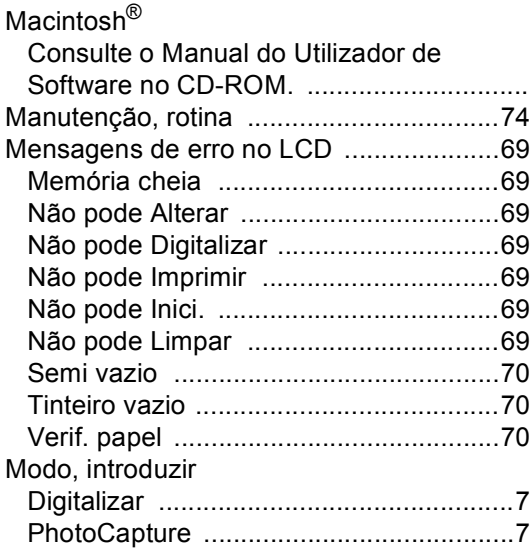

### **N**

Número de série como localizar [...............Veja dentro da tampa dianteira](#page-1-0)

### **P**

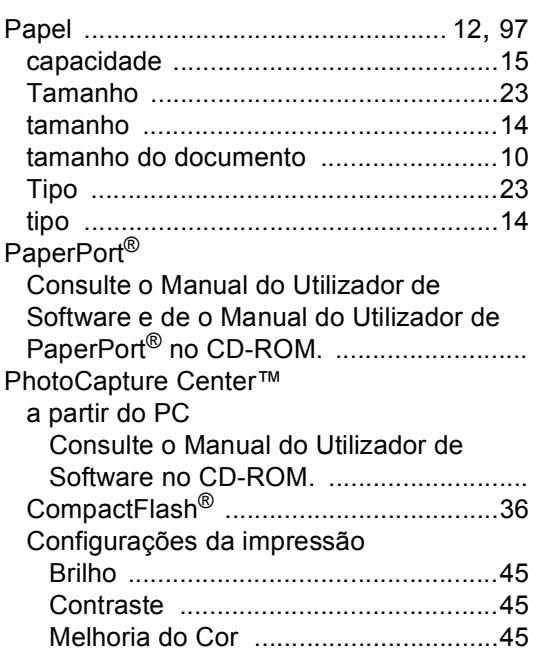

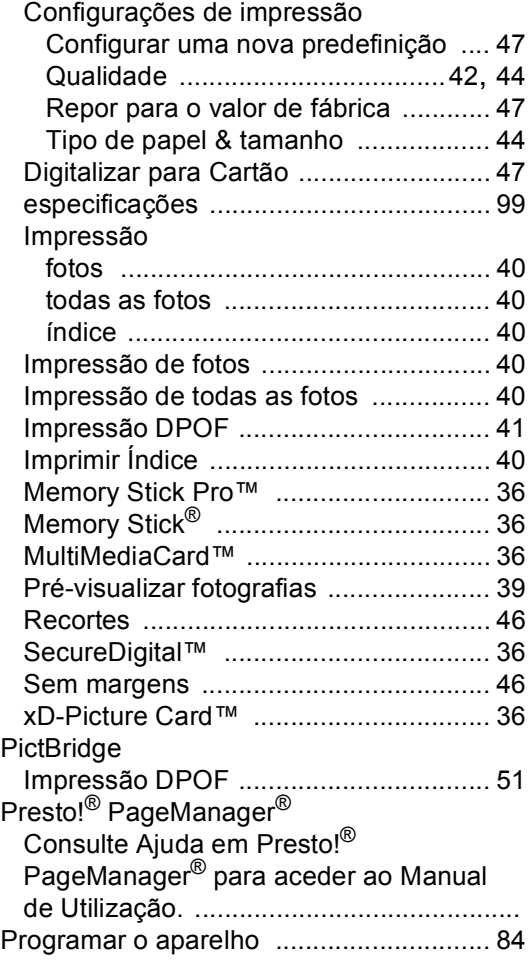

### **R**

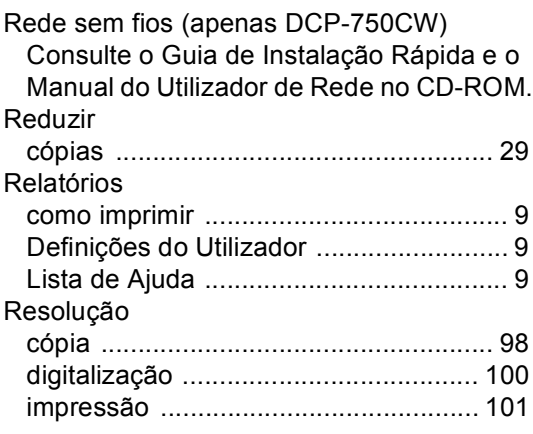

### **S**

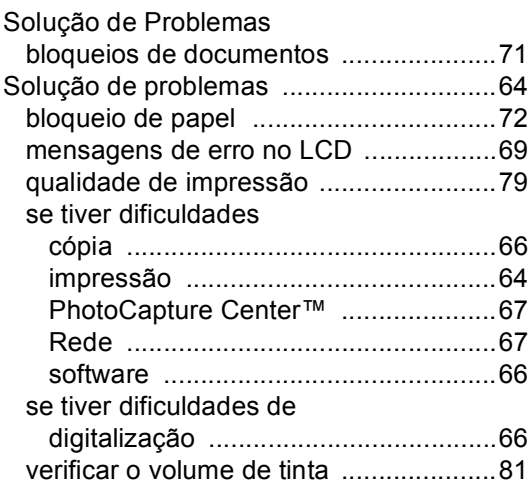

### **T**

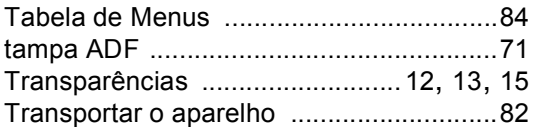

### **W**

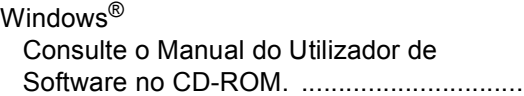

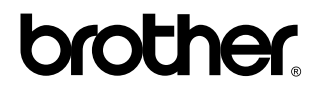

**Visite-nos na World Wide Web em <http://www.brother.com>**

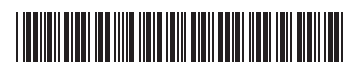

LP3685018 POR Impresso na China